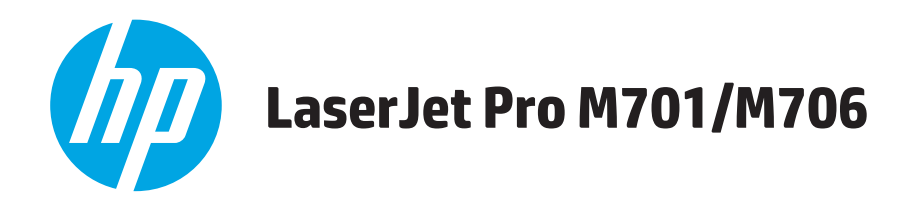

# **Uživatelská příručka**

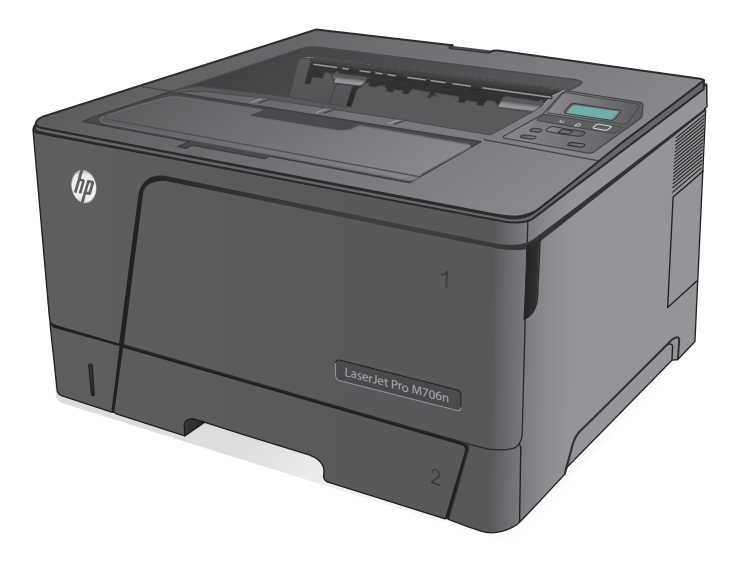

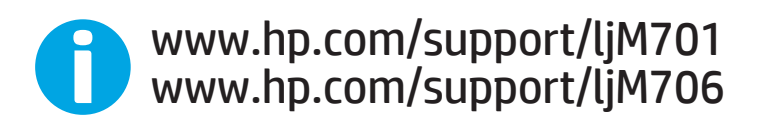

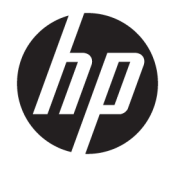

# HP LaserJet Pro M701/M706

Uživatelská příručka

#### **Autorská práva a licence**

© Copyright 2015 HP Development Company, L.P.

Reprodukce, úpravy nebo překlad jsou bez předchozího písemného souhlasu zakázány kromě případů, kdy to povoluje autorský zákon.

Změna informací obsažených v tomto dokumentu je vyhrazena.

Jediné záruky na výrobky HP a služby jsou uvedeny ve výslovných prohlášeních o záruce dodaných s těmito výrobky a službami. Z tohoto dokumentu nelze vyvozovat další záruky. Společnost HP není odpovědná za technické nebo textové chyby nebo opomenutí obsažená v tomto dokumentu.

Edition 1, 11/2015

#### **Ochranné známky**

Adobe® , Adobe Photoshop® , Acrobat® a PostScript® jsou ochranné známky společnosti Adobe Systems Incorporated.

Apple a logo Apple jsou ochranné známky společnosti Apple Computer, Inc. registrované v USA a dalších zemích / oblastech. iPod je ochranná známka společnosti Apple Computer, Inc. iPod je určen pouze pro legální kopírování či kopírování autorizované držitelem autorských práv. Nekraďte hudbu.

Microsoft®, Windows®, Windows® XP a Windows Vista® jsou v USA registrované ochranné známky společnosti Microsoft Corporation.

UNIX® je registrovaná ochranná známka sdružení Open Group.

# **Obsah**

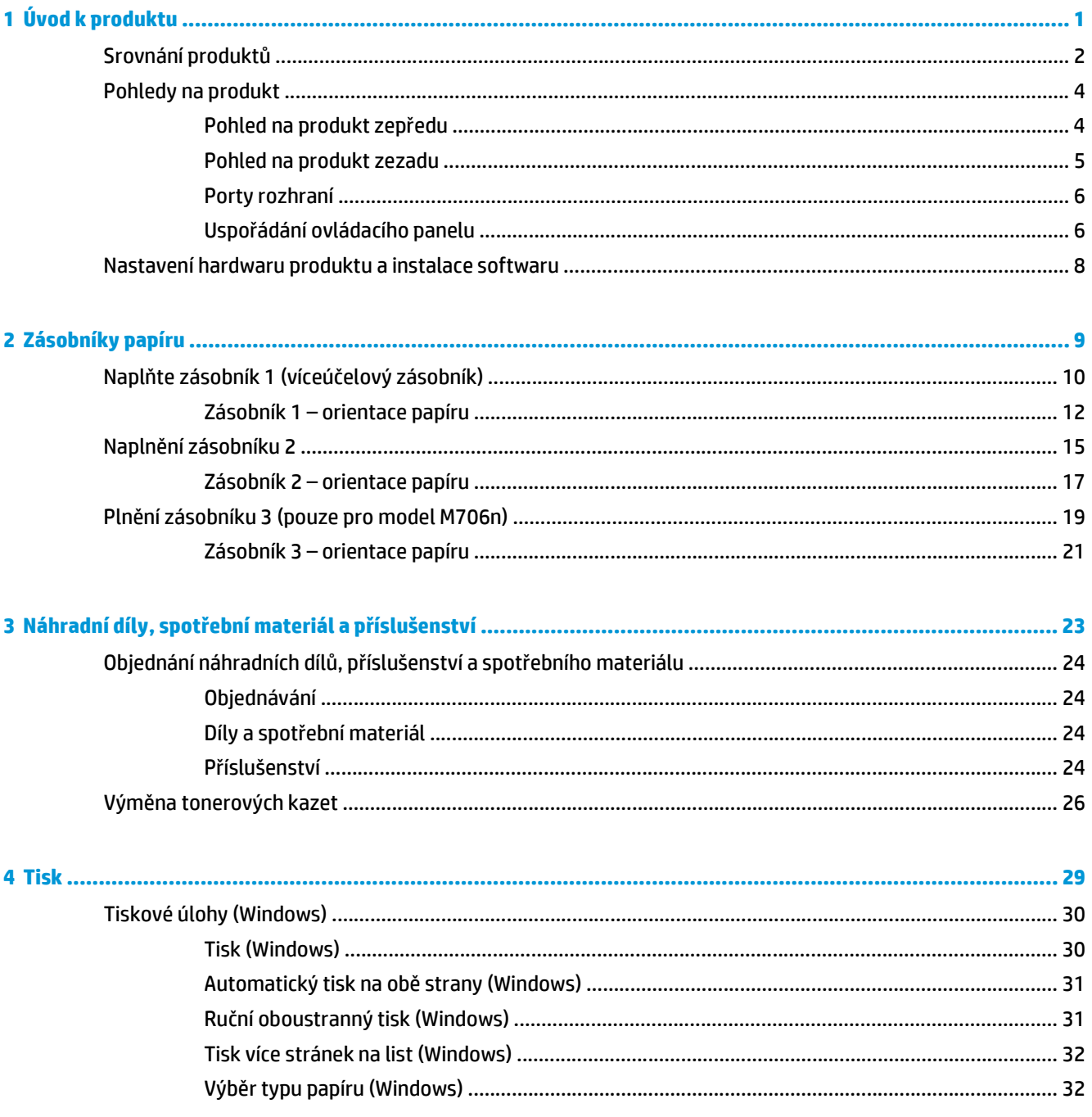

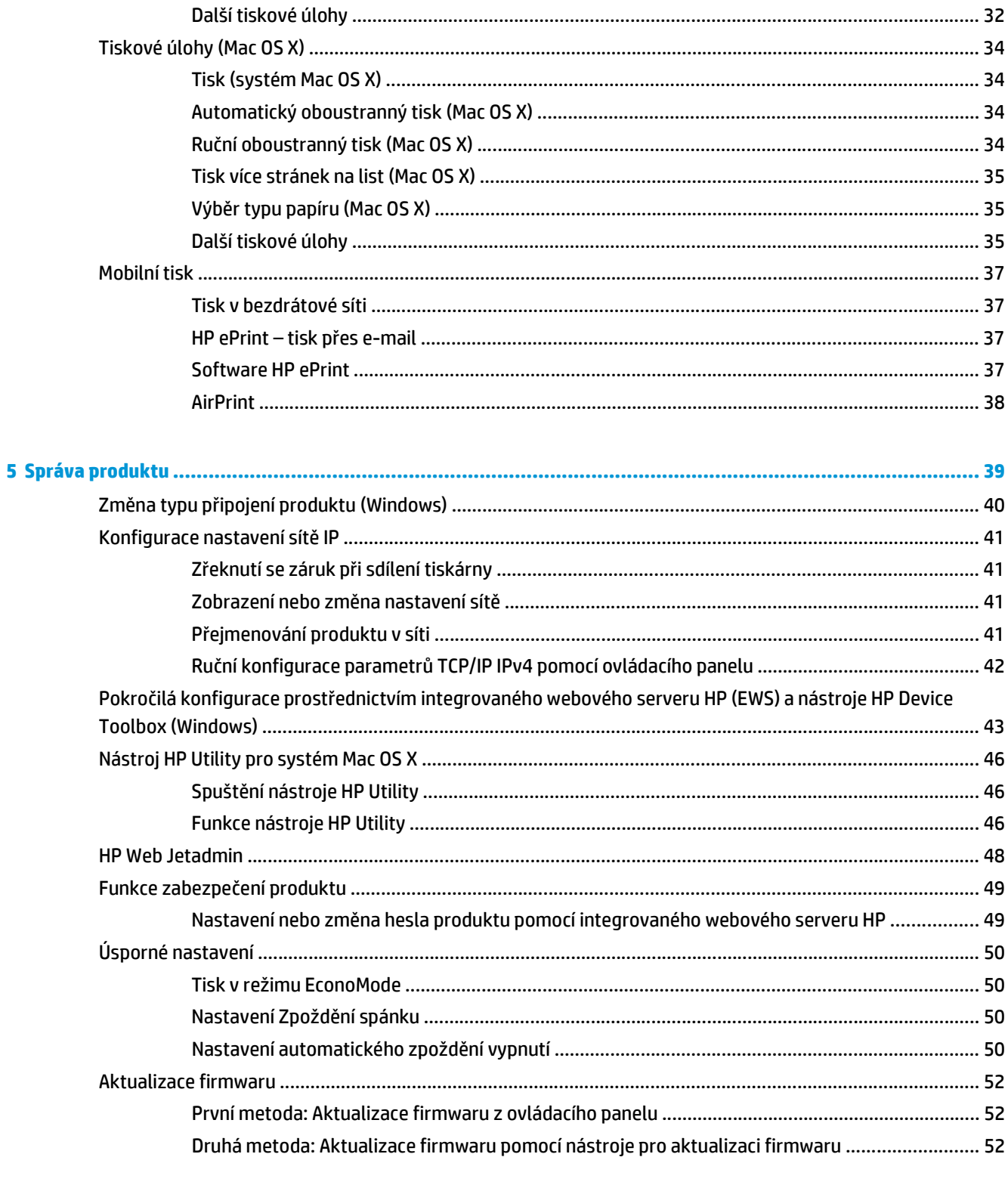

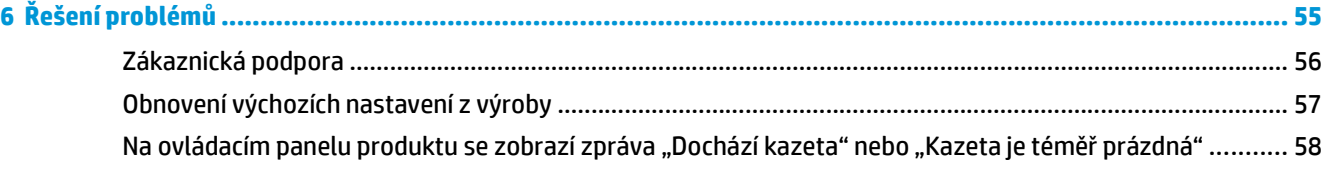

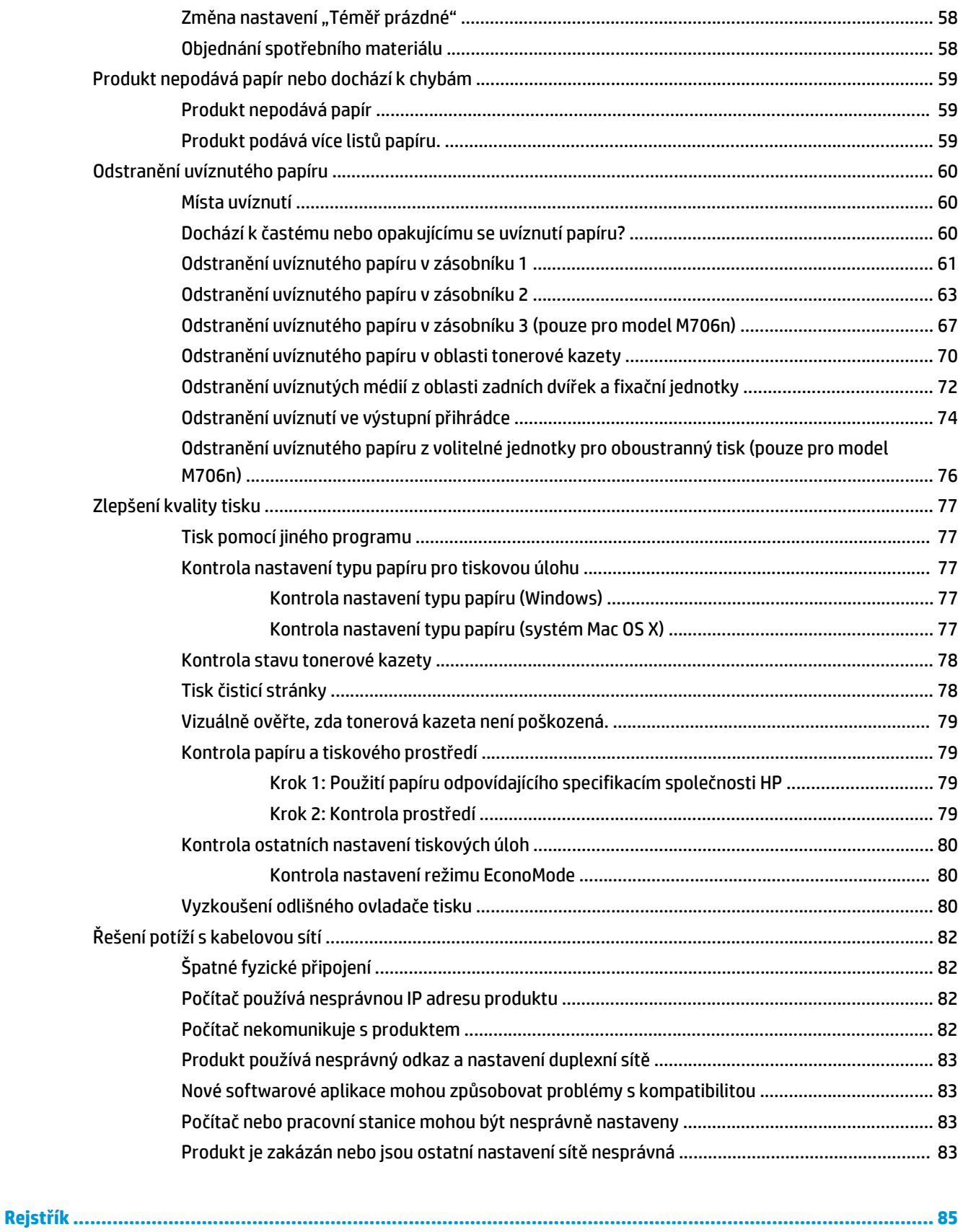

# <span id="page-8-0"></span>**1 Úvod k produktu**

- [Srovnání produkt](#page-9-0)ů
- [Pohledy na produkt](#page-11-0)
- [Nastavení hardwaru produktu a instalace softwaru](#page-15-0)

#### **Další informace:**

Ve Spojených státech přejděte na stránku [www.hp.com/support/ljM701](http://www.hp.com/support/ljM701) or [www.hp.com/support/ljM706.](http://www.hp.com/support/ljM706)

Mimo USA přejděte na stránky [www.hp.com/support.](http://www.hp.com/support) Vyberte zemi/oblast. Klikněte na možnost **Řešení problémů**. Zadejte název produktu a pak zvolte tlačítko **Hledat**.

Kompletní podpora společnosti HP pro váš produkt zahrnuje následující informace:

- Instalace a konfigurace
- Osvojování a používání
- Řešení problémů
- Stahování aktualizací softwaru
- Účast ve fórech podpory
- Vyhledání informací o záruce a předpisech

# <span id="page-9-0"></span>**Srovnání produktů**

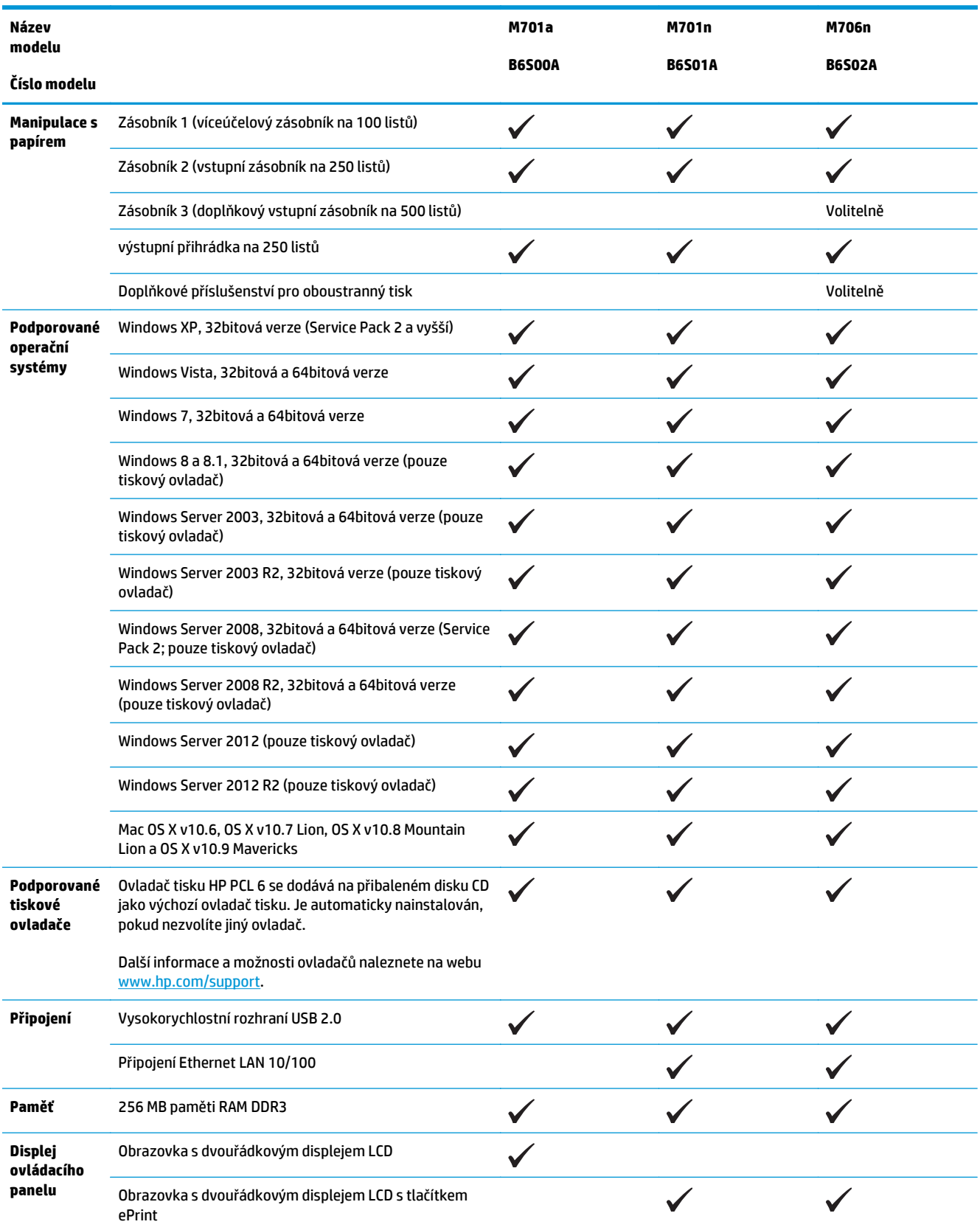

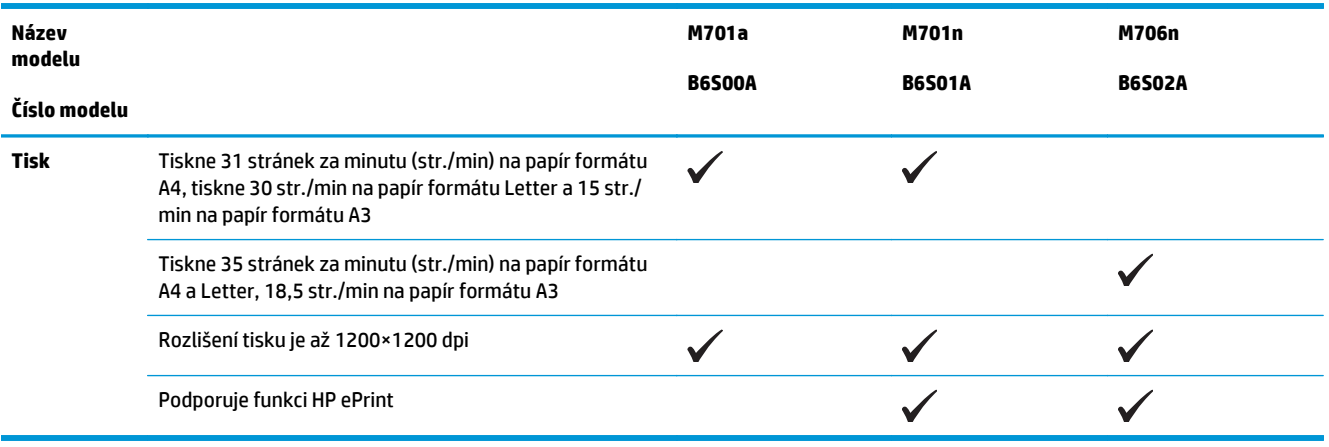

# <span id="page-11-0"></span>**Pohledy na produkt**

### **Pohled na produkt zepředu**

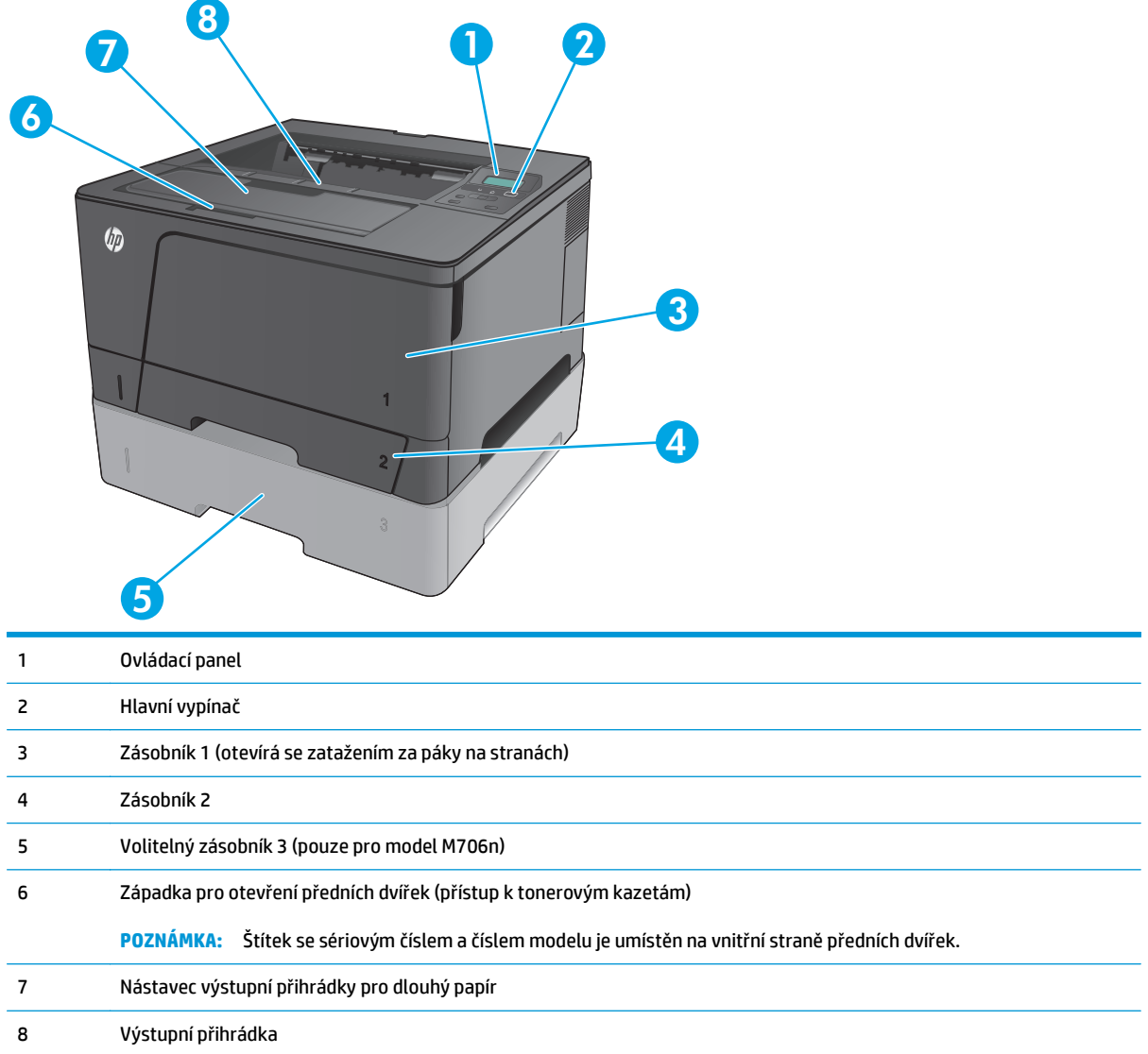

## <span id="page-12-0"></span>**Pohled na produkt zezadu**

**COLLEGE** 

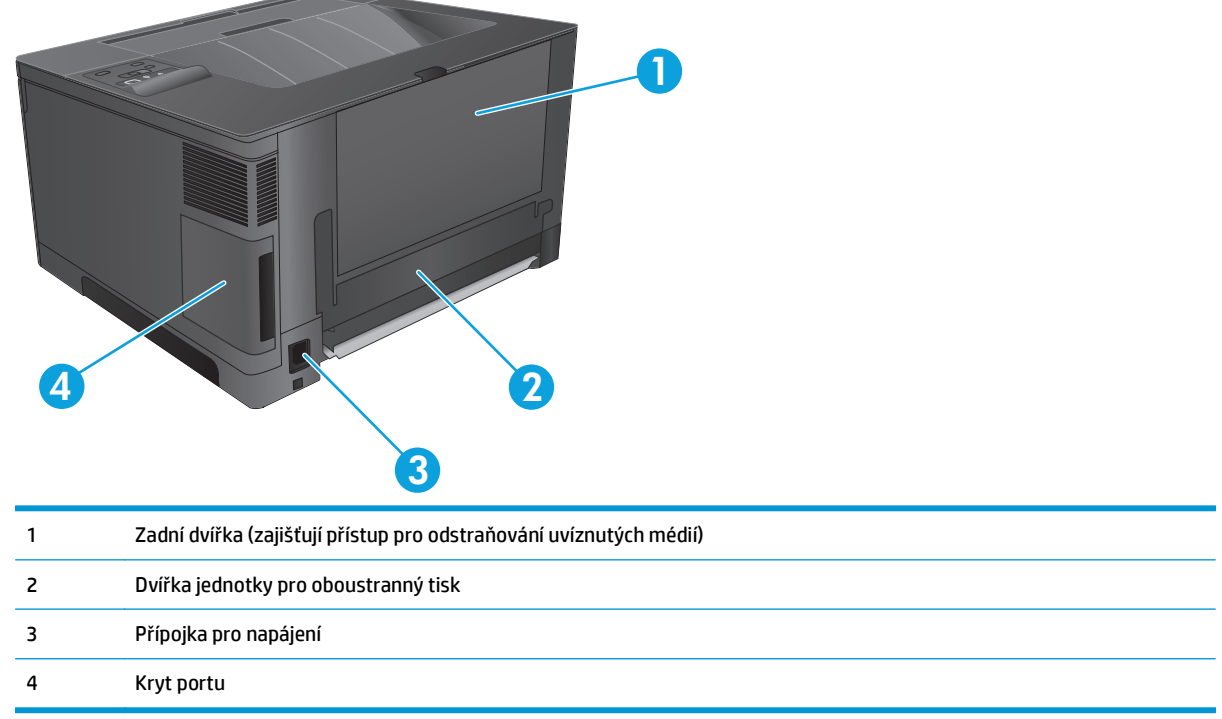

### <span id="page-13-0"></span>**Porty rozhraní**

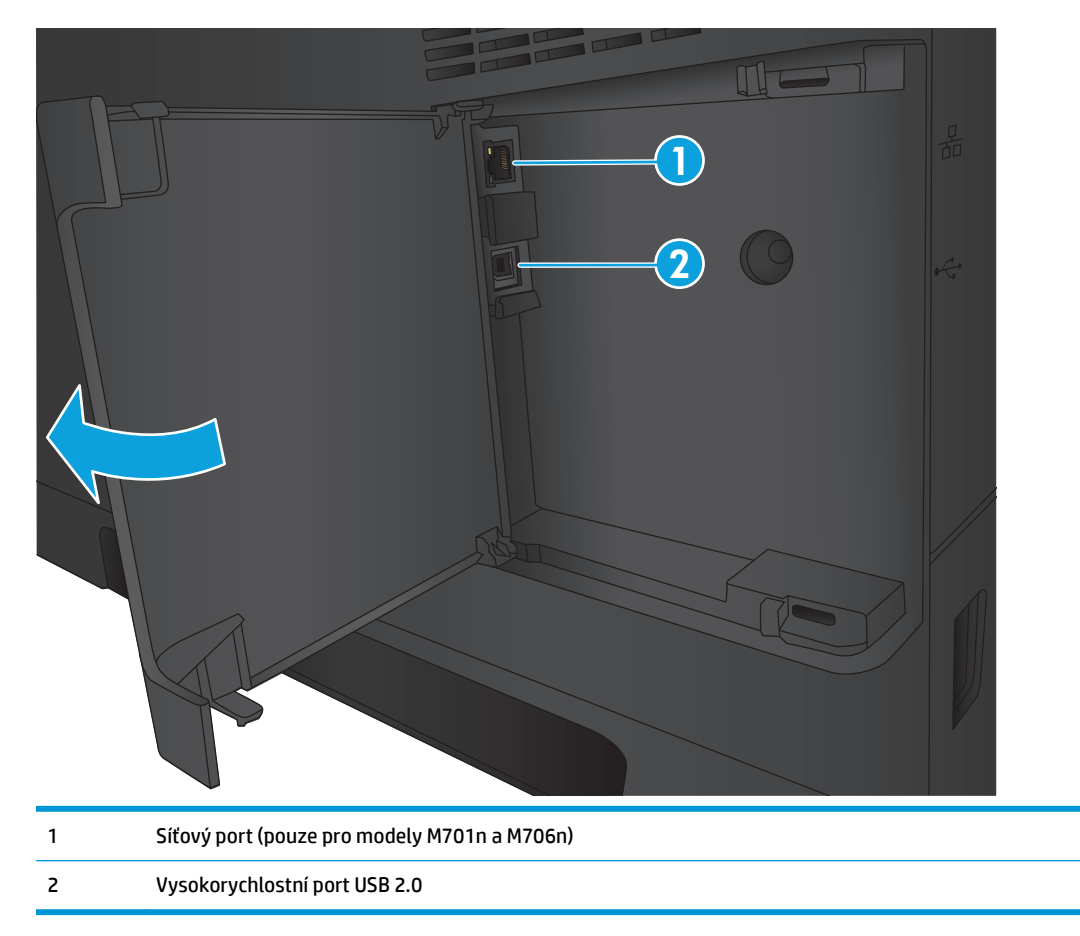

### **Uspořádání ovládacího panelu**

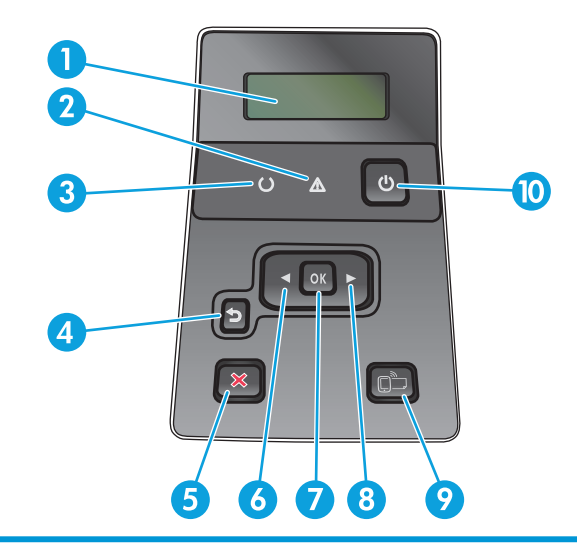

1 Displej ovládacího panelu: Displej poskytuje informace o zařízení. Pomocí nabídek na displeji lze provádět nastavení zařízení.

2 Kontrolka Pozor (žlutá): Kontrolka Pozor bliká, když zařízení vyžaduje pozornost uživatele.

- 3 Kontrolka Připraveno (zelená): Kontrolka Připraveno svítí, když je tiskárna připravena k tisku. Bliká během příjmu tiskových dat nebo v režimu spánku produktu.
- 4 Tlačítko Zpět + : Toto tlačítko slouží k provádění následujících akcí:
	- ukončení nabídek ovládacího panelu,
	- přechod zpět k předchozí nabídce v seznamu podnabídek,
	- přechod zpět k předchozí položce nabídky v seznamu podnabídek (bez uložení změn položky nabídky).
- 5 Tlačítko Storno X: Stisknutím tohoto tlačítka zrušíte tiskovou úlohu v případě, že bliká kontrolka Pozor, případně zavřete nabídky ovládacího panelu.
- 6 Tlačítko vlevo : Pomocí tohoto tlačítka lze procházet nabídky nebo snížit hodnotu zobrazenou na displeji.
- 7 Tlačítko OK: Stisknutím tlačítka OK lze provádět následující akce:
	- otevření nabídek ovládacího panelu,
	- otevření podnabídky zobrazené na displeji ovládacího panelu,
	- výběr položky nabídky,
	- odstranění některých chyb,
	- spuštění tiskové úlohy jako odpověď na výzvu na ovládacím panelu (zejména pokud se na displeji ovládacího panelu zobrazí zpráva **Pokračujte stisknutím tlačítka OK**).
- 8 Tlačítko vpravo : Pomocí tohoto tlačítka lze procházet nabídky nebo snížit hodnotu zobrazenou na displeji.
- 9 Tlačítko ePrint : Tigy Toto tlačítko poskytuje rychlý přístup k funkcím HP ePrint. Nástroj HP ePrint umožňuje tisk dokumentů prostřednictvím zařízení s e-mailovým klientem, které je může odesílat na e-mailovou adresu daného produktu.

(pouze pro modely M701n a M706n)

10 Hlavní vypínač: Toto tlačítko zajišťuje napájení produktu.

## <span id="page-15-0"></span>**Nastavení hardwaru produktu a instalace softwaru**

Základní pokyny pro nastavení naleznete v průvodci instalací hardwaru dodávaném s produktem. Další pokyny naleznete na webu společnosti HP v sekci podpory.

Pokud jste ve Spojených státech a chcete získat kompletní podporu společnosti HP pro příslušný produkt, přejděte na adresu [www.hp.com/support/ljM701](http://www.hp.com/support/ljM701) or [www.hp.com/support/ljM706.](http://www.hp.com/support/ljM706)

Mimo Spojené státy postupujte následovně:

- **1.** Přejděte na web [www.hp.com/support](http://www.hp.com/support).
- **2.** Vyberte zemi/oblast.
- **3.** Klikněte na možnost **Řešení problémů**.
- **4.** Zadejte název produktu (HP LaserJet Pro M701/M706) a zvolte možnost **Hledat**.

Vyhledejte podporu:

- Instalace a konfigurace
- Osvojování a používání
- Řešení problémů
- Stahování aktualizací softwaru
- Účast ve fórech podpory
- Vyhledání informací o záruce a předpisech

# <span id="page-16-0"></span>**2 Zásobníky papíru**

- Naplň[te zásobník 1 \(víceú](#page-17-0)čelový zásobník)
- Naplně[ní zásobníku 2](#page-22-0)
- Plně[ní zásobníku 3 \(pouze pro model M706n\)](#page-26-0)

#### **Další informace:**

Ve Spojených státech přejděte na stránku [www.hp.com/support/ljM701](http://www.hp.com/support/ljM701) or [www.hp.com/support/ljM706.](http://www.hp.com/support/ljM706)

Mimo USA přejděte na stránky [www.hp.com/support.](http://www.hp.com/support) Vyberte zemi/oblast. Klikněte na možnost **Řešení problémů**. Zadejte název produktu a pak zvolte tlačítko **Hledat**.

Kompletní podpora společnosti HP pro váš produkt zahrnuje následující informace:

- Instalace a konfigurace
- Osvojování a používání
- Řešení problémů
- Stahování aktualizací softwaru
- Účast ve fórech podpory
- Vyhledání informací o záruce a předpisech

# <span id="page-17-0"></span>**Naplňte zásobník 1 (víceúčelový zásobník)**

**POZNÁMKA:** Zásobník 1 pojme až 100 listů papíru, 75 fólií, 50 listů štítků nebo 10 obálek. Lze v něm použít řezaný papír s gramáží 60–199 g/m<sup>2</sup>, štítky a fólie tloušťky 0,10 až 0,14 mm, obálky s gramáží 60 až 90 g/m<sup>2</sup> a pohlednice s gramáží 135 až 176 g/m2.

Informace o správné orientaci papíru při jeho plnění do zásobníku viz [Zásobník 1 – orientace papíru](#page-19-0) [na stránce 12.](#page-19-0)

**1.** Otevřete zásobník 1 uchopením páček po obou stranách zásobníku a zatažením směrem dolů.

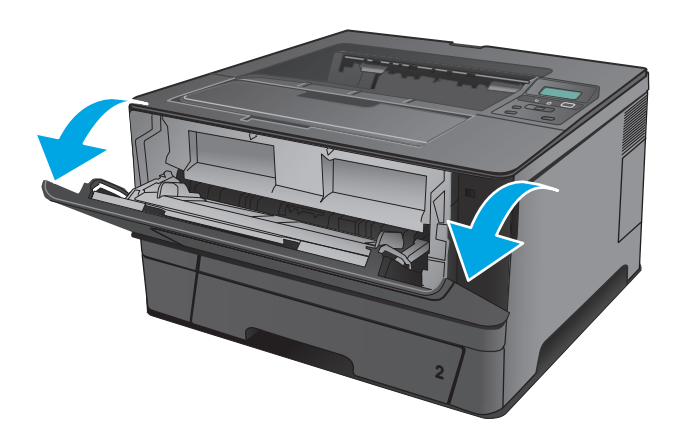

**2.** Vysuňte nástavec zásobníku.

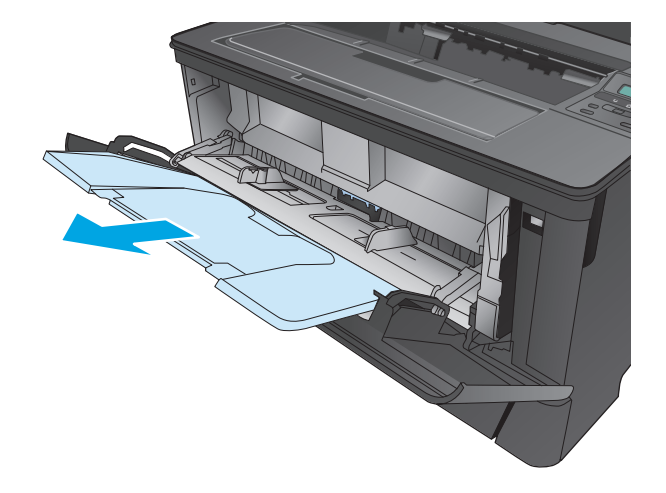

**3.** Při použití dlouhého papíru vyklopte nástavec zásobníku, a papír tak podepřete.

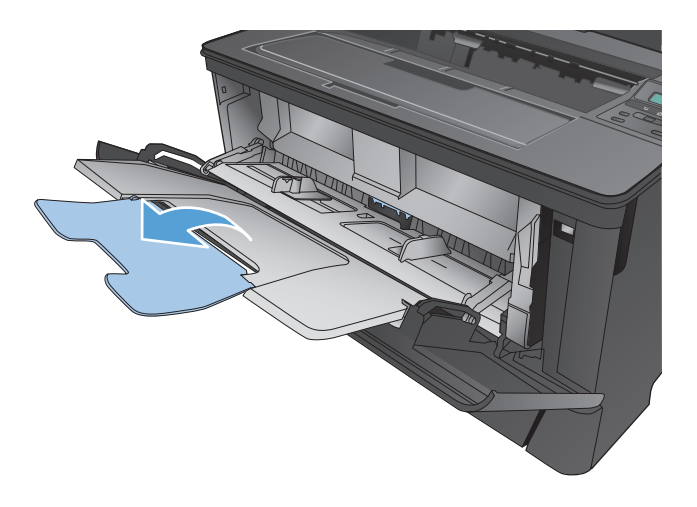

**4.** Nastavte vodítka papíru.

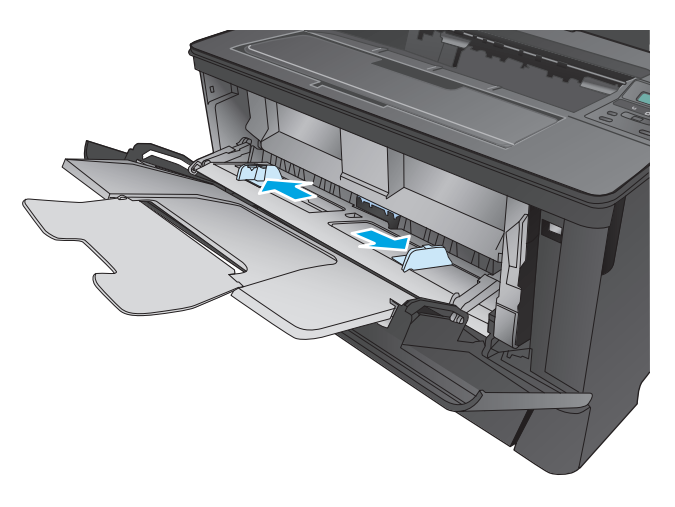

<span id="page-19-0"></span>**5.** Vložte do zásobníku papír. Zkontrolujte, zda je papír umístěn pod zarážkami a pod značkami maximálního množství.

Orientace papíru v zásobníku se liší podle formátu papíru. Další informace viz <u>Zásobník 1 –</u> orientace papíru na stránce 12.

- 
- **6.** Upravte vodítka papíru tak, aby se zlehka dotýkala papíru, ale aby jej neohýbala.

**POZNÁMKA:** Aby nedošlo k uvíznutí, nezakládejte papír do zásobníku 1, zatímco produkt tiskne. Zatímco produkt tiskne, nezavírejte zásobník 1.

### **Zásobník 1 – orientace papíru**

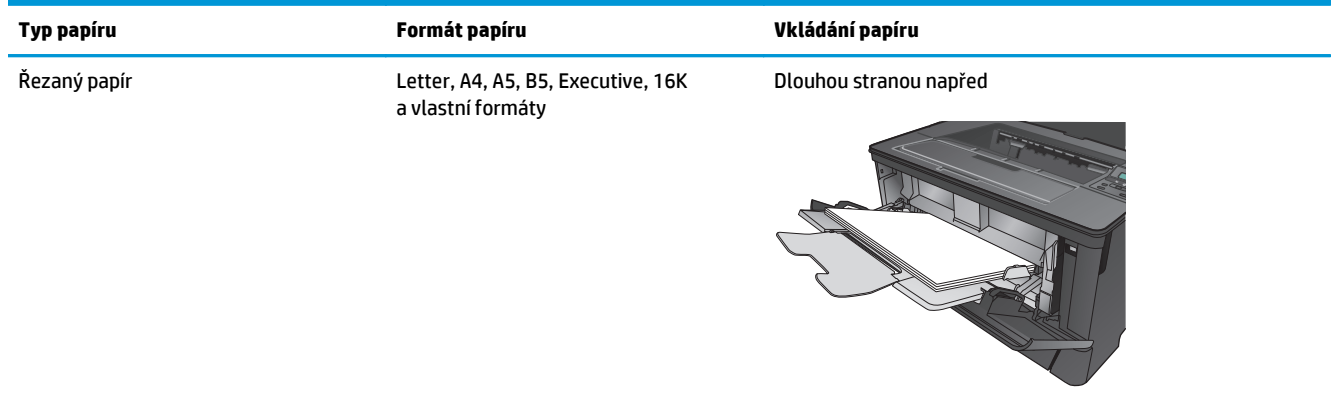

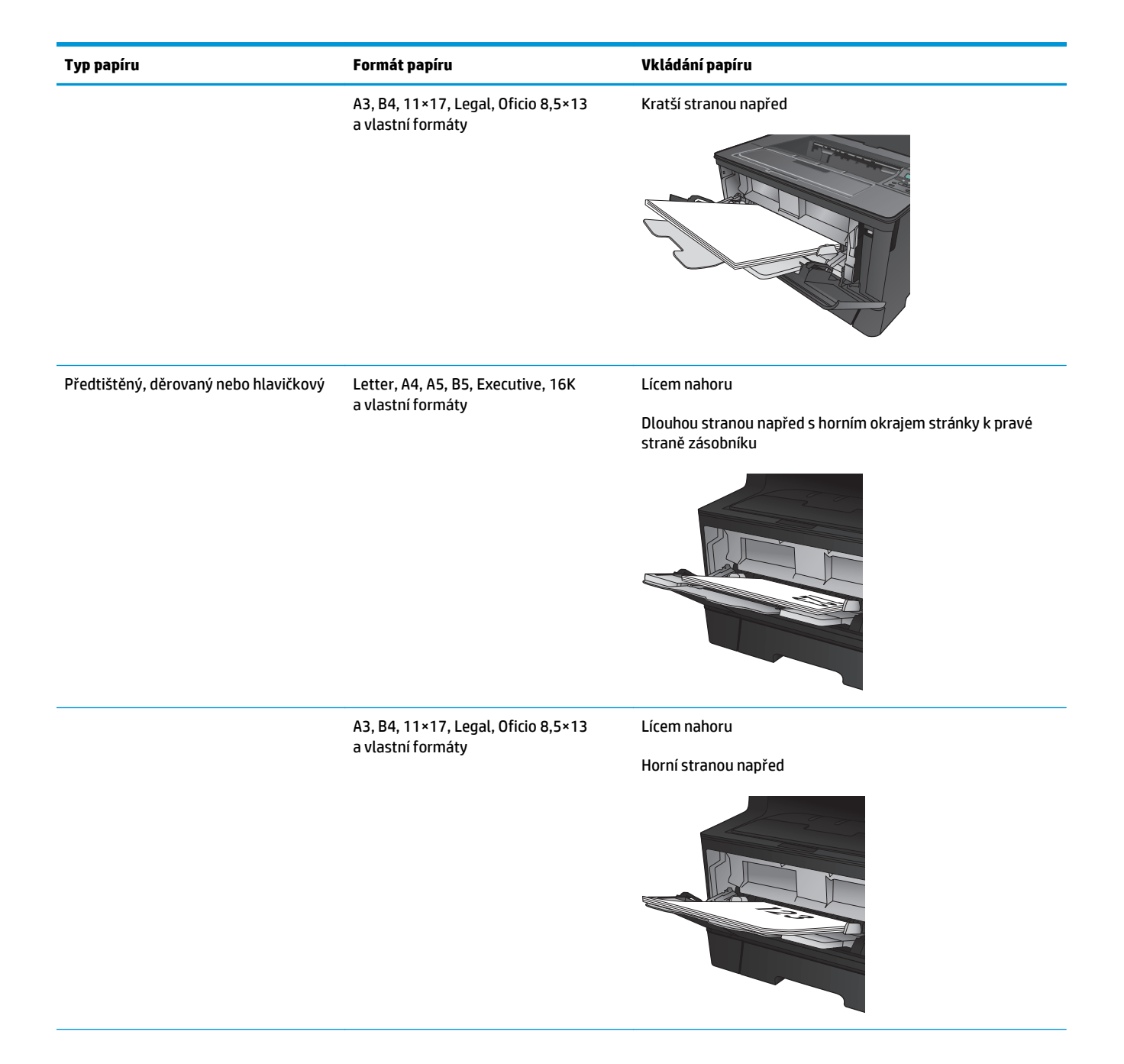

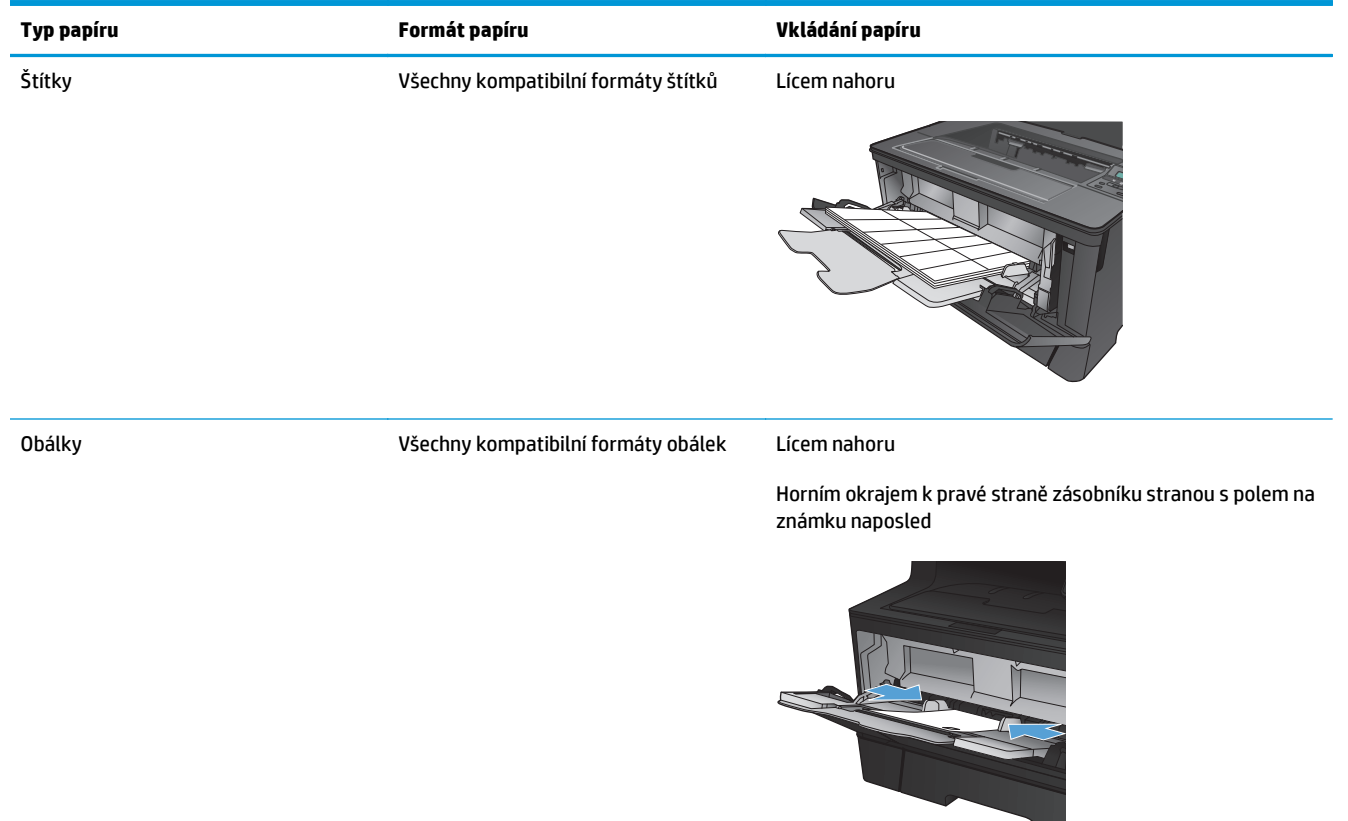

## <span id="page-22-0"></span>**Naplnění zásobníku 2**

Zásobník 2 pojme až 250 listů papíru gramáže 75 g/m2. Pokud má papír vyšší gramáž, zásobník pojme listů méně. Zásobník nepřeplňujte. Podporuje řezaný papír gramáže 60–120 g/m2.

Informace o správné orientaci papíru při jeho plnění do zásobníku viz [Zásobník 2 – orientace papíru](#page-24-0) [na stránce 17.](#page-24-0)

**UPOZORNĚNÍ:** Ze zásobníku 2 netiskněte obálky, štítky ani nepodporované formáty papíru. Na tyto typy papíru tiskněte pouze ze zásobníku 1.

**1.** Vytáhněte zásobník a mírným zvednutím jej zcela vyjměte z produktu.

**POZNÁMKA:** Zásobník neotvírejte, pokud se používá.

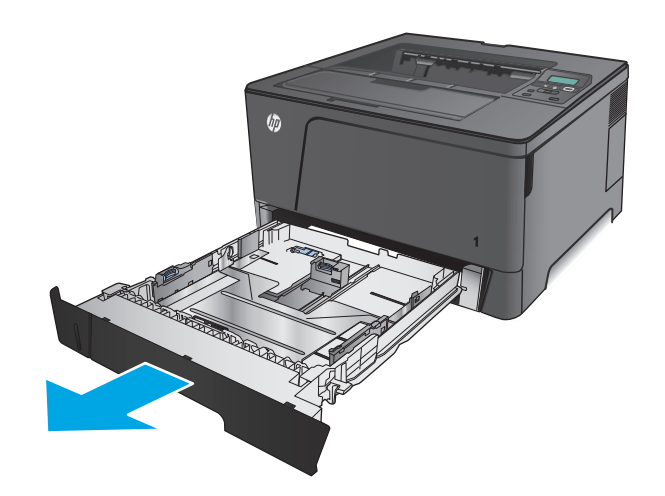

**2.** Stlačte uvolňovací páčku, která je umístěna na levém vodítku, a nastavte boční vodítka na správný formát papíru.

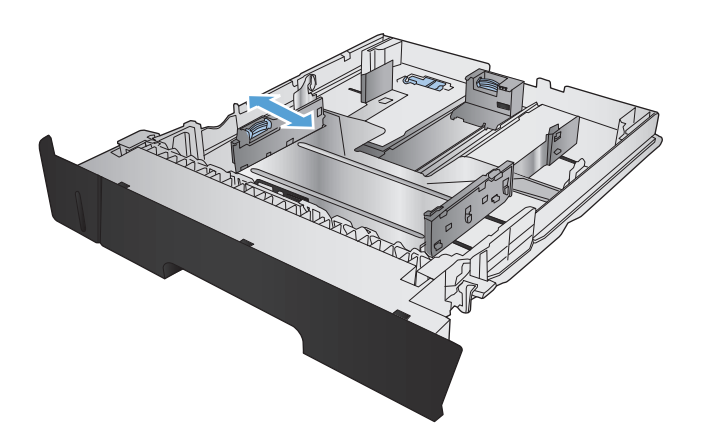

**3.** Pokud zakládáte papír formátu B4, A3, 11×17, Legal nebo Oficio 8,5×13, odblokujte zadní vodítko zásobníku pomocí západky na jeho zadní straně.

**4.** Upravte délku zásobníku podle formátu papíru.

**5.** Vložte papír do zásobníku. Zkontrolujte, zda se vodítka lehce dotýkají stohu papíru, ale neohýbají jej.

Orientace papíru v zásobníku se liší podle formátu papíru. Další informace viz Zásobník 2 [orientace papíru na stránce 17.](#page-24-0)

**POZNÁMKA:** Zásobník nepřeplňujte, aby nedocházelo k uvíznutí médií v zařízení. Zkontrolujte, zda je horní úroveň stohu pod indikátorem plného zásobníku.

**POZNÁMKA:** Pokud zásobník není nastaven správně, může se během tisku zobrazit chybová zpráva nebo může dojít k uvíznutí papíru.

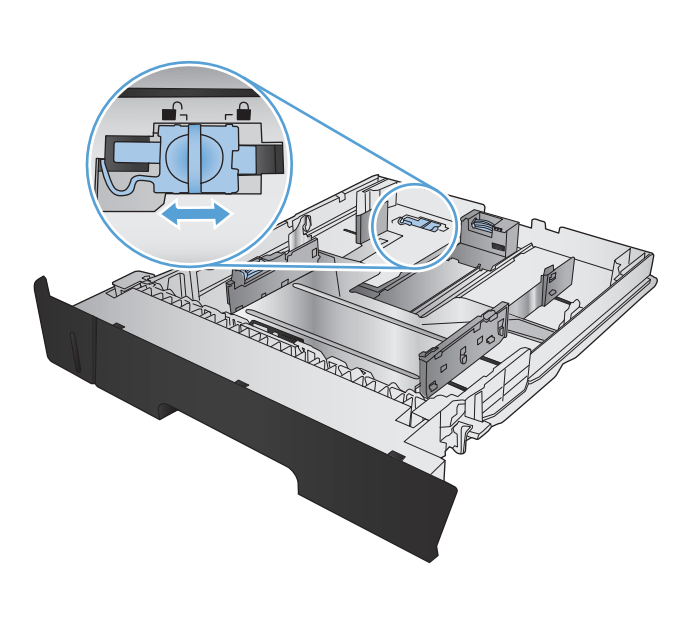

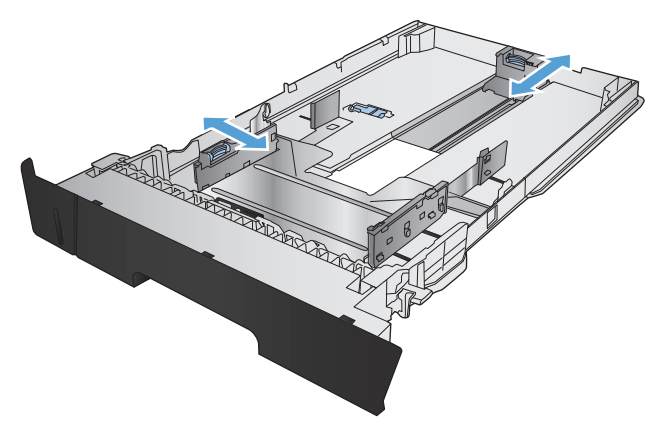

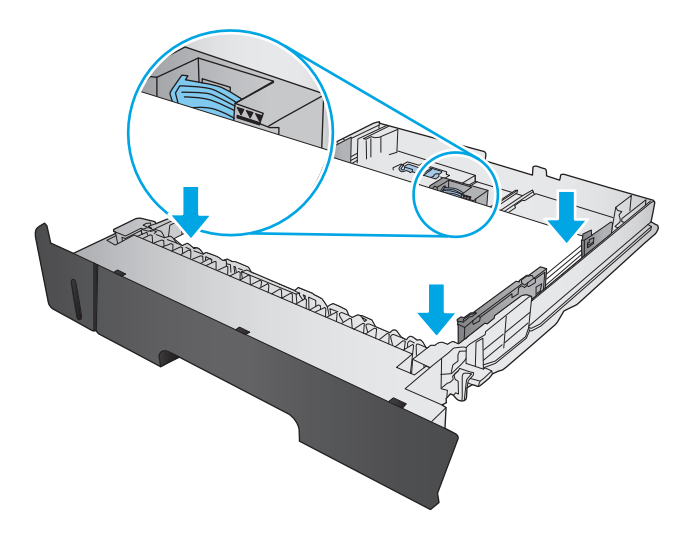

<span id="page-24-0"></span>**6.** Zasuňte zásobník zcela do produktu.

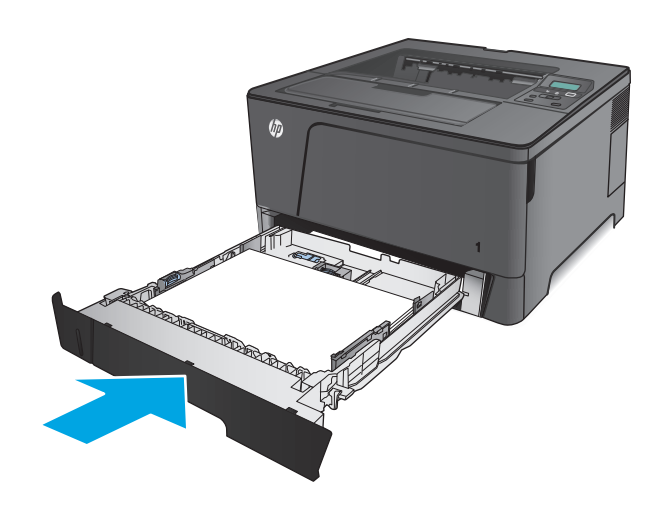

- **7.** Postupujte podle zprávy na ovládacím panelu a nastavte zásobník papíru. Pokud propásnete zprávu na ovládacím panelu, nastavte zásobník pomocí následujících kroků.
	- **a.** Na ovládacím panelu produktu stiskněte tlačítko <mark>OK.</mark>
	- **b.** Otevřete následující nabídky:

Nastavení systému

Nastavení papíru

Zásobník 2

- **c.** Otevřete nabídku Formát papíru, vyberte správný formát a pak stiskněte tlačítko OK.
- **d.** Otevřete nabídku Typ papíru, vyberte správný typ a pak stiskněte tlačítko OK.

### **Zásobník 2 – orientace papíru**

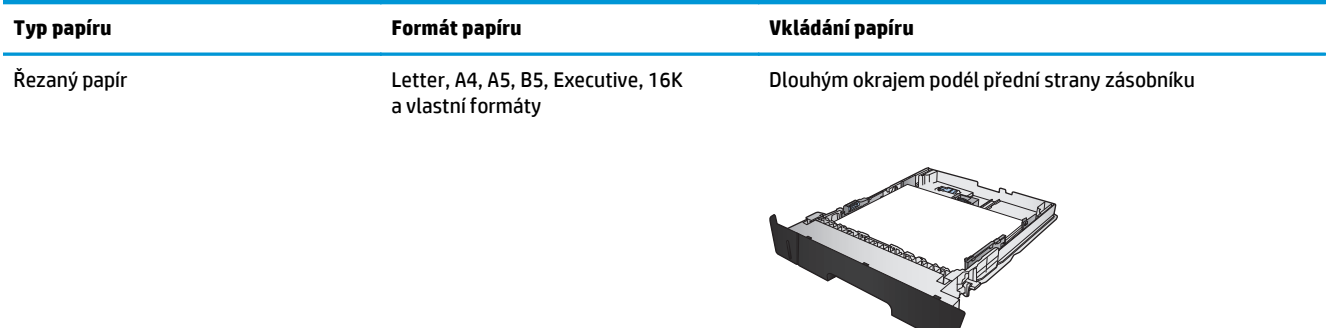

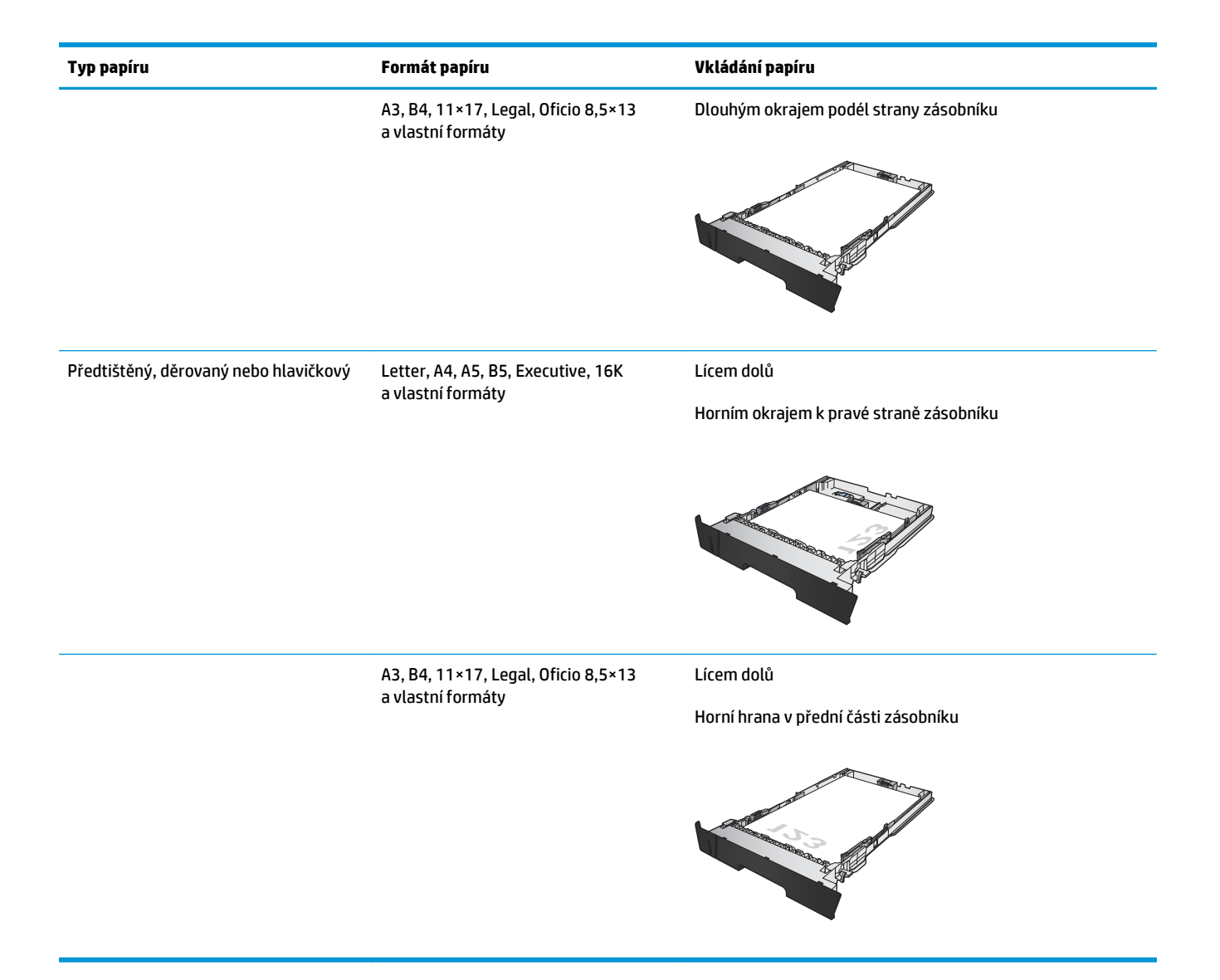

# <span id="page-26-0"></span>**Plnění zásobníku 3 (pouze pro model M706n)**

Volitelný zásobník 3 pojme až 500 listů papíru gramáže 75 g/m2. Pokud má papír vyšší gramáž, zásobník pojme listů méně. Zásobník nepřeplňujte. Podporuje řezaný papír gramáže 60–120 g/m2.

Informace o správné orientaci papíru při jeho plnění do zásobníku viz [Zásobník 3 – orientace papíru](#page-28-0) [na stránce 21.](#page-28-0)

**POZNÁMKA:** Ze zásobníku 3 netiskněte obálky, štítky ani nepodporované formáty papíru. Na tyto typy papíru tiskněte pouze ze zásobníku 1.

**1.** Vytáhněte zásobník a mírným zvednutím jej zcela vyjměte z produktu.

**POZNÁMKA:** Zásobník neotvírejte, pokud se používá.

**2.** Stlačte uvolňovací páčku, která je umístěna na levém vodítku, a nastavte boční vodítka na správný formát papíru.

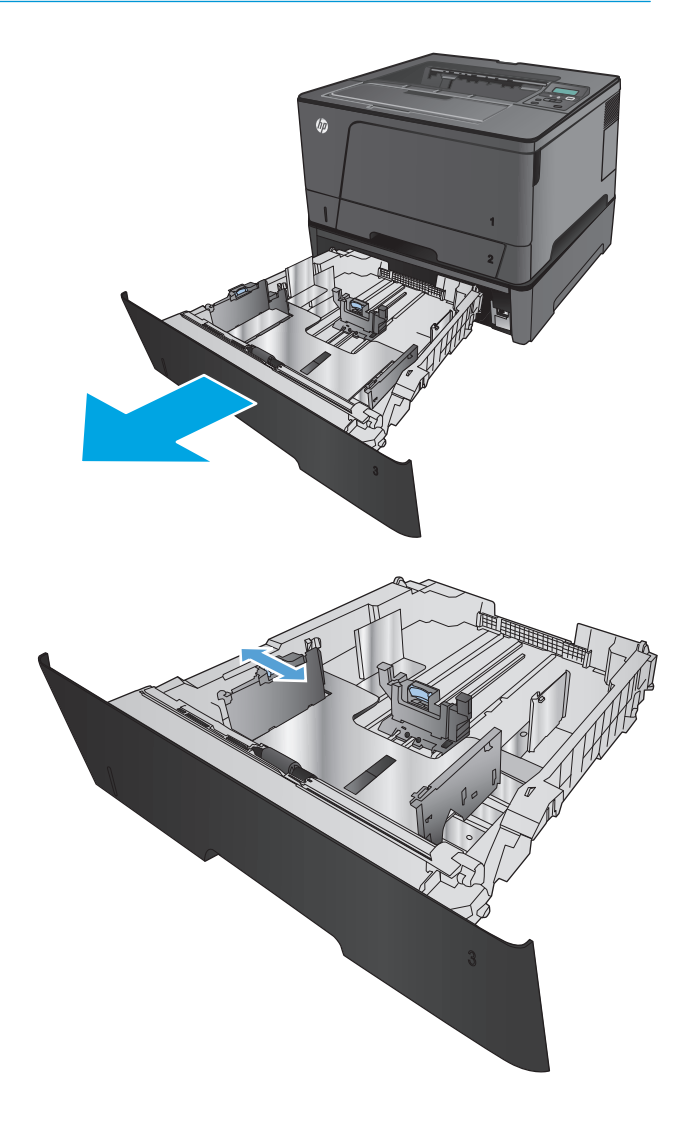

**3.** Upravte délku papíru podle formátu papíru.

**4.** Vložte papír do zásobníku. Zkontrolujte, zda se vodítka lehce dotýkají stohu papíru, ale neohýbají jej.

> Orientace papíru v zásobníku se liší podle formátu papíru. Další informace viz <u>Zásobník 3 –</u>  [orientace papíru na stránce 21.](#page-28-0)

**POZNÁMKA:** Zásobník nepřeplňujte, aby nedocházelo k uvíznutí médií v zařízení. Zkontrolujte, zda je horní úroveň stohu pod indikátorem plného zásobníku.

**POZNÁMKA:** Pokud zásobník není nastaven správně, může se během tisku zobrazit chybová zpráva nebo může dojít k uvíznutí papíru.

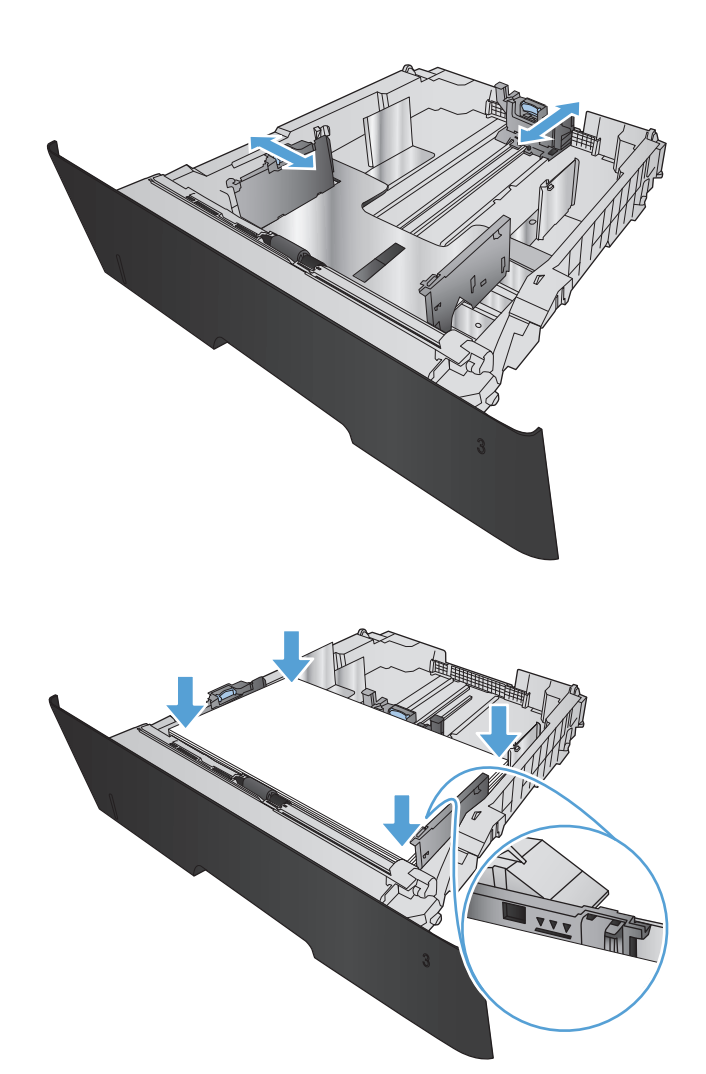

<span id="page-28-0"></span>**5.** Zasuňte zásobník zcela do produktu.

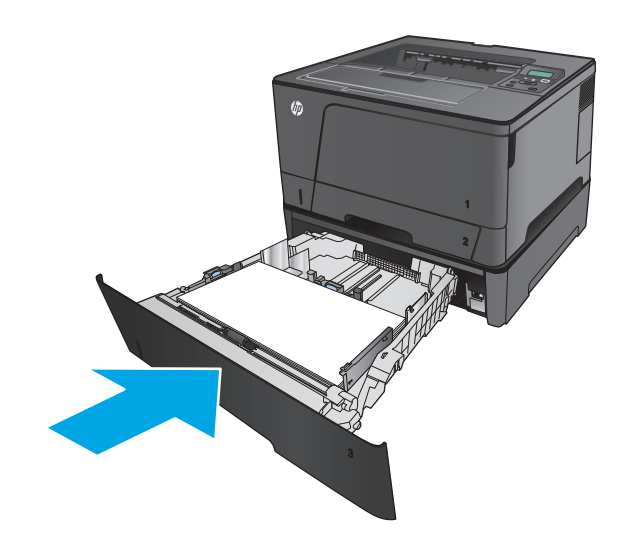

- **6.** Postupujte podle zprávy na ovládacím panelu a nastavte zásobník papíru. Pokud propásnete zprávu na ovládacím panelu, nastavte zásobník pomocí následujících kroků.
	- **a.** Na ovládacím panelu produktu stiskněte tlačítko <mark>OK.</mark>
	- **b.** Otevřete následující nabídky:

Nastavení systému

Nastavení papíru

Zásobník 3

- **c.** Otevřete nabídku Formát papíru, vyberte správný formát a pak stiskněte tlačítko OK.
- **d.** Otevřete nabídku Typ papíru, vyberte správný typ a pak stiskněte tlačítko OK.

### **Zásobník 3 – orientace papíru**

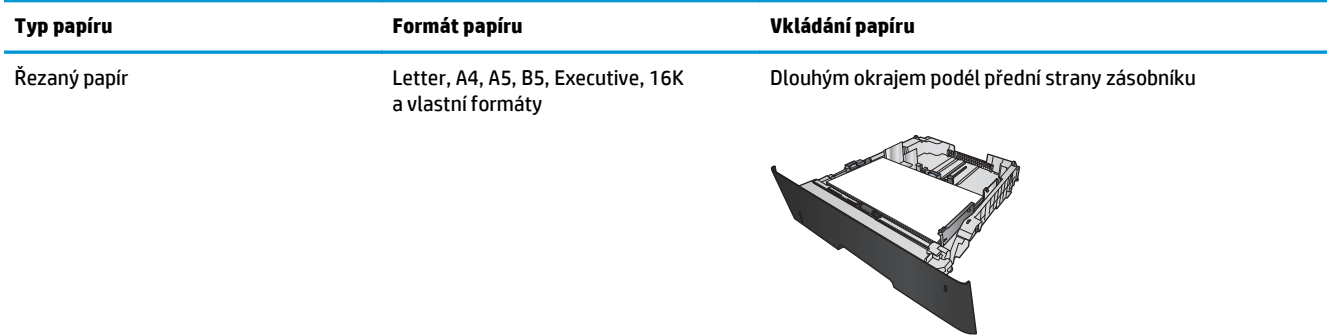

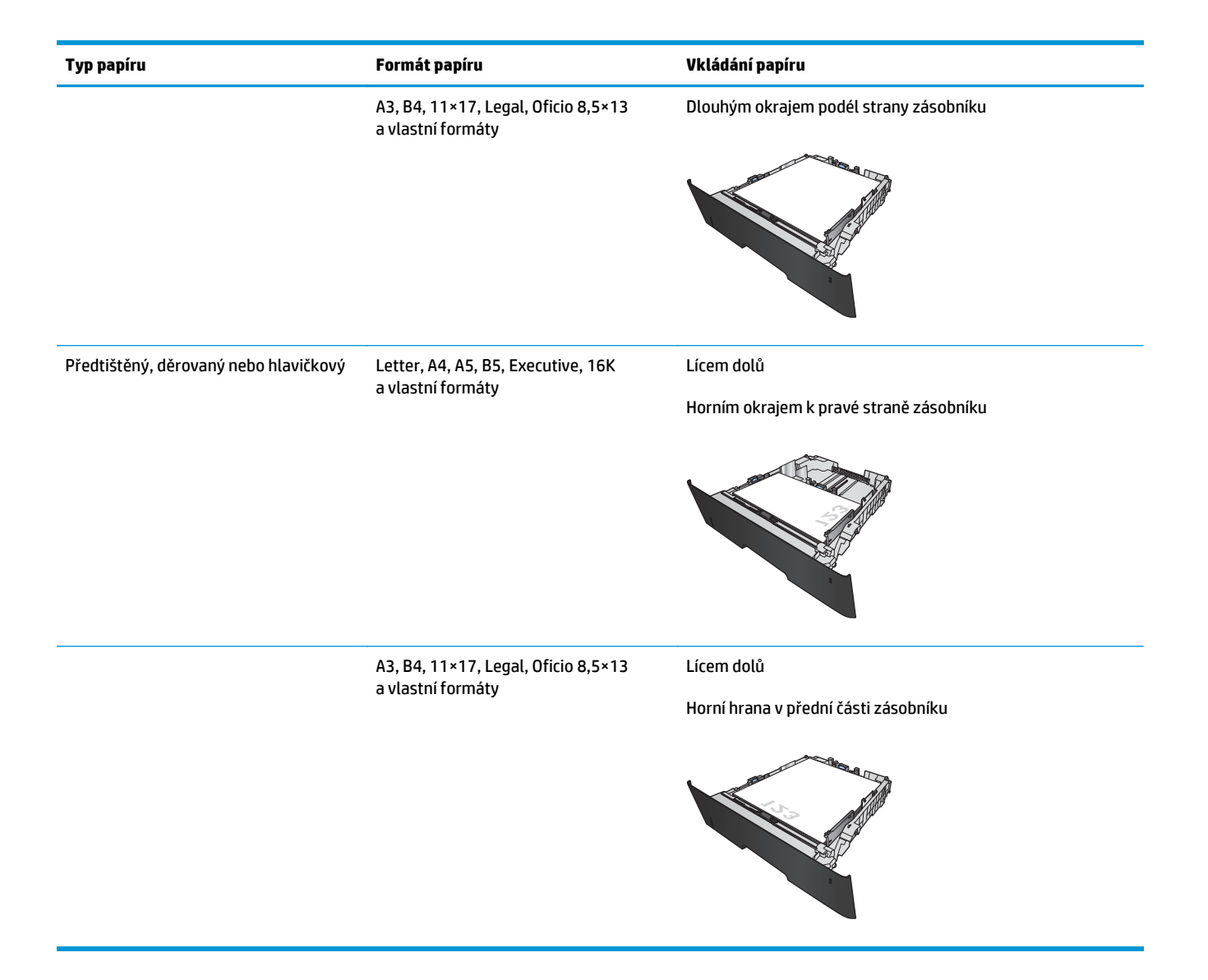

# <span id="page-30-0"></span>**3 Náhradní díly, spotřební materiál a příslušenství**

- [Objednání náhradních díl](#page-31-0)ů, příslušenství a spotřebního materiálu
- Výmě[na tonerových kazet](#page-33-0)

#### **Další informace:**

Ve Spojených státech přejděte na stránku [www.hp.com/support/ljM701](http://www.hp.com/support/ljM701) or [www.hp.com/support/ljM706.](http://www.hp.com/support/ljM706)

Mimo USA přejděte na stránky [www.hp.com/support.](http://www.hp.com/support) Vyberte zemi/oblast. Klikněte na možnost **Řešení problémů**. Zadejte název produktu a pak zvolte tlačítko **Hledat**.

Kompletní podpora společnosti HP pro váš produkt zahrnuje následující informace:

- Instalace a konfigurace
- Osvojování a používání
- Řešení problémů
- Stahování aktualizací softwaru
- Účast ve fórech podpory
- Vyhledání informací o záruce a předpisech

## <span id="page-31-0"></span>**Objednání náhradních dílů, příslušenství a spotřebního materiálu**

### **Objednávání**

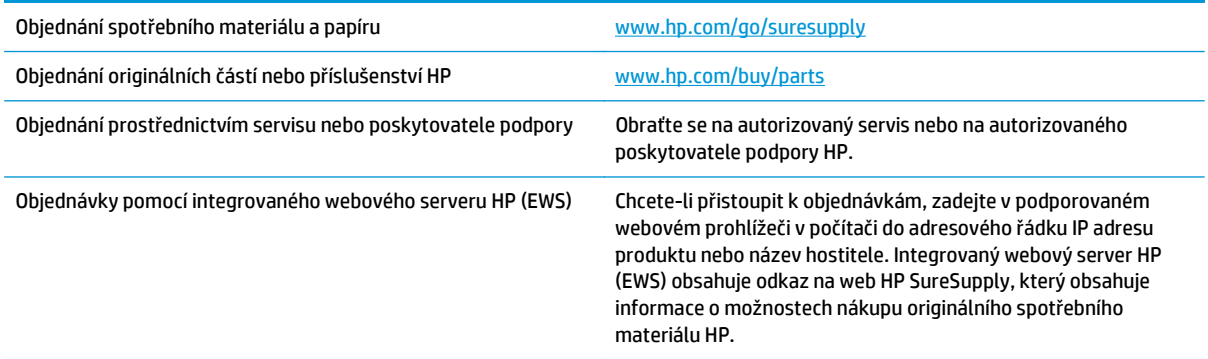

### **Díly a spotřební materiál**

Pro váš produkt jsou k dispozici následující díly, které zákazník potřebuje k opravě svépomocí.

- Díly, u nichž je uvedena výměna svépomocí s označením **Povinná**, mají instalovat sami zákazníci, pokud nechtějí za výměnu platit servisním pracovníkům společnosti HP. V případě těchto dílů není v rámci záruky na produkty HP poskytována podpora na pracovišti zákazníka nebo podpora vrácení do skladu.
- Díly, u nichž je uvedena výměna svépomocí s označením **Volitelná**, mohou po dobu trvání záruční lhůty produktu na vaši žádost bezplatně nainstalovat servisní pracovníci společnosti HP.

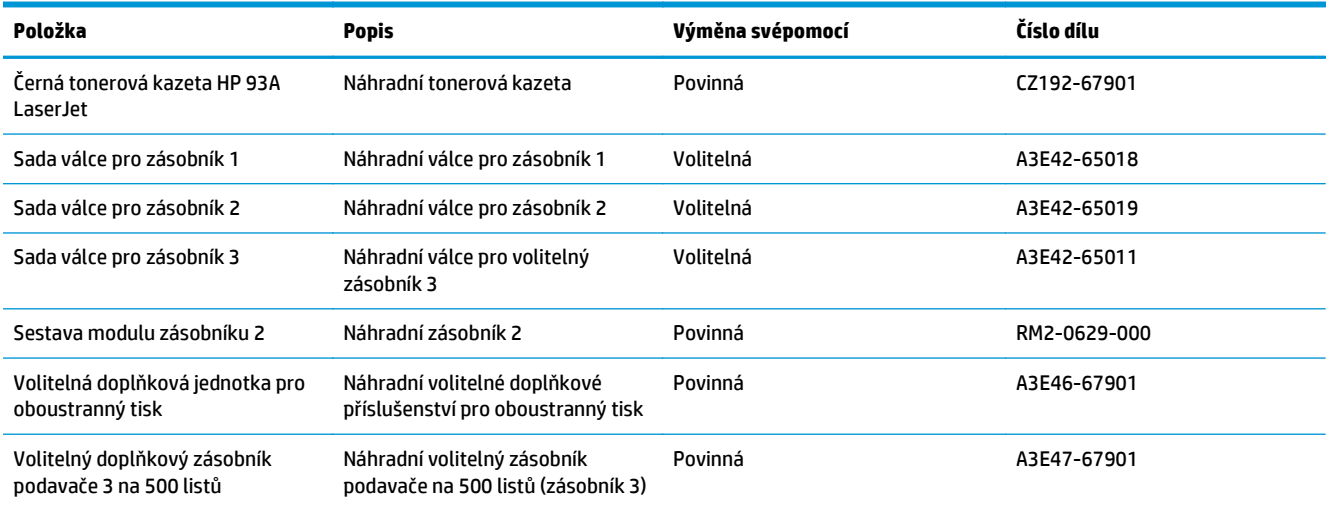

### **Příslušenství**

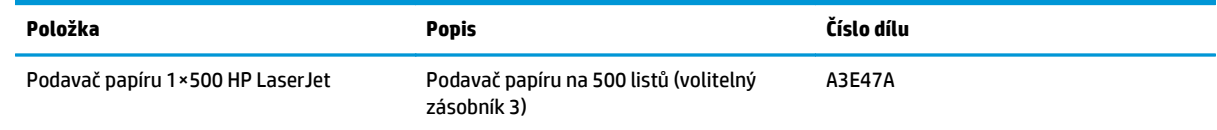

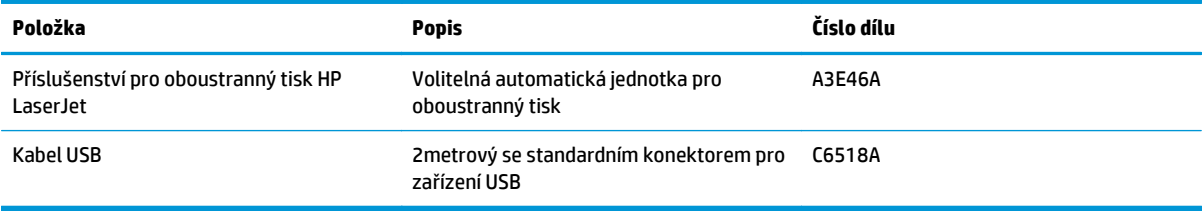

# <span id="page-33-0"></span>**Výměna tonerových kazet**

Když se blíží konec životnosti tonerové kazety, budete vyzváni k objednání náhradní kazety. V tisku můžete pokračovat se stávající kazetou, dokud rozložení toneru poskytuje přijatelnou kvalitu tisku.

Na následujícím obrázku jsou zobrazeny součásti tonerové kazety.

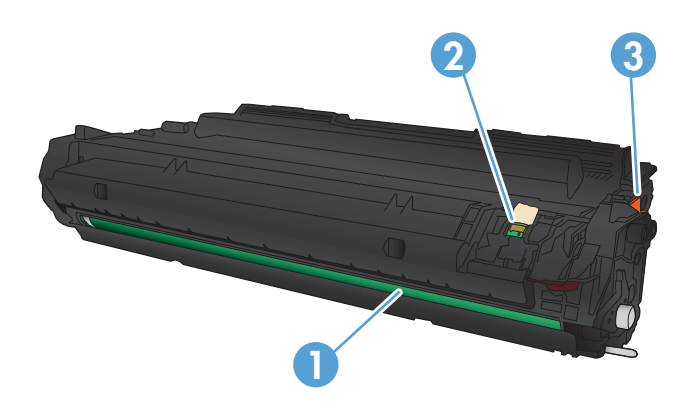

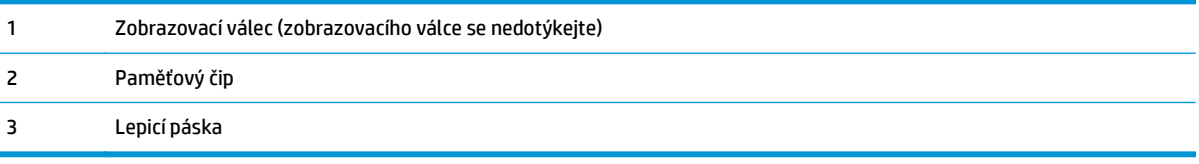

**1.** Otevřete přední dvířka.

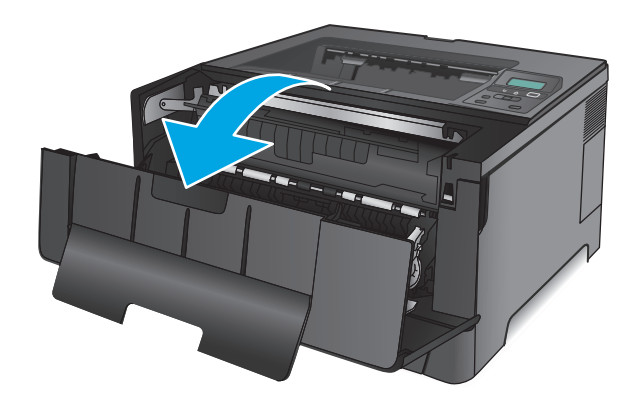

**2.** Vyjměte použitou tonerovou kazetu.

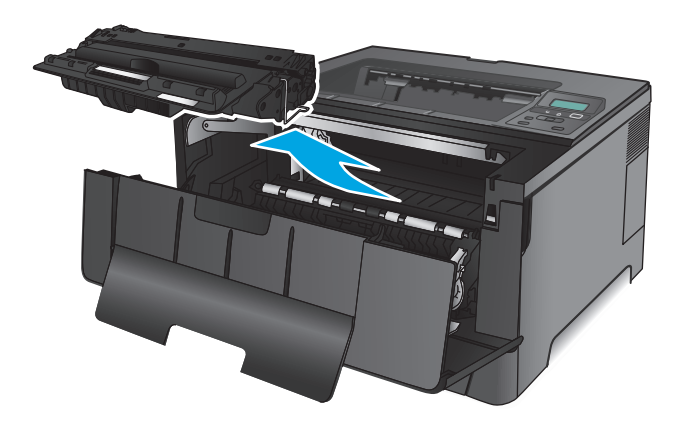

**3.** Vyjměte novou tonerovou kazetu z obalu. Použitou tonerovou kazetu vložte do obalu pro recyklaci.

**4.** Uchopte tonerovou kazetu na obou stranách a rozprostřete toner opatrným nakláněním tonerové kazety ze strany na stranu.

**UPOZORNĚNÍ:** Nedotýkejte se zobrazovacího válce.

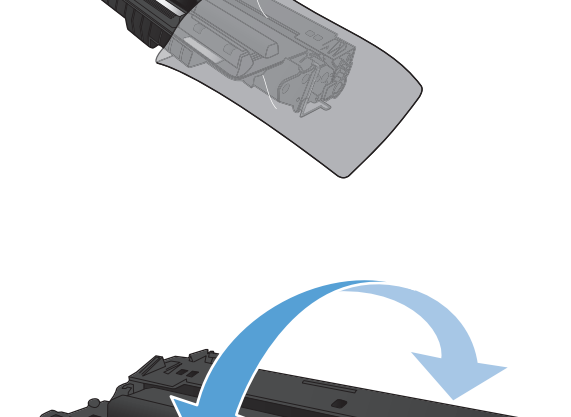

**5.** Odstraňte těsnicí pásku. Ohněte úchytku na levé straně kazety, dokud se neodlomí. Zatáhněte za úchytku a odstraňte z kazety celou pásku.<br>Úchytku a pásku vložte do krabice od tonerové kazety, kterou odešlete k recyklaci.

**6.** Vyrovnejte tonerovou kazetu s drážkami uvnitř produktu a zasuňte ji, dokud se pevně neusadí.

**7.** Zavřete přední dvířka.

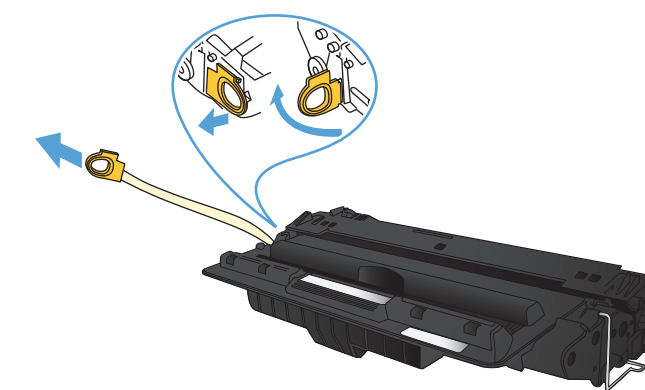

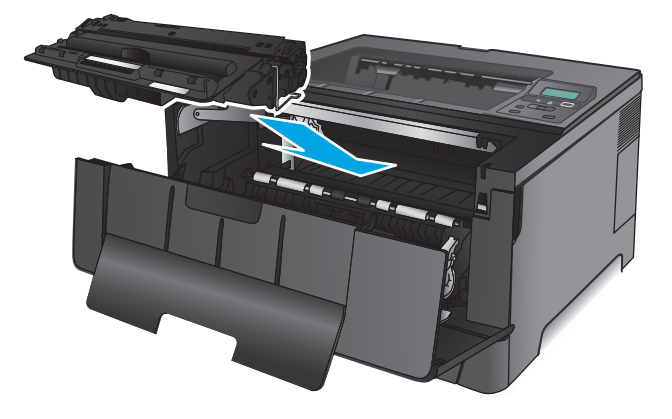

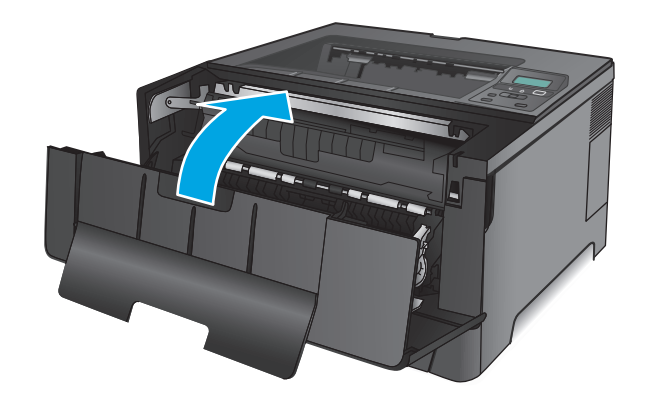
# **4 Tisk**

- [Tiskové úlohy \(Windows\)](#page-37-0)
- [Tiskové úlohy \(Mac OS X\)](#page-41-0)
- [Mobilní tisk](#page-44-0)

#### **Další informace:**

Ve Spojených státech přejděte na stránku [www.hp.com/support/ljM701](http://www.hp.com/support/ljM701) or [www.hp.com/support/ljM706.](http://www.hp.com/support/ljM706)

Mimo USA přejděte na stránky [www.hp.com/support.](http://www.hp.com/support) Vyberte zemi/oblast. Klikněte na možnost **Řešení problémů**. Zadejte název produktu a pak zvolte tlačítko **Hledat**.

Kompletní podpora společnosti HP pro váš produkt zahrnuje následující informace:

- Instalace a konfigurace
- Osvojování a používání
- Řešení problémů
- Stahování aktualizací softwaru
- Účast ve fórech podpory
- Vyhledání informací o záruce a předpisech

### <span id="page-37-0"></span>**Tiskové úlohy (Windows)**

- Tisk (Windows)
- [Automatický tisk na ob](#page-38-0)ě strany (Windows)
- Ruč[ní oboustranný tisk \(Windows\)](#page-38-0)
- [Tisk více stránek na list \(Windows\)](#page-39-0)
- Výbě[r typu papíru \(Windows\)](#page-39-0)
- [Další tiskové úlohy](#page-39-0)

### **Tisk (Windows)**

Následující postup popisuje základní proces tisku v systému Windows.

- **1.** Vyberte ze softwarového programu možnost **Tisk**.
- **2.** V seznamu tiskáren vyberte produkt. Nastavení změníte tak, že kliknutím nebo klepnutím na tlačítko **Vlastnosti** nebo **Předvolby** spustíte ovladač tisku.

<sup>2</sup> POZNÁMKA: Název tlačítka se v různých softwarových programech liší.

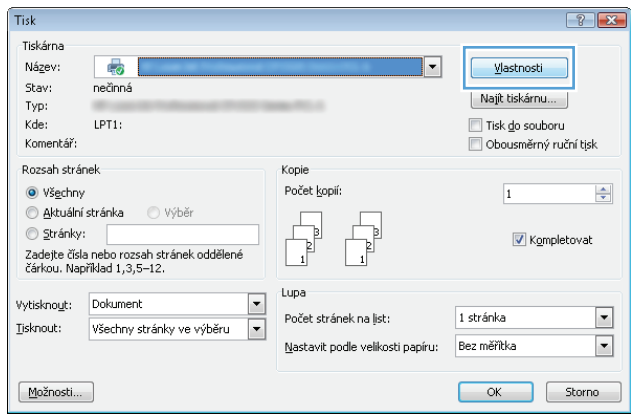

<span id="page-38-0"></span>**3.** Pro konfiguraci dostupných možností klikněte nebo klepněte na karty v ovladači tisku. Například orientaci papíru změníte na kartě **Úpravy** a zdroj papíru, typ papíru, formát papíru a kvalitu tisku změníte na kartě **Papír/Kvalita**.

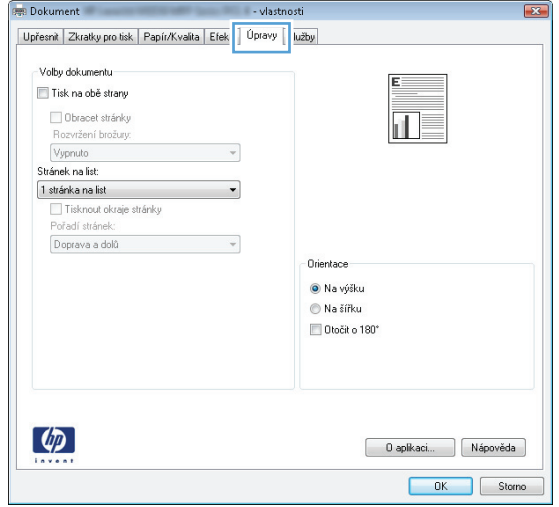

- **4.** Pro návrat do dialogového okna **Tisk** klikněte nebo klepněte na tlačítko **OK**. Na obrazovce vyberte počet výtisků k vytištění.
- **5.** Pro tisk úlohy klikněte nebo klepněte na tlačítko **OK**.

### **Automatický tisk na obě strany (Windows)**

Tento postup použijte u produktů s nainstalovanou automatickou jednotkou pro oboustranný tisk. Pokud na produktu není nainstalována automatická jednotka pro oboustranný tisk nebo pokud chcete tisknout na typy papíru, které jednotka pro oboustranný tisk nepodporuje, lze na obě strany tisknout ručně.

- **1.** Vyberte ze softwarového programu možnost **Tisk**.
- **2.** Vyberte produkt ze seznamu tiskáren a kliknutím nebo klepnutím na tlačítko **Vlastnosti** nebo **Předvolby** spusťte ovladač tisku.

**POZNÁMKA:** Název tlačítka se v různých softwarových programech liší.

- **3.** Klikněte nebo klepněte na kartu **Úpravy**.
- **4.** Zaškrtněte políčko **Tisk na obě strany**. Kliknutím na tlačítko **OK** zavřete dialogové okno **Vlastnosti dokumentu**.
- **5.** V dialogovém okně **Tisk** klikněte na tlačítko **OK**, tím úlohu vytisknete.

#### **Ruční oboustranný tisk (Windows)**

Tento postup použijte u produktů, na kterých není nainstalována automatická jednotka pro oboustranný tisk, nebo pro tisk na papír, který jednotka pro oboustranný tisk nepodporuje.

- **1.** Vyberte ze softwarového programu možnost **Tisk**.
- **2.** Vyberte produkt ze seznamu tiskáren a kliknutím nebo klepnutím na tlačítko **Vlastnosti** nebo **Předvolby** spusťte ovladač tisku.
	- **POZNÁMKA:** Název tlačítka se v různých softwarových programech liší.
- <span id="page-39-0"></span>**3.** Klikněte nebo klepněte na kartu **Dokončování**.
- **4.** Zaškrtněte políčko **Tisk na obě strany (ručně)**. Klepnutím na tlačítko **OK** vytiskněte první stranu úlohy.
- **5.** Vyjměte potištěné papíry z výstupní přihrádky a vložte je do Zásobníku 1.
- **6.** Pokud se zobrazí výzva, pokračujte stisknutím příslušného tlačítka na ovládacím panelu.

### **Tisk více stránek na list (Windows)**

- **1.** Vyberte ze softwarového programu možnost **Tisk**.
- **2.** Vyberte produkt ze seznamu tiskáren a kliknutím nebo klepnutím na tlačítko **Vlastnosti** nebo **Předvolby** spusťte ovladač tisku.

**POZNÁMKA:** Název tlačítka se v různých softwarových programech liší.

- **3.** Klikněte nebo klepněte na kartu **Úpravy**.
- **4.** V rozevíracím seznamu **Stránek na list** vyberte počet stránek, které se mají tisknout na jeden list.
- **5.** Vyberte správné možnosti **Tisknout okraje stránky**, **Pořadí stránek** a **Orientace**. Kliknutím na tlačítko **OK** zavřete dialogové okno **Vlastnosti dokumentu**.
- **6.** V dialogovém okně **Tisk** klikněte na tlačítko **OK**, tím úlohu vytisknete.

### **Výběr typu papíru (Windows)**

- **1.** Vyberte ze softwarového programu možnost **Tisk**.
- **2.** Vyberte produkt ze seznamu tiskáren a kliknutím nebo klepnutím na tlačítko **Vlastnosti** nebo **Předvolby** spusťte ovladač tisku.
- **POZNÁMKA:** Název tlačítka se v různých softwarových programech liší.
- **3.** Klikněte nebo klepněte na kartu **Papír/Kvalita**.
- **4.** V rozevíracím seznamu **Typ papíru** klikněte na možnost **Další...**.
- **5.** Rozbalte seznam **Typ:** možnosti.
- **6.** Rozbalte kategorii typů papíru, která nejlépe popisuje daný papír.
- **7.** Vyberte možnost odpovídající typu papíru, který používáte, a klikněte na tlačítko **OK**.
- **8.** Kliknutím na tlačítko **OK** zavřete dialogové okno **Vlastnosti dokumentu**. V dialogovém okně **Tisk** klikněte na tlačítko **OK**, tím úlohu vytisknete.

### **Další tiskové úlohy**

Ve Spojených státech přejděte na stránku [www.hp.com/support/ljM701](http://www.hp.com/support/ljM701) or [www.hp.com/support/ljM706.](http://www.hp.com/support/ljM706)

Mimo USA přejděte na stránky [www.hp.com/support.](http://www.hp.com/support) Vyberte zemi/oblast. Klikněte na možnost **Řešení problémů**. Zadejte název produktu a pak zvolte tlačítko **Hledat**.

Jsou k dispozici pokyny pro provedení konkrétních tiskových úloh, např:

- Vytvoření a používání zástupců nebo předvoleb tisku
- Výběr formátu papíru nebo použití vlastního formátu papíru
- Výběr orientace stránky
- Vytvoření brožury
- Přizpůsobení dokumentu podle konkrétního formátu papíru
- Tisk první nebo poslední stránky dokumentu na jiný papír
- Tisk vodoznaků na dokument

## <span id="page-41-0"></span>**Tiskové úlohy (Mac OS X)**

- Tisk (systém Mac OS X)
- Automatický oboustranný tisk (Mac OS X)
- Ruční oboustranný tisk (Mac OS X)
- [Tisk více stránek na list \(Mac OS X\)](#page-42-0)
- Výbě[r typu papíru \(Mac OS X\)](#page-42-0)
- [Další tiskové úlohy](#page-42-0)

Další informace naleznete na webové stránce [www.hp.com/support/](http://www.hp.com/support).

### **Tisk (systém Mac OS X)**

Následující postup popisuje základní proces tisku v systému Mac OS X.

- **1.** Klikněte na nabídku **File** (Soubor) a možnost **Print** (Tisk).
- **2.** V nabídce **Printer** (Tiskárna) vyberte produkt.
- **3.** Otevřete rozevírací seznam nabídek nebo klikněte na možnost **Show Details** (Zobrazit podrobnosti) a vyberte jiné nabídky pro úpravu nastavení tisku.
- **4.** Klikněte na tlačítko **Print** (Tisk).

### **Automatický oboustranný tisk (Mac OS X)**

- <sup>2</sup> POZNÁMKA: Funkce je dostupná po instalaci tiskového ovladače HP. Pokud používáte funkci AirPrint, nemusí být dostupná.
	- **1.** Klikněte na nabídku **File** (Soubor) a možnost **Print** (Tisk).
	- **2.** V nabídce **Printer** (Tiskárna) vyberte produkt.
	- **3.** Otevřete rozevírací seznam nabídky nebo klikněte na položku **Show Details** (Zobrazit podrobnosti) a na nabídku **Layout** (Rozložení).
	- **4.** Vyberte nastavení vazby z rozevíracího seznamu **Two-Sided** (Oboustranný).
	- **5.** Klikněte na tlačítko **Print** (Tisk).

### **Ruční oboustranný tisk (Mac OS X)**

- **POZNÁMKA:** Funkce je dostupná po instalaci tiskového ovladače HP. Pokud používáte funkci AirPrint, nemusí být dostupná.
	- **1.** Klikněte na nabídku **File** (Soubor) a možnost **Print** (Tisk).
	- **2.** V nabídce **Printer** (Tiskárna) vyberte tento produkt.
	- **3.** Otevřete rozevírací seznam nabídek nebo klikněte na položku **Show Details** (Zobrazit podrobnosti) a na nabídku **Manual Duplex** (Ruční oboustranný tisk).
	- **4.** Klikněte na pole **Manual Duplex** (Ruční oboustranný tisk) a vyberte nastavení vazby.
- <span id="page-42-0"></span>**5.** Klikněte na tlačítko **Print** (Tisk).
- **6.** Přejděte k produktu a ze zásobníku 1 vyjměte veškerý nepotištěný papír.
- **7.** Z výstupní přihrádky vyjměte stoh potištěných papírů a vložte jej potištěnou stranou dolů do vstupního zásobníku.
- **8.** Pokud se zobrazí výzva, pokračujte stisknutím příslušného tlačítka na ovládacím panelu.

#### **Tisk více stránek na list (Mac OS X)**

- **1.** Klikněte na nabídku **File** (Soubor) a možnost **Print** (Tisk).
- **2.** V nabídce **Printer** (Tiskárna) vyberte produkt.
- **3.** Otevřete rozevírací seznam nabídky nebo klikněte na položku **Show Details** (Zobrazit podrobnosti) a na nabídku **Layout** (Rozložení).
- **4.** V rozevíracím seznamu **Pages per Sheet** (Počet stránek na list) vyberte, kolik stránek se má tisknout na jeden list.
- **5.** V oblasti **Layout Direction** (Směr rozložení) vyberte pořadí a umístění stránek na listu.
- **6.** V nabídce **Borders** (Okraje) vyberte typ okrajů, které se mají kolem jednotlivých stránek listu vytisknout.
- **7.** Klikněte na tlačítko **Print** (Tisk).

### **Výběr typu papíru (Mac OS X)**

- **1.** Klikněte na nabídku **File** (Soubor) a možnost **Print** (Tisk).
- **2.** V nabídce **Printer** (Tiskárna) vyberte produkt.
- **3.** Otevřete rozevírací seznam nabídky nebo klikněte na položku **Show Details** (Zobrazit podrobnosti) a na nabídku **Finishing** (Úpravy).
- **4.** Vyberte typ z rozevíracího seznamu **Media-type** (Typ média).
- **5.** Klikněte na tlačítko **Print** (Tisk).

### **Další tiskové úlohy**

Ve Spojených státech přejděte na stránku [www.hp.com/support/ljM701](http://www.hp.com/support/ljM701) or [www.hp.com/support/ljM706.](http://www.hp.com/support/ljM706)

Mimo USA přejděte na stránky [www.hp.com/support.](http://www.hp.com/support) Vyberte zemi/oblast. Klikněte na možnost **Řešení problémů**. Zadejte název produktu a pak zvolte tlačítko **Hledat**.

Jsou k dispozici pokyny pro provedení konkrétních tiskových úloh, např:

- Vytvoření a používání zástupců nebo předvoleb tisku
- Výběr formátu papíru nebo použití vlastního formátu papíru
- Výběr orientace stránky
- Vytvoření brožury
- Přizpůsobení dokumentu podle konkrétního formátu papíru
- Tisk první nebo poslední stránky dokumentu na jiný papír
- Tisk vodoznaků na dokument

### <span id="page-44-0"></span>**Mobilní tisk**

Společnost HP nabízí řadu řešení pro mobilní tisk a tisk pomocí softwaru ePrint s cílem zajistit bezdrátový tisk z tiskáren HP z notebooku, tabletu, smartphonu nebo jiného mobilního zařízení. Pokud potřebujete určit nejlepší variantu, přejděte na adresu [www.hp.com/go/LaserJetMobilePrinting](http://www.hp.com/go/LaserJetMobilePrinting) (pouze v angličtině).

- Tisk v bezdrátové síti
- HP ePrint tisk přes e-mail
- **Software HP ePrint**
- **[AirPrint](#page-45-0)**

### **Tisk v bezdrátové síti**

Další informace o bezdrátovém tisku na zařízeních připojených k bezdrátové síti naleznete na stránce podpory společnosti HP:

- Ve Spojených státech přejděte na stránku [www.hp.com/support/ljM701](http://www.hp.com/support/ljM701) or [www.hp.com/support/](http://www.hp.com/support/ljM706) [ljM706](http://www.hp.com/support/ljM706).
- Mimo USA přejděte na stránky [www.hp.com/support.](http://www.hp.com/support) Vyberte zemi/oblast. Klikněte na možnost **Řešení problémů**. Zadejte název produktu a pak zvolte tlačítko **Hledat**.

Na domovské stránce podpory produktu pak zvolte možnosti **Nastavení a instalace**, **Nastavení a instalace produktu**, **Bezdrátové nastavení**.

#### **HP ePrint – tisk přes e-mail**

Pomocí služby HP ePrint můžete tisknout dokumenty tak, že je z kteréhokoli zařízení zašlete jako přílohu emailu na e-mailovou adresu produktu.

Pro použití funkce HP ePrint musí produkt splňovat tyto požadavky:

- Produkt musí být připojen ke kabelové síti a mít přístup na internet.
- V produktu musí být povoleny Webové služby HP a musí být registrován ve službě HP Connected.
	- **1.** Na ovládacím panelu produktu stiskněte tlačítko OK.
	- **2.** Přejděte na nabídku **Webové služby HP** a stiskněte tlačítko OK.
	- **3.** Přejděte na nabídku **Tisk informačního listu** a stiskněte tlačítko OK.

Informační stránka obsahuje kód tiskárny, který se používá při registraci produktu HP ve službě HP Connected.

**4.** Přejděte na web [www.hpconnected.com](http://www.hpconnected.com), vytvořte účet služby HP ePrint a dokončete proces nastavení.

Další informace naleznete na webu [www.hp.com/support](http://www.hp.com/support), kde jsou i další informace pro podporu produktu.

### **Software HP ePrint**

Software HP ePrint usnadňuje tisk ze stolních počítačů a notebooků se systémem Windows a z počítačů Mac jakýmkoli produktem podporujícím službu HP ePrint. Tento software usnadňuje vyhledání produktů

<span id="page-45-0"></span>s podporou služby HP ePrint, které máte registrovány v účtu služby HP Connected. Cílová tiskárna HP může být umístěna kdekoliv – od stejné místnosti až po druhý konec světa.

- **Systém Windows:** Po instalaci softwaru otevřete v aplikaci možnost **Tisk** a v seznamu instalovaných tiskáren vyberte položku **HP ePrint**. Po kliknutí na tlačítko **Vlastnosti** můžete upravit možnosti tisku.
- **Systém Mac:** Po instalaci softwaru zvolte položky **Soubor** a **Tisk** a poté zvolte šipku nacházející se vedle položky **PDF** (v levém dolním rohu obrazovky ovladače). Vyberte položku **HP ePrint**.

V systému Windows software HP ePrint podporuje přímý tisk prostřednictvím protokolu TCP/IP na tiskárnách v místní síti (LAN nebo WAN) s podporou jazyka UPD PostScript®.

Počítače Mac i počítače se systémem Windows podporují tisk IPP z produktů připojených k LAN i WAN, které podporují jazyk ePCL.

Počítače Mac i počítače se systémem Windows podporují tisk souborů PDF prostřednictvím e-mailu a cloudového úložiště z veřejných tiskáren využívajících software HP ePrint.

Další informace a ovladače naleznete na stránce [www.hp.com/go/eprintsoftware.](http://www.hp.com/go/eprintsoftware)

**POZNÁMKA:** V systému Mac software HP ePrint funguje jako nástroj pro řízení pracovního toku dokumentů PDF, nejde o tiskový ovladač v pravém slova smyslu.

**POZNÁMKA:** Software HP ePrint nepodporuje tisk prostřednictvím rozhraní USB.

#### **AirPrint**

Přímý tisk pomocí funkce AirPrint od společnosti Apple je podporován systémem iOS 4.2 a novějším. Prostřednictvím funkce AirPrint můžete tisknout ze zařízení iPad, iPhone (3GS nebo novější) a iPod touch (třetí generace nebo novější) v následujících aplikacích:

- Mail (Pošta)
- **Fotografie**
- **Safari**
- **iBooks**
- Vybrané aplikace od třetí strany

Chcete-li používat funkci AirPrint, musí být produkt připojen ke stejné bezdrátové síti jako zařízení Apple. Bližší informace o používání funkce AirPrint a o tom, které produkty společnosti HP jsou s funkcí AirPrint kompatibilní, naleznete na stránkách podpory produktu:

- Ve Spojených státech přejděte na stránku [www.hp.com/support/ljM701](http://www.hp.com/support/ljM701) or [www.hp.com/support/](http://www.hp.com/support/ljM706) [ljM706](http://www.hp.com/support/ljM706).
- Mimo USA přejděte na stránky [www.hp.com/support.](http://www.hp.com/support) Vyberte zemi/oblast. Klikněte na možnost **Řešení problémů**. Zadejte název produktu a pak zvolte tlačítko **Hledat**.

**FOZNÁMKA:** Funkce AirPrint nepodporuje připojení USB.

# **5 Správa produktu**

- Změna typu př[ipojení produktu \(Windows\)](#page-47-0)
- [Konfigurace nastavení sít](#page-48-0)ě IP
- Pokročilá konfigurace prostř[ednictvím integrovaného webového serveru HP \(EWS\) a nástroje HP Device](#page-50-0) [Toolbox \(Windows\)](#page-50-0)
- [Nástroj HP Utility pro systém Mac OS X](#page-53-0)
- [HP Web Jetadmin](#page-55-0)
- [Funkce zabezpe](#page-56-0)čení produktu
- [Úsporné nastavení](#page-57-0)
- [Aktualizace firmwaru](#page-59-0)

#### **Další informace:**

Ve Spojených státech přejděte na stránku [www.hp.com/support/ljM701](http://www.hp.com/support/ljM701) or [www.hp.com/support/ljM706.](http://www.hp.com/support/ljM706)

Mimo USA přejděte na stránky [www.hp.com/support.](http://www.hp.com/support) Vyberte zemi/oblast. Klikněte na možnost **Řešení problémů**. Zadejte název produktu a pak zvolte tlačítko **Hledat**.

Kompletní podpora společnosti HP pro váš produkt zahrnuje následující informace:

- Instalace a konfigurace
- Osvojování a používání
- Řešení problémů
- Stahování aktualizací softwaru
- Účast ve fórech podpory
- Vyhledání informací o záruce a předpisech

## <span id="page-47-0"></span>**Změna typu připojení produktu (Windows)**

Pokud produkt již používáte a přejete si změnit způsob připojení, použijte k změně připojení zástupce **Překonfigurace zařízení HP** na pracovní ploše. Produkt lze například nakonfigurovat na používání jiné bezdrátové adresy, připojení ke kabelové nebo bezdrátové síti nebo změnit síťové připojení na připojení USB. Konfiguraci lze změnit, aniž by bylo třeba vkládat produktový disk CD. Po výběru požadovaného typu připojení program přímo přejde k části postupu nastavení produktu, kde je třeba provést změnu.

### <span id="page-48-0"></span>**Konfigurace nastavení sítě IP**

- Zřeknutí se záruk při sdílení tiskárny
- Zobrazení nebo změna nastavení sítě
- Přejmenování produktu v síti
- Ruční konfigurace parametrů [TCP/IP IPv4 pomocí ovládacího panelu](#page-49-0)

### **Zřeknutí se záruk při sdílení tiskárny**

Společnost HP nepodporuje sítě peer-to-peer, protože se jedná o funkci operačních systémů společnosti Microsoft, a nikoli ovladače tiskáren HP. Přejděte na web společnosti Microsoft na adrese [www.microsoft.com](http://www.microsoft.com).

### **Zobrazení nebo změna nastavení sítě**

K zobrazení a změně konfigurace IP adresy lze použít integrovaný webový server HP.

- **1.** Vytiskněte stránku s konfigurací a vyhledejte IP adresu produktu.
	- **a.** Na ovládacím panelu stiskněte tlačítko OK.
	- **b.** Přejděte na nabídku **Sestavy** a poté stiskněte tlačítko OK.
	- **c.** Přejděte na položku **Sestava konfigurace** a stisknutím tlačítka OK vytiskněte sestavu.
- **2.** Otevřete webový prohlížeč a do adresního řádku zadejte IP adresu přesně v takovém tvaru, v jakém se zobrazila na ovládacím panelu produktu. Na klávesnici počítače stiskněte klávesu Enter. Spustí se server EWS.

https://10.10.XXXXX/

**3.** Kliknutím na kartu **Sítě** získáte informace o síti. Podle přání změňte nastavení.

#### **Přejmenování produktu v síti**

Pokud chcete přejmenovat produkt v síti, aby měl jedinečný název, použijte integrovaný webový server HP.

- **1.** Vytiskněte stránku s konfigurací a vyhledejte IP adresu produktu.
	- **a.** Na ovládacím panelu stiskněte tlačítko OK.
	- **b.** Přejděte na nabídku **Sestavy** a poté stiskněte tlačítko OK.
	- **c.** Přejděte na položku **Sestava konfigurace** a stisknutím tlačítka OK vytiskněte sestavu.
- **2.** Otevřete webový prohlížeč a do adresního řádku zadejte IP adresu v tvaru, v jakém se zobrazila na ovládacím panelu produktu. Na klávesnici počítače stiskněte klávesu Enter. Spustí se server EWS.

https://10.10.XXXXX/

**3.** Otevřete kartu **Systém**.

- <span id="page-49-0"></span>**4.** Na stránce **Informace o zařízení** je uveden výchozí název produktu v poli **Stav zařízení**. Tento název lze změnit, takže bude označení produktu jedinečné.
	- **POZNÁMKA:** Vyplnění dalších polí na této stránce je volitelné.
- **5.** Kliknutím na tlačítko **Použít** uložte změny.

### **Ruční konfigurace parametrů TCP/IP IPv4 pomocí ovládacího panelu**

K ručnímu nastavení adresy IPv4, masky podsítě a výchozí brány použijte nabídky ovládacího panelu.

- **1.** Na ovládacím panelu produktu stiskněte tlačítko OK.
- **2.** Otevřete následující nabídky:
	- **Nastavení sítě**
	- **Způsob konfigurace IPv4**
	- **Ručně**
- **3.** Pomocí tlačítek se šipkami nastavte IP adresu a stiskněte tlačítko OK. Dalším stisknutím tlačítka OK ji potvrďte.
- **4.** Pomocí tlačítek se šipkami zadejte masku podsítě a stiskněte tlačítko OK. Dalším stisknutím tlačítka OK ji potvrďte.
- **5.** Pomocí tlačítek se šipkami zadejte výchozí bránu a stiskněte tlačítko OK. Dalším stisknutím tlačítka OK ji potvrďte.

### <span id="page-50-0"></span>**Pokročilá konfigurace prostřednictvím integrovaného webového serveru HP (EWS) a nástroje HP Device Toolbox (Windows)**

Integrovaný webový server HP umožňuje spravovat tiskové funkce z počítače místo z ovládacího panelu produktu.

- Zobrazení informací o stavu zařízení
- Určení zbývající životnosti spotřebního materiálu a objednání nového
- Zobrazení a změna konfigurace zásobníků
- Zobrazení a změna konfigurace nabídky ovládacího panelu produktu
- Zobrazení a tisk interních stránek
- Příjem oznámení o událostech týkajících se produktu a spotřebního materiálu
- Zobrazení a změna konfigurace sítě

Integrovaný webový server HP funguje, pokud je produkt připojen k síti používající protokol IP. Integrovaný webový server HP nepodporuje připojení produktu používající protokol IPX. Použití integrovaného webového serveru HP není podmíněno přístupem na Internet.

Pokud je produkt připojen k síti, implementovaný webový server HP je k dispozici automaticky.

**POZNÁMKA:** Nástroj HP Device Toolbox je k dispozici pouze v případě, že jste při instalaci produktu provedli úplnou instalaci. V závislosti na tom, jak je produkt připojen, nemusí být některé funkce k dispozici.

**POZNÁMKA:** K integrovanému webovému serveru HP nelze přistoupit zpoza síťové brány firewall.

#### **Spuštění integrovaného webového serveru HP (EWS) z nabídky Start**

- **1.** Klikněte na tlačítko **Start** a poté klikněte na položku **Programy**.
- **2.** Klikněte na skupinu produktů HP a pak na položku **HP Device Toolbox**.

#### **Spuštění integrovaného webového serveru HP (EWS) z webového prohlížeče**

- **1.** Vytiskněte stránku s konfigurací a vyhledejte IP adresu produktu.
	- **a.** Na ovládacím panelu stiskněte tlačítko OK.
	- **b.** Přejděte na nabídku **Sestavy** a poté stiskněte tlačítko OK.
	- **c.** Přejděte na položku **Sestava konfigurace** a stisknutím tlačítka OK vytiskněte sestavu.
- **2.** Otevřete webový prohlížeč a do adresního řádku zadejte IP adresu v tvaru, v jakém se zobrazila na ovládacím panelu produktu. Na klávesnici počítače stiskněte klávesu Enter. Spustí se server EWS.

https://10.10.XXXXX/

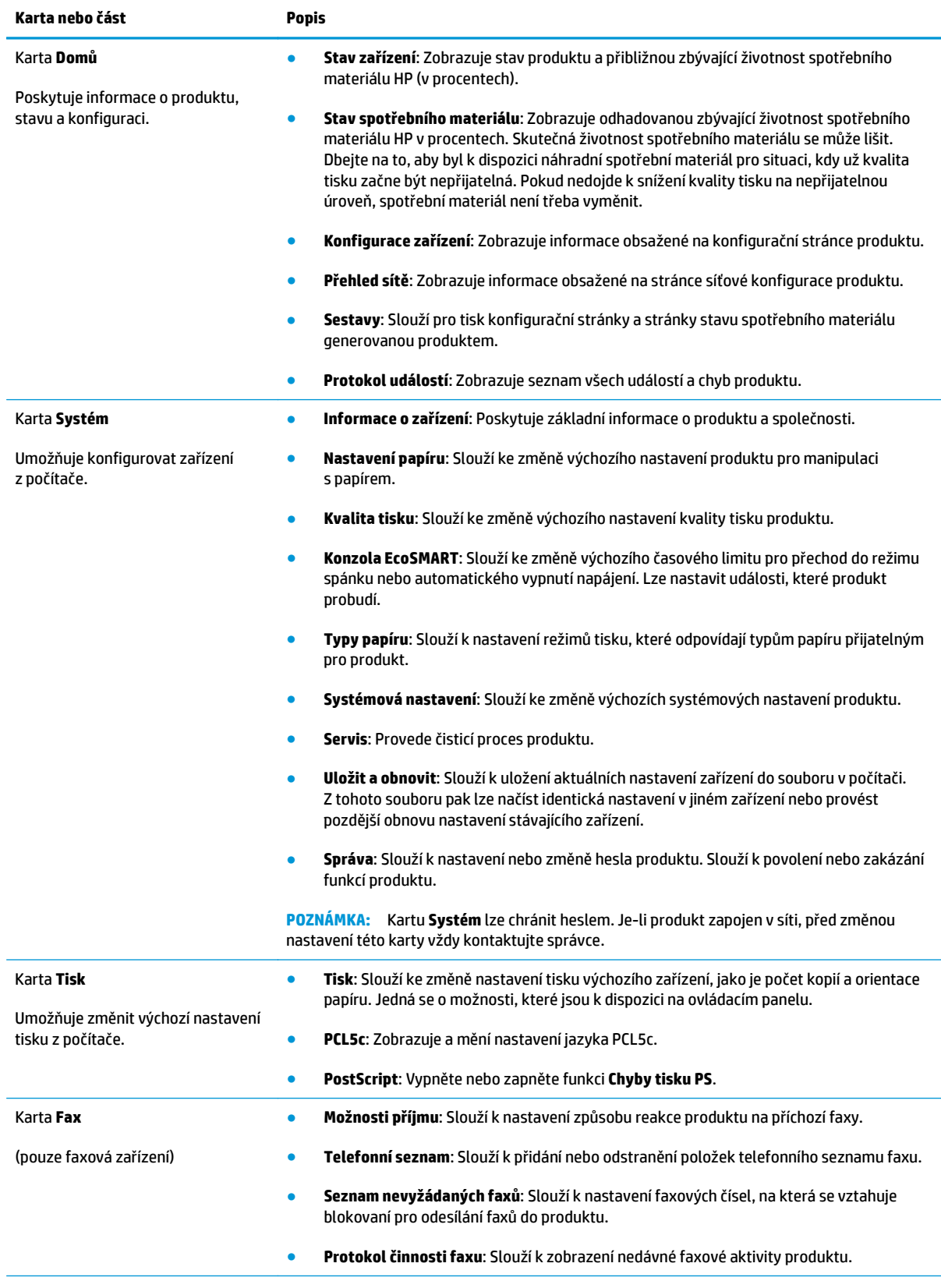

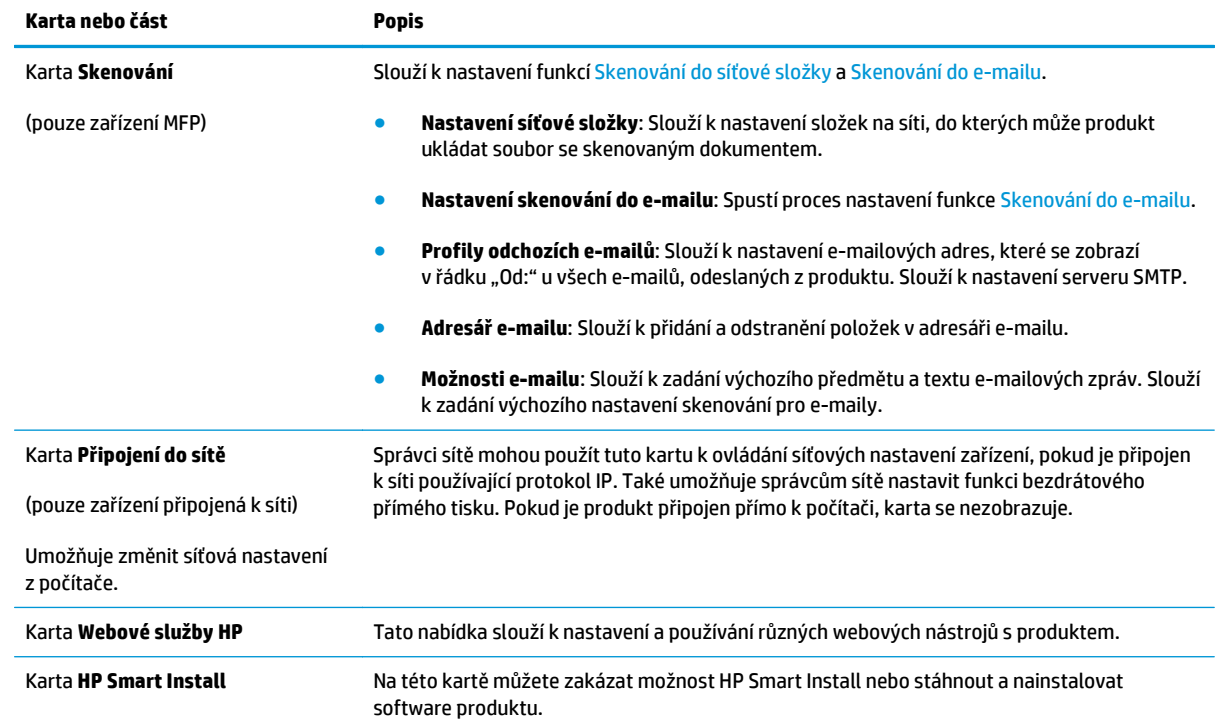

### <span id="page-53-0"></span>**Nástroj HP Utility pro systém Mac OS X**

Pro kontrolu stavu produktu, zobrazení a změnu nastavení produktu z počítače použijte aplikaci HP Utility pro systém Mac OS X.

Nástroj HP Utility můžete použít v případě, že je produkt připojen USB kabelem nebo je připojen k síti s protokolem TCP/IP.

Další informace naleznete na webové stránce [www.hp.com/support/](http://www.hp.com/support).

### **Spuštění nástroje HP Utility**

- **1.** V počítači otevřete nabídku Apple , klikněte na nabídku **Předvolby systému** a na ikonu **Tisk a fax** nebo **Tisk a skenování**.
- **2.** Na levé straně okna vyberte produkt.
- **3.** Klikněte na tlačítko **Možnosti a spotřební materiál**.
- **4.** Klikněte na kartu **Nástroj**.
- **5.** Klikněte na tlačítko **Otevřít nástroj tiskárny**.

### **Funkce nástroje HP Utility**

Panel nástrojů HP Utility je v horní části každé stránky. Obsahuje tyto položky:

- **Zařízení**: Kliknutím na tlačítko lze zobrazit nebo skrýt produkty Mac nalezené nástrojem HP Utility v části **Tiskárny** na levé straně obrazovky.
- **Všechna nastavení**: Kliknutím na tlačítko se lze vrátit na hlavní stránku nástroje HP Utility.
- **Podpora HP**: Kliknutím na tlačítko lze otevřít prohlížeč a přejít na web podpory HP pro produkt.
- **Spotřební materiál**: Kliknutím na tlačítko lze přejít na web HP SureSupply.
- **Registrace**: Kliknutím na tlačítko lze přejít na web registrace HP.
- **Recyklace**: Kliknutím na tlačítko lze přejít na web programu recyklace HP Planet Partners.

Nástroj HP Utility obsahuje stránky, které se otevírají kliknutím na položku v seznamu **Všechna nastavení**. Následující tabulka popisuje úlohy, které nástroj HP Utility umožňuje provádět.

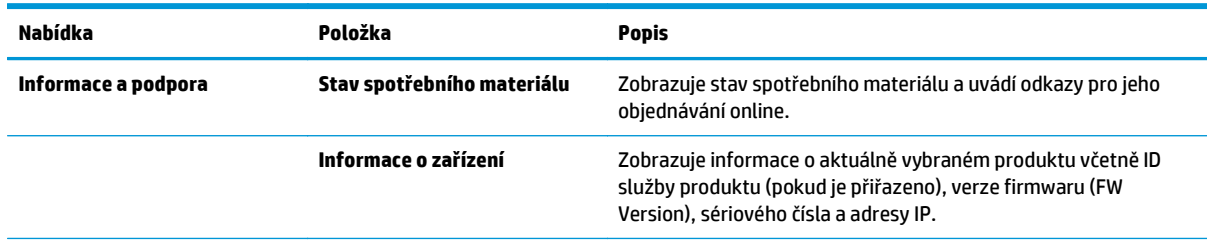

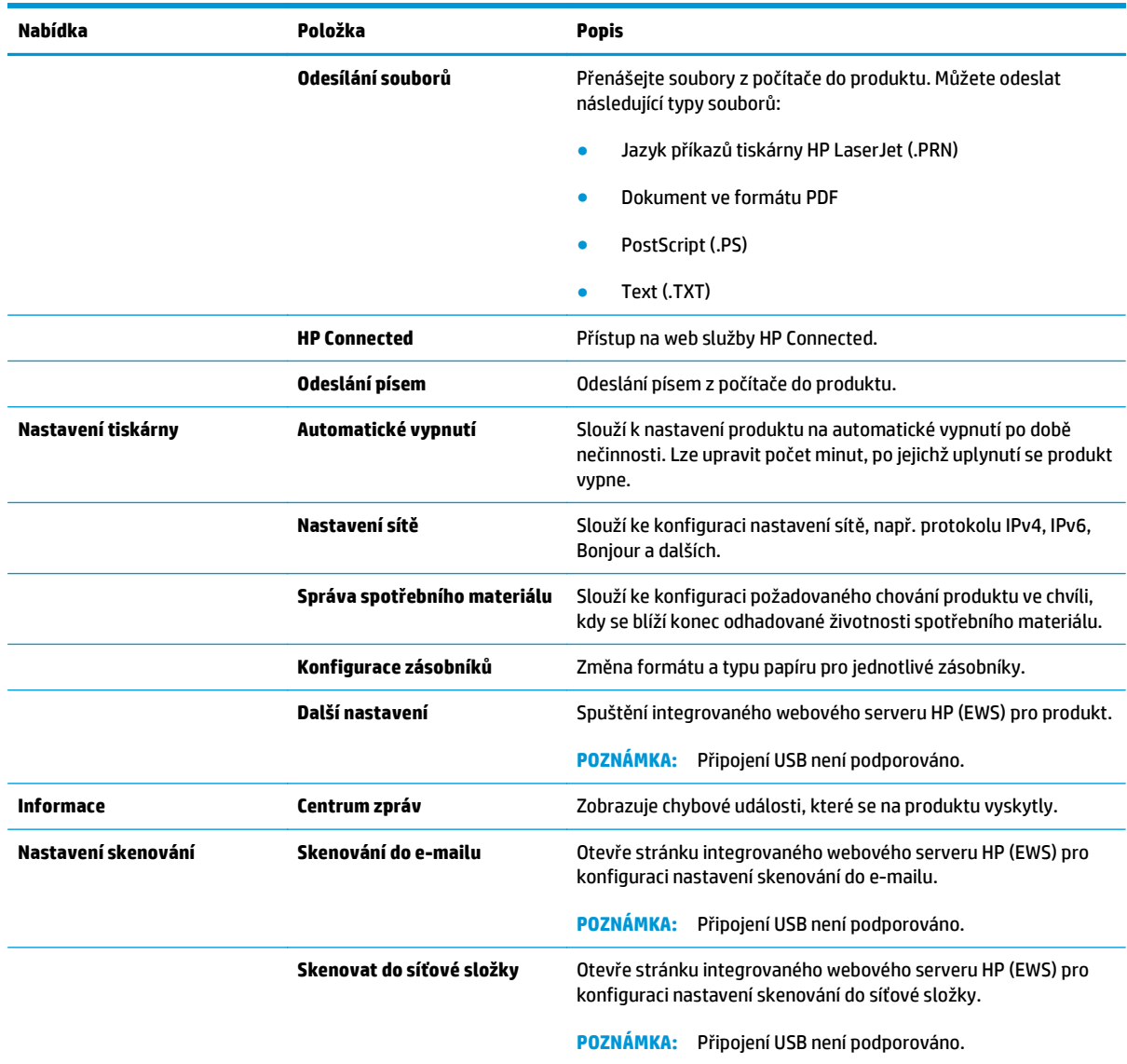

### <span id="page-55-0"></span>**HP Web Jetadmin**

HP Web Jetadmin je oceňovaný, špičkový nástroj pro efektivní správu široké škály produktů HP propojených sítí, včetně tiskáren, multifunkčních zařízení a zařízení pro digitální odesílání. Toto řešení vám umožňuje vzdálenou instalaci, monitorování, údržbu a zabezpečení tiskového a zobrazovacího prostředí a také odstraňování potíží s tímto prostředím. Tím vám šetří čas a náklady na správu a chrání vaše investice, takže významně přispívá ke zvýšení produktivity firmy.

Pravidelně jsou zveřejňovány aktualizace nástroje HP Web Jetadmin, které poskytují podporu pro konkrétní funkce produktu. Další informace o upgradech naleznete na stránce [www.hp.com/go/webjetadmin](http://www.hp.com/go/webjetadmin) po kliknutí na odkaz **Self Help and Documentation** (Samoobslužná pomoc a dokumentace).

### <span id="page-56-0"></span>**Funkce zabezpečení produktu**

Produkt podporuje standardy zabezpečení a doporučené protokoly, které pomáhají zajistit jeho bezpečnost a ochranu důležitých informací v síti a zjednodušují kontrolu a údržbu produktu.

Podrobné informace o řešeních bezpečného zpracování obrázků a tisku společnosti HP najdete na stránce [www.hp.com/go/secureprinting.](http://www.hp.com/go/secureprinting) Tato stránka nabízí odkazy na technické informace a časté dotazy týkající se funkcí zabezpečení.

#### **Nastavení nebo změna hesla produktu pomocí integrovaného webového serveru HP**

K nastavení hesla nebo změně stávajícího hesla produktu v síti slouží integrovaný webový server HP.

- **1.** Vytiskněte stránku s konfigurací a vyhledejte IP adresu produktu.
	- **a.** Na ovládacím panelu stiskněte tlačítko OK.
	- **b.** Přejděte na nabídku **Sestavy** a poté stiskněte tlačítko OK.
	- **c.** Přejděte na položku **Sestava konfigurace** a stisknutím tlačítka OK vytiskněte sestavu.
- **2.** Otevřete webový prohlížeč a do adresního řádku zadejte IP adresu přesně v takovém tvaru, v jakém se zobrazila na ovládacím panelu produktu. Na klávesnici počítače stiskněte klávesu Enter. Spustí se server EWS.

https://10.10.XXXXX/

- **3.** Klikněte na kartu **Systém** a poté buď na odkaz **Zabezpečení produktu**, nebo na odkaz **Správa**.
	- **POZNÁMKA:** Pokud bylo dříve nastaveno heslo, zobrazí se výzva k jeho zadání. Zadejte heslo a klikněte na tlačítko **Použít**.
- **4.** Zadejte nové heslo do pole **Heslo** a potom je zadejte znovu do pole **Potvrdit heslo**.
- **5.** V dolní části okna kliknutím na tlačítko **Použít** uložte heslo.

- **1.** Klikněte na tlačítko **Start** a poté klikněte na položku **Programy**.
- **2.** Klikněte na skupinu produktů HP a na položku **HP Device Toolbox**.
- **3.** Klikněte na kartu **Systém**.
- **4.** Klikněte na možnost **Správa** a vyhledejte oblast pro změnu hesla.

**<sup>20</sup> POZNÁMKA:** U produktů připojených kabelem rozhraní USB k počítači se systémem Windows použijte ke změně hesla produktu aplikaci HP Device Toolbox:

# <span id="page-57-0"></span>**Úsporné nastavení**

- Tisk v režimu EconoMode
- Nastavení Zpoždění spánku
- Nastavení automatického zpoždění vypnutí

### **Tisk v režimu EconoMode**

Toto zařízení je vybaveno možností režimu EconoMode pro tisk konceptu dokumentů. Režim EconoMode šetří toner. Při používání režimu EconoMode však může dojít ke snížení kvality tisku.

Společnost HP nedoporučuje trvalé používání režimu EconoMode. Při trvalém provozu tiskárny v režimu EconoMode hrozí, že zásoba toneru překoná životnost mechanických součástí tonerové kazety. Pokud se kvalita tisku začíná zhoršovat a nejsou-li výtisky přijatelné, je vhodné vyměnit tonerovou kazetu.

- **POZNÁMKA:** Pokud tato možnost není v ovladači tisku k dispozici, můžete ji nastavit pomocí integrovaného webového serveru HP.
	- **1.** Vyberte ze softwarového programu možnost **Tisk**.
	- **2.** Vyberte produkt a klikněte na tlačítko **Vlastnosti** nebo **Předvolby**.
	- **3.** Klikněte na kartu **Papír/Kvalita**.
	- **4.** Zaškrtněte políčko **EconoMode**.

### **Nastavení Zpoždění spánku**

- **1.** Na ovládacím panelu produktu stiskněte tlačítko OK.
- **2.** Otevřete následující nabídky:
	- **Nastavení systému**
	- **Nastavení úspory energie**
	- **Zpoždění spánku**
- **3.** Vyberte čas pro zpoždění spánku a stiskněte tlačítko OK.
	- **POZNÁMKA:** Výchozí hodnota je 15 minut.

### **Nastavení automatického zpoždění vypnutí**

**<sup>2</sup> POZNÁMKA:** Toto nastavení není dostupné pro všechny produkty.

- **1.** Na ovládacím panelu produktu stiskněte tlačítko OK.
- **2.** Otevřete následující nabídky:
	- **Nastavení systému**
	- **Nastavení úspory energie**
- **Automatické vypnutí napájení**
- **Zpoždění při vypnutí**
- **3.** Vyberte čas pro zpoždění vypnutí.

**POZNÁMKA:** Výchozí hodnota je 30 minut.

- **4.** Produkt se z režimu vypnutého napájení automaticky probudí, pokud odešlete úlohu nebo se dotknete displeje na ovládacím panelu produktu. Můžete vybrat, které události produkt probudí. Otevřete následující nabídky:
	- **Nastavení systému**
	- **Nastavení úspory energie**
	- **Automatické vypnutí napájení**
	- **Události probuzení**

Pro vypnutí události probuzení vyberte událost, zrušte zaškrtnutí políčka vedle ní a stiskněte tlačítko OK.

### <span id="page-59-0"></span>**Aktualizace firmwaru**

Společnost HP pravidelně vydává aktualizace produktů, nové aplikace webových služeb a nové funkce pro existující aplikace webových služeb. Podle následujících kroků proveďte aktualizaci firmwaru jednoho produktu. Při aktualizaci firmwaru se automaticky aktualizují i aplikace webových služeb.

Aktualizaci firmwaru zařízení lze provést pomocí jednoho ze dvou podporovaných způsobů. K aktualizaci firmwaru zařízení použijte pouze jednu z těchto metod.

#### **První metoda: Aktualizace firmwaru z ovládacího panelu**

Pomocí následujícího postupu načtěte firmware z ovládacího panelu (pouze pro produkty připojené k síti) a nastavte, aby zařízení automaticky načetlo budoucí aktualizace firmwaru. V případě zařízení připojeného pomocí kabelu USB přejděte k části Druhá metoda.

- **1.** Ujistěte se, že je zařízení připojené ke kabelové síti (Ethernet) s aktivním připojením k internetu.
- **POZNÁMKA:** Zařízení musí být připojeno k internetu, aby bylo možné aktualizovat firmware přes připojení k síti.
- **2.** Na ovládacím panelu produktu stiskněte tlačítko OK.
- **3.** Otevřete následující nabídky:
	- **Služba**
	- **Aktualizace LaserJet**
- **4.** Přejděte na položku **Vyhledat aktualizace** a stiskněte tlačítko OK.

**POZNÁMKA:** Zařízení automaticky ověří dostupnost aktualizací, a pokud detekuje novější verzi, automaticky se spustí proces aktualizace.

- **5.** Nastavte zařízení tak, aby automaticky aktualizovalo firmware, jakmile bude aktualizace k dispozici.
	- **a.** Na ovládacím panelu produktu stiskněte tlačítko OK.
	- **b.** Otevřete následující nabídky:
		- **Služba**
		- **Aktualizace LaserJet**
		- **Správa aktualizací**
	- **c.** Nastavte možnost **Povolit aktualizace** na hodnotu **ANO** a poté nastavte možnost **Automaticky kontrolovat** na hodnotu **Zapnuto**. Stiskněte tlačítko OK.

#### **Druhá metoda: Aktualizace firmwaru pomocí nástroje pro aktualizaci firmwaru**

Pomocí následujícího postupu manuálně stáhněte a nainstalujte nástroj pro aktualizaci firmwaru ze stránek HP.com.

**POZNÁMKA:** Tato metoda je jedinou možnou metodou aktualizace firmwaru pro zařízení připojená k počítači kabelem USB. Lze ji použít i pro zařízení připojená k síti.

- **1.** Přejděte na stránku [www.hp.com/go/support](http://www.hp.com/go/support), klikněte na odkaz **Drivers & Software** (Ovladače a software), do pole pro hledání vepište název produktu, stiskněte klávesu ENTER a v seznamu vyhledaných produktů zvolte své zařízení.
- **2.** Vyberte operační systém.
- **3.** V části **Firmware** vyhledejte **Firmware Update Utility** (Nástroj pro aktualizaci firmwaru).
- **4.** Klikněte na tlačítko **Download** (Stáhnout), pak na možnost **Run** (Spustit) a poté ještě jednou na možnost **Run** (Spustit).
- **5.** Jakmile se nástroj spustí, vyberte v rozevíracím seznamu produkt a klikněte na možnost **Send Firmware** (Odeslat firmware).
- **POZNÁMKA:** Kliknutím na možnost **Print Config** (Tisk konfigurační stránky) vytiskněte stránku konfigurace a ověřte verzi instalovaného firmwaru.
- **6.** Dokončete instalaci podle pokynů na obrazovce a kliknutím na tlačítko **Exit** (Konec) zavřete nástroj.

# **6 Řešení problémů**

- [Zákaznická podpora](#page-63-0)
- [Obnovení výchozích nastavení z výroby](#page-64-0)
- · [Na ovládacím panelu produktu se zobrazí zpráva "Dochází kazeta" nebo "Kazeta je tém](#page-65-0)ěř prázdná"
- [Produkt nepodává papír nebo dochází k chybám](#page-66-0)
- Odstraně[ní uvíznutého papíru](#page-67-0)
- [Zlepšení kvality tisku](#page-84-0)
- Ř[ešení potíží s kabelovou sítí](#page-89-0)

#### **Další informace:**

Ve Spojených státech přejděte na stránku [www.hp.com/support/ljM701](http://www.hp.com/support/ljM701) or [www.hp.com/support/ljM706.](http://www.hp.com/support/ljM706)

Mimo USA přejděte na stránky [www.hp.com/support.](http://www.hp.com/support) Vyberte zemi/oblast. Klikněte na možnost **Řešení problémů**. Zadejte název produktu a pak zvolte tlačítko **Hledat**.

Kompletní podpora společnosti HP pro váš produkt zahrnuje následující informace:

- Instalace a konfigurace
- Osvojování a používání
- Řešení problémů
- Stahování aktualizací softwaru
- Účast ve fórech podpory
- Vyhledání informací o záruce a předpisech

# <span id="page-63-0"></span>**Zákaznická podpora**

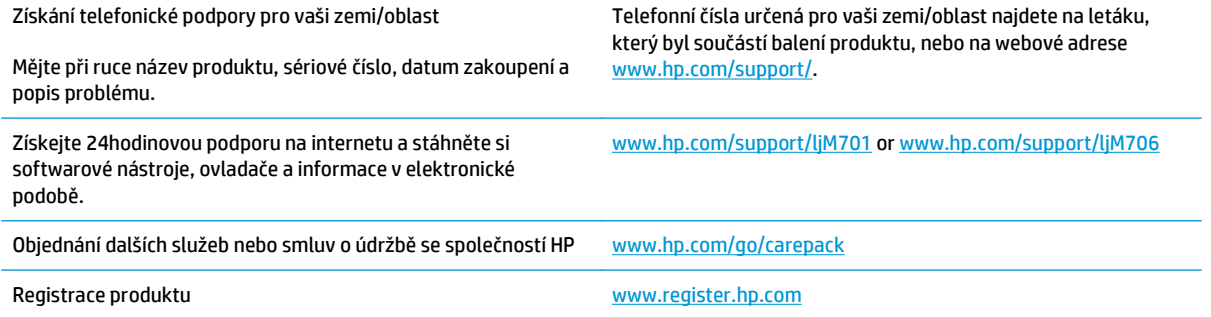

## <span id="page-64-0"></span>**Obnovení výchozích nastavení z výroby**

Obnovením výchozích nastavení od výrobce dojde ke změně všech nastavení produktu a sítě na výrobní nastavení. Nevynuluje se tím počet stránek, velikost zásobníku ani jazyk. Výchozí nastavení produktu obnovíte podle následujících pokynů.

**UPOZORNĚNÍ:** Po obnovení výchozích nastavení z výroby jsou všechna nastavení vrácena zpět na výchozí hodnoty nastavené výrobcem a také se odstraní veškeré stránky uložené v paměti. Potom se produkt automaticky restartuje.

- **1.** Na ovládacím panelu produktu otevřete nabídky stisknutím tlačítka OK.
- **2.** Otevřete následující nabídky:
	- **Služba**
	- **Obnovit výchozí hodnoty**

Zařízení se automaticky restartuje.

### <span id="page-65-0"></span>**Na ovládacím panelu produktu se zobrazí zpráva "Dochází kazeta" nebo "Kazeta je téměř prázdná"**

**Dochází kazeta**: Produkt signalizuje nedostatek toneru v kazetě. Skutečná doba zbývající životnosti tonerové kazety se může lišit. Zvažte pořízení náhradní kazety pro případ, kdy by kvalita tisku přestala být přijatelná. Zatím není nutné tonerovou kazetu vyměnit.

**Kazeta je téměř prázdná**: Produkt signalizuje stav, kdy je úroveň obsahu tonerové kazety velmi nízká. Skutečná doba zbývající životnosti tonerové kazety se může lišit. Zvažte pořízení náhradní kazety pro případ, kdy by kvalita tisku přestala být přijatelná. Dokud nedojde ke snížení kvality tisku na nepřijatelnou úroveň, tonerovou kazetu není nutné v tuto chvíli měnit.

Jakmile se u tonerové kazety HP zobrazí zpráva **Téměř prázdné**, skončí u ní platnost záruky HP Premium Protection Warranty.

### **Změna nastavení "Téměř prázdné"**

Pomocí ovládacího panelu produktu můžete změnit způsob reakce produktu při nízké úrovni spotřebního materiálu. Při instalaci nové tonerové kazety není tato nastavení nutné znovu měnit.

- **1.** Na ovládacím panelu produktu stiskněte tlačítko OK.
- **2.** Otevřete následující nabídky:
	- **Nastavení systému**
	- **Nastavení spotřebního materiálu**
	- **Černá tisková kazeta**
	- **Nastavení při velmi nízké úrovni**
- **3.** Vyberte jednu z následujících možností:
	- Výběrem možnosti **Zastavit** lze produkt nastavit tak, aby přestal tisknout, když kazeta dosáhne prahové hodnoty **Téměř prázdné**.
	- Výběrem možnosti **Zobrazit výzvu** lze produkt nastavit tak, aby přestal tisknout, když kazeta dosáhne prahové hodnoty **Téměř prázdné**. Výzvu potvrďte nebo vyměňte kazetu a pokračujte v tisku.
	- Pokud vyberete možnost **Pokračovat**, produkt vás upozorní, že je tonerová kazeta téměř prázdná. Tisk bude bez interakce pokračovat i za nastavení **Téměř prázdné**. Důsledkem může být neuspokojivá kvalita tisku.

### **Objednání spotřebního materiálu**

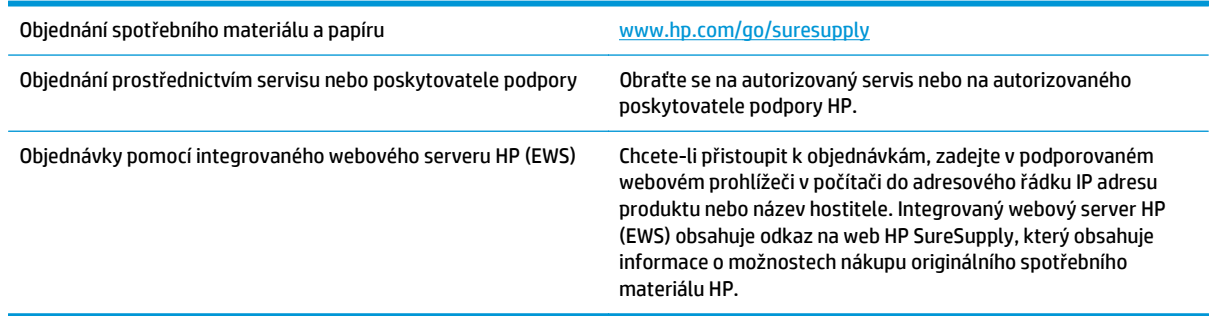

### <span id="page-66-0"></span>**Produkt nepodává papír nebo dochází k chybám**

- Produkt nepodává papír
- Produkt podává více listů papíru.

### **Produkt nepodává papír**

Pokud produkt nepodává papír ze zásobníku, vyzkoušejte následující řešení.

- **1.** Otevřete produkt a odstraňte veškeré uvízlé listy papíru.
- **2.** Vložte zásobník se správným formátem papíru pro danou úlohu.
- **3.** Ujistěte se, že je na ovládacím panelu produktu správně nastaven formát a typ papíru.
- **4.** Ujistěte se, že jsou vodítka papíru v zásobníku správně nastavena pro daný formát papíru. Vodítka nastavte podle odpovídající zarážky zásobníku.
- **5.** Na ovládacím panelu produktu ověřte, zda produkt čeká na výzvu k ručnímu vložení papíru. Vložte papír a pokračujte.
- **6.** Válce nad zásobníkem mohou být znečištěny. Válce vyčistěte hadříkem, který nepouští vlákna, navlhčeným v teplé vodě.

### **Produkt podává více listů papíru.**

Pokud produkt podává ze zásobníku více listů papíru, vyzkoušejte následující řešení.

- **1.** Vyjměte stoh papíru ze zásobníku a ohněte jej, otočte o 180 stupňů a přetočte. *Neprofukujte papír.* Vraťte stoh papíru do zásobníku.
- **2.** Používejte pouze papír, který vyhovuje specifikacím stanoveným pro tento produkt společností HP.
- **3.** Používejte papír, který není zvrásněný, zvlněný nebo poškozený. Je-li to nutné, použijte papír z jiné hromádky.
- **4.** Ověřte, zda není zásobník přeplněný. Pokud je, vyjměte ze zásobníku celý stoh papíru, vyrovnejte jej a vraťte část papíru do zásobníku.
- **5.** Ujistěte se, že jsou vodítka papíru v zásobníku správně nastavena pro daný formát papíru. Vodítka nastavte podle odpovídající zarážky zásobníku.
- **6.** Ujistěte se, že tiskové prostředí vyhovuje doporučeným specifikacím.

## <span id="page-67-0"></span>**Odstranění uvíznutého papíru**

### **Místa uvíznutí**

K uvíznutí může dojít na těchto místech:

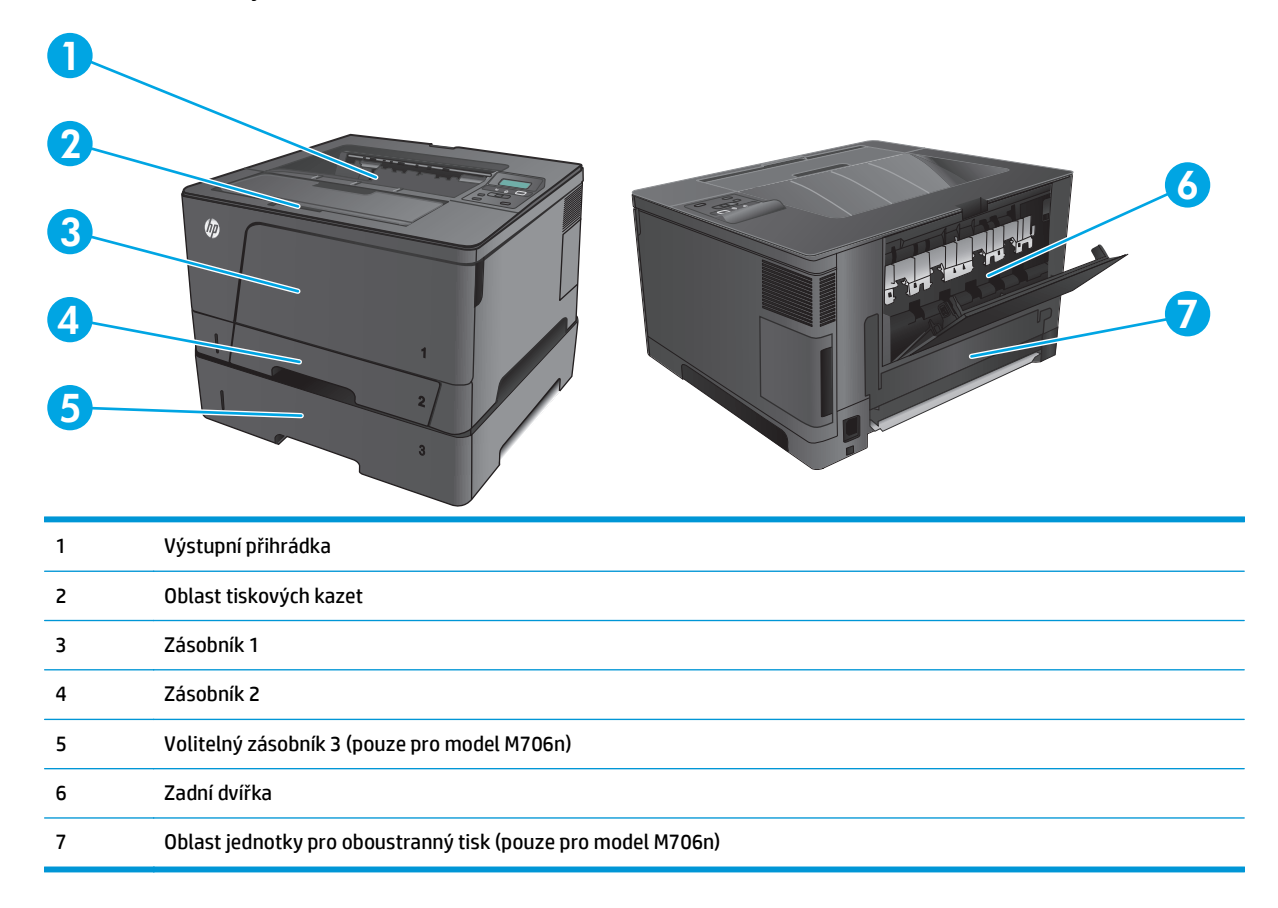

Po odstranění uvíznutého média může v zařízení zůstat nezafixovaný toner. Tento problém by měl být odstraněn po vytisknutí několika stránek.

### **Dochází k častému nebo opakujícímu se uvíznutí papíru?**

Pomozte snížit počet uvíznutí papíru pomocí následujících řešení.

- **1.** Používejte pouze papír, který vyhovuje specifikacím stanoveným pro tento produkt společností HP.
- **2.** Používejte papír, který není zvrásněný, zvlněný nebo poškozený. Je-li to nutné, použijte papír z jiné hromádky.
- **3.** Nepoužívejte papír, na který se již tisklo nebo kopírovalo.
- **4.** Ověřte, zda není zásobník přeplněný. Pokud je, vyjměte ze zásobníku celý stoh papíru, vyrovnejte jej a vraťte část papíru do zásobníku.
- **5.** Ujistěte se, že jsou vodítka papíru v zásobníku správně nastavena pro daný formát papíru. Nastavte vodítka tak, aby se lehce dotýkala stohu papíru na obou stranách, aniž by jej ohýbala.
- **6.** Dbejte na to, aby byl zásobník v produktu zcela vložený.
- **7.** Pokud tisknete na těžký, vystupující nebo perforovaný papír, použijte ruční podavač a podávejte listy jeden po druhém.
- **8.** Ujistěte se, že zásobník je řádně nakonfigurován na odpovídající typ a formát papíru.
	- **a.** Na ovládacím panelu produktu stiskněte tlačítko OK.
	- **b.** Otevřete následující nabídky:
		- **Nastavení systému**
		- **Nastavení papíru**
	- **c.** Ujistěte se, že zásobník je řádně nakonfigurován na odpovídající typ a formát papíru.
- **9.** Ujistěte se, že tiskové prostředí vyhovuje doporučeným specifikacím.

### **Odstranění uvíznutého papíru v zásobníku 1**

**1.** Je-li větší část listu papíru vidět v oblasti zásobníku, vytáhněte jej pomalu oběma rukama ven z produktu.

> Je-li větší část listu papíru zasunuta uvnitř produktu nebo není papír vidět, pokračujte následujícími kroky.

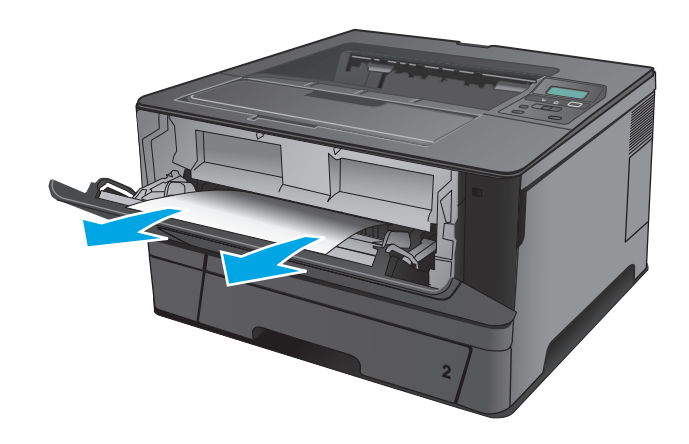

**2.** Otevřete přední dvířka.

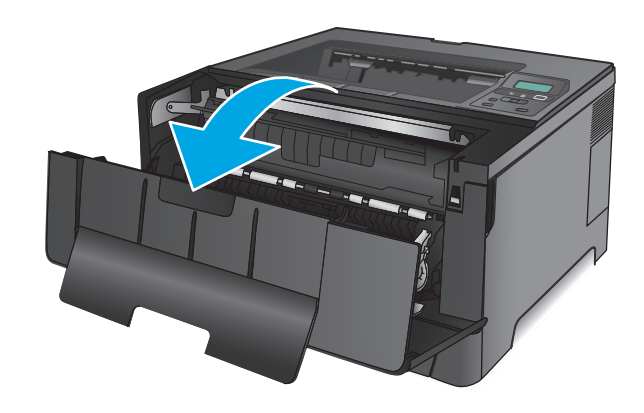

**3.** Vyjměte tiskovou kazetu.

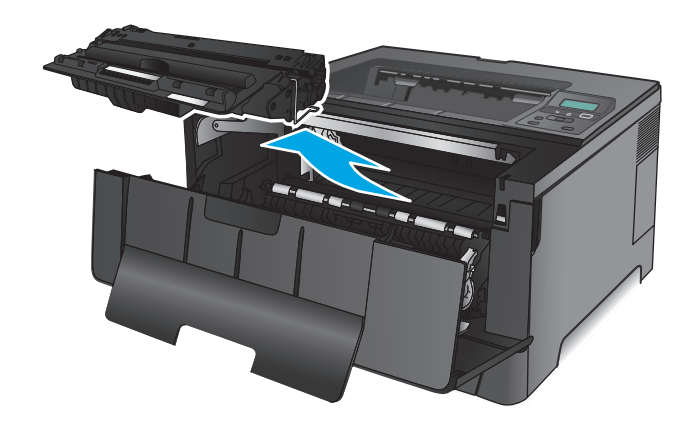

**4.** Zvedněte desku pro přístup k uvíznutému papíru a odstraňte všechen uvíznutý papír. Uvíznutý papír vytahujte oběma rukama, aby se neroztrhl.

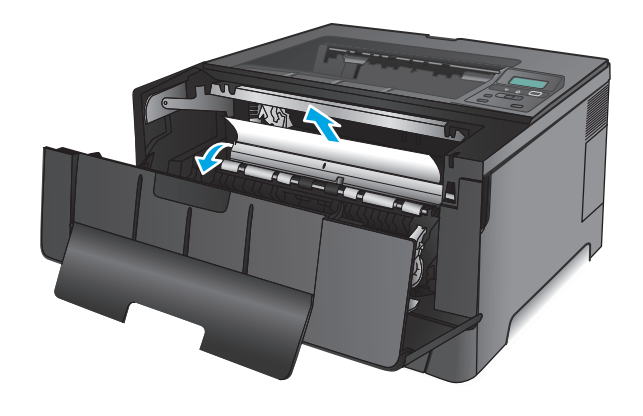

**5.** Znovu vložte tonerovou kazetu.

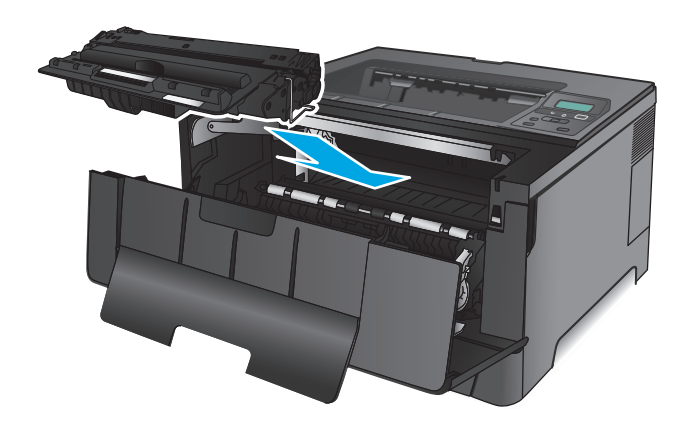

**6.** Zavřete přední dvířka.

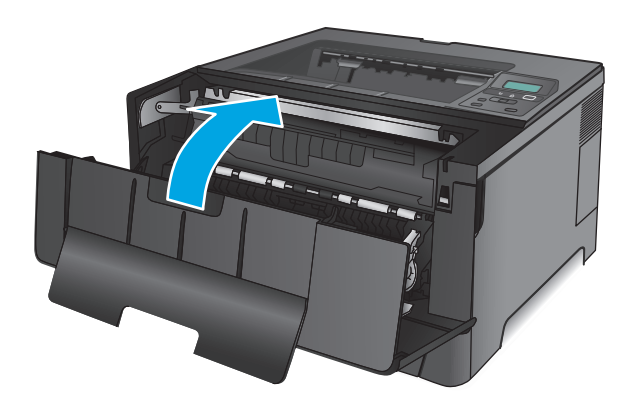

## **Odstranění uvíznutého papíru v zásobníku 2**

**1.** Vyjměte zásobník ze zařízení.

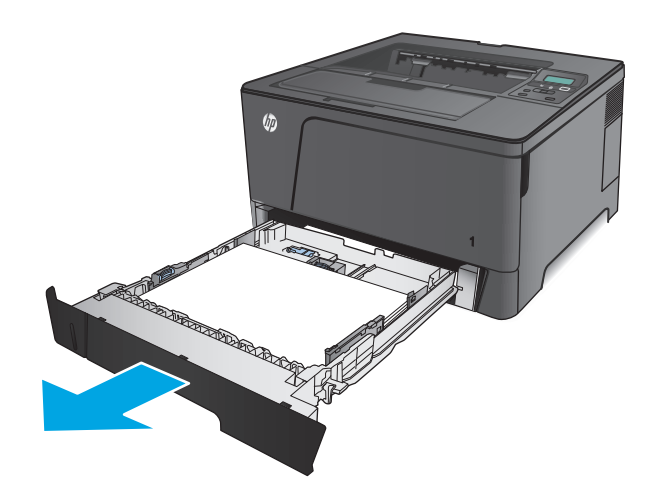

**2.** Vyjměte papír ze zásobníku a odstraňte veškerý poškozený papír.

**3.** Zkontrolujte, zda jsou vodítka papíru správně nastavena podle formátu papíru. V případě potřeby odblokujte zásobník pomocí západky na zadní straně zásobníku a nastavte jej podle formátu papíru.

**4.** Vložte do zásobníku papír. Zkontrolujte, zda je stoh vodorovný ve všech čtyřech rozích a zda je horní část stohu pod značkou maximální výšky.

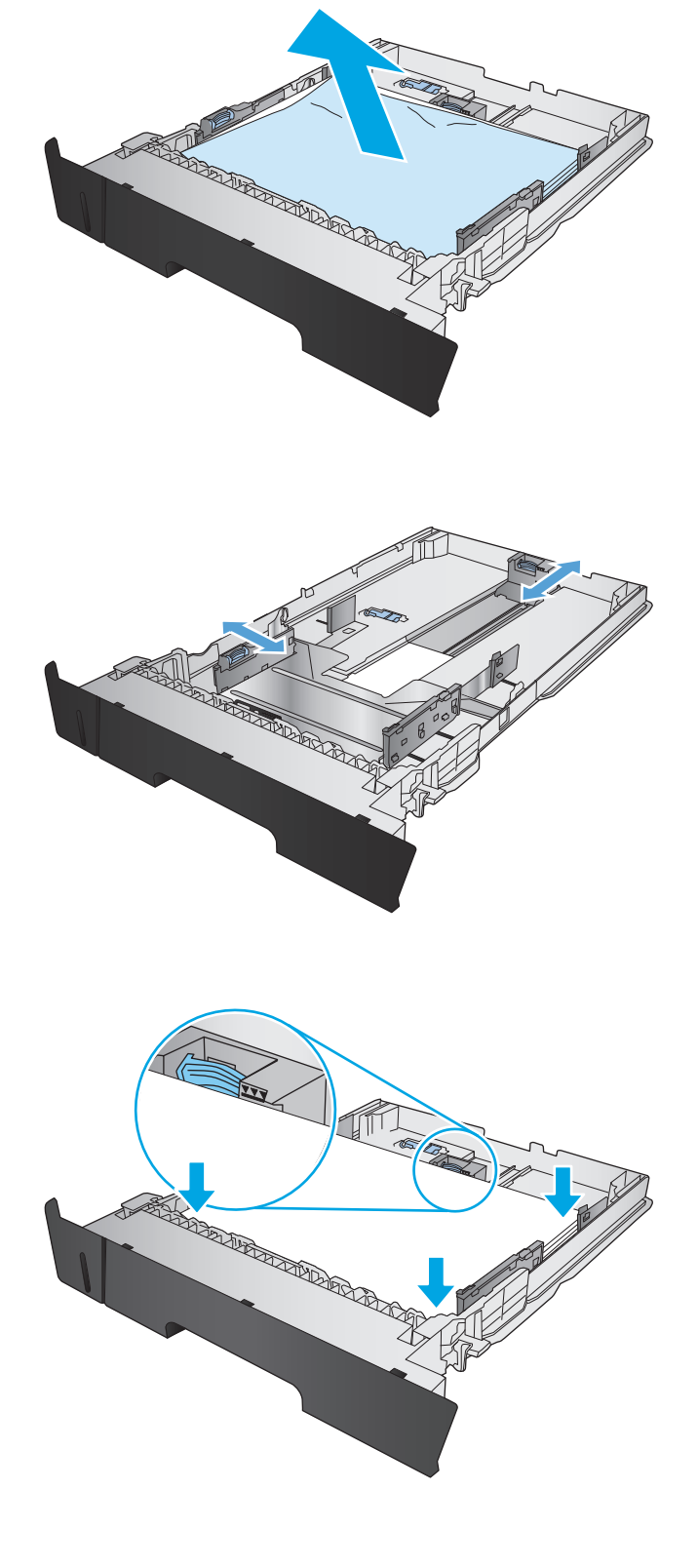
**5.** Zásobník vložte zpět a zavřete jej.

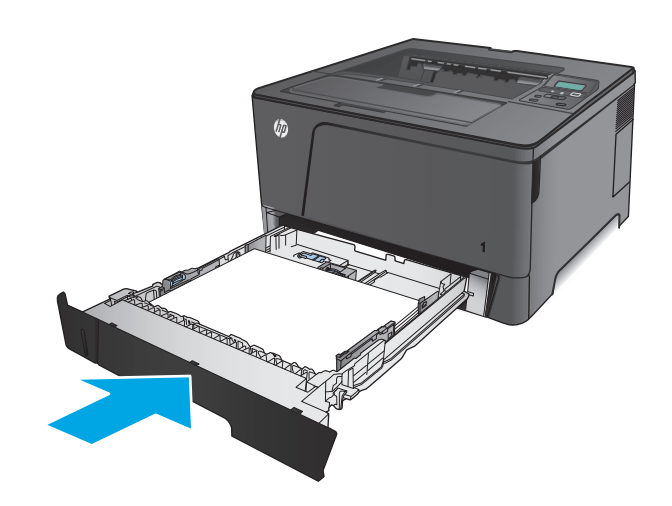

**6.** Otevřete přední dvířka.

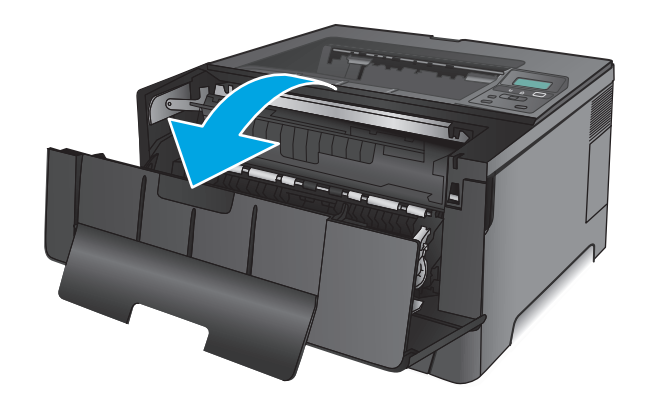

**7.** Vyjměte tiskovou kazetu.

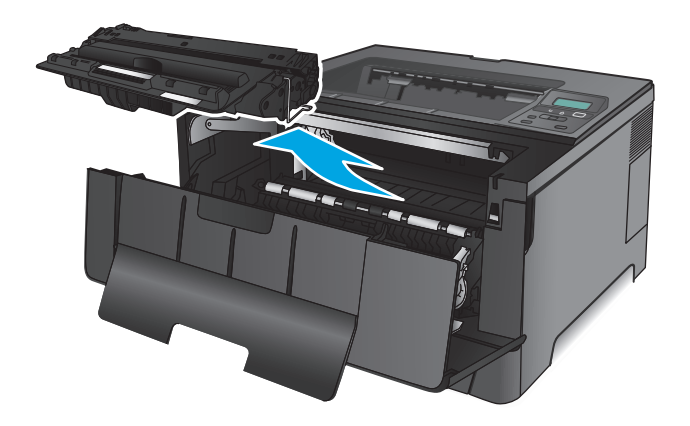

**8.** Zvedněte desku pro přístup k uvíznutému papíru a odstraňte všechen uvíznutý papír. Uvíznutý papír vytahujte oběma rukama, aby se neroztrhl.

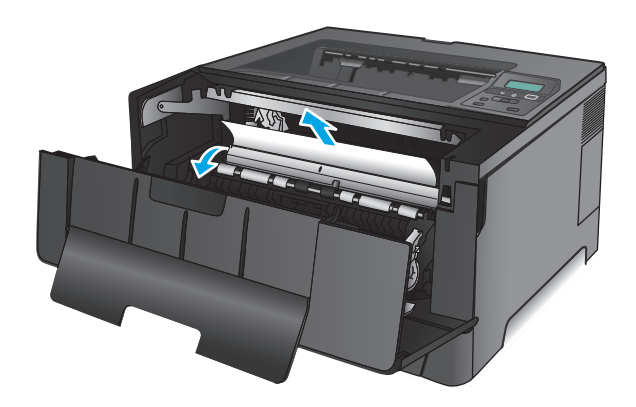

**9.** Znovu vložte tonerovou kazetu.

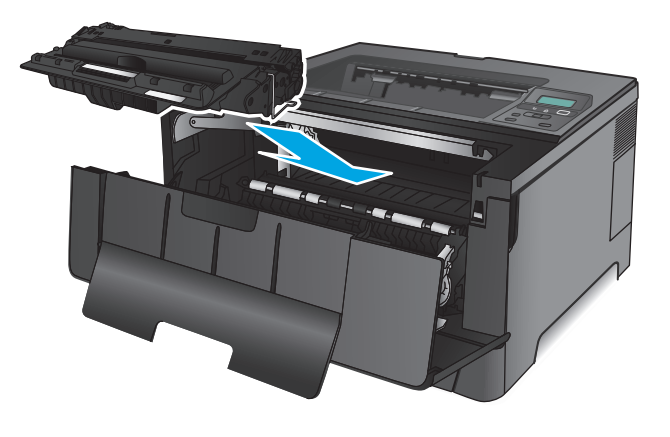

**10.** Zavřete přední dvířka.

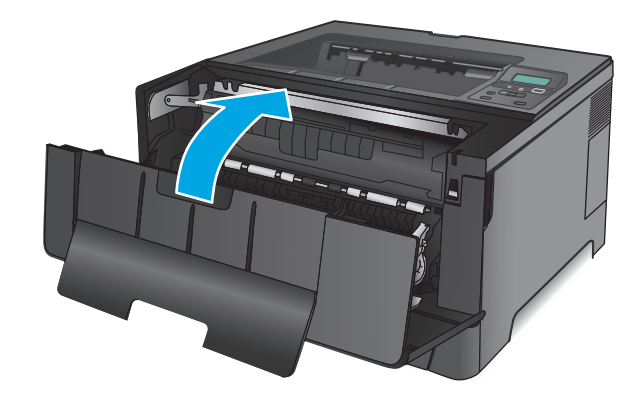

# **Odstranění uvíznutého papíru v zásobníku 3 (pouze pro model M706n)**

**1.** Vyjměte zásobník ze zařízení.

**2.** Vyjměte papír ze zásobníku a odstraňte veškerý poškozený papír.

**3.** Zkontrolujte, zda jsou vodítka papíru správně nastavena podle formátu papíru.

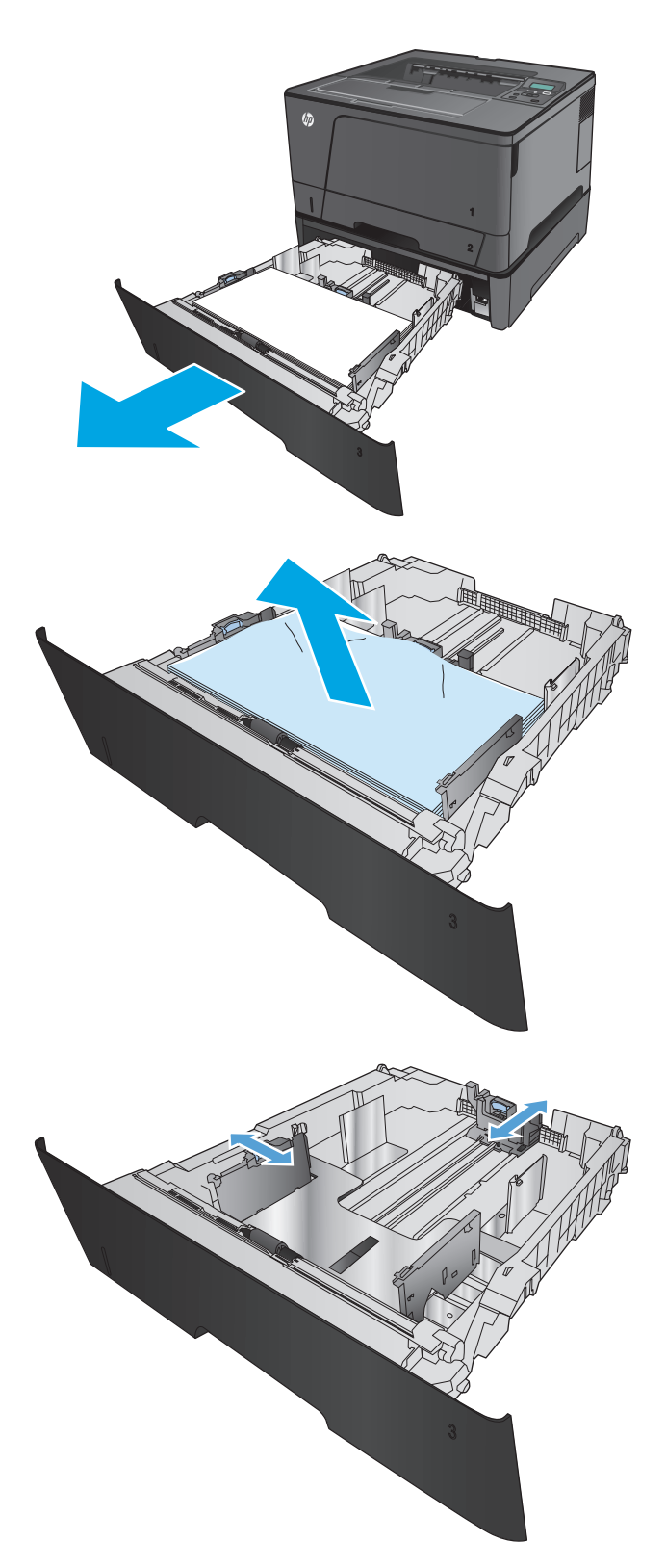

**4.** Vložte do zásobníku papír. Zkontrolujte, zda je stoh vodorovný ve všech čtyřech rozích a zda je horní část stohu pod značkou maximální výšky.

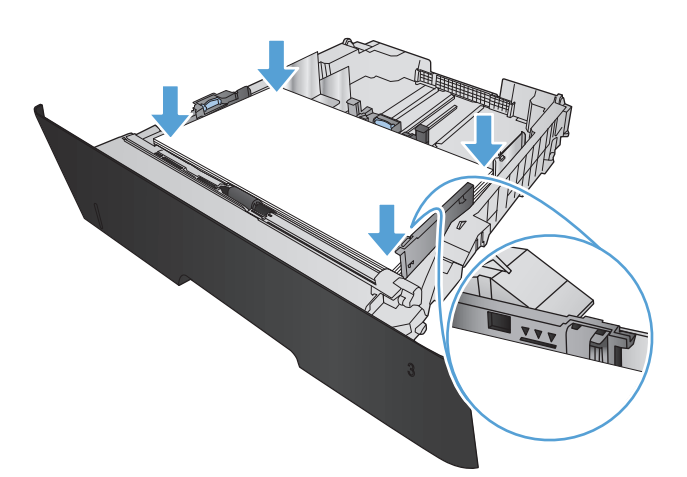

**5.** Zásobník vložte zpět a zavřete jej.

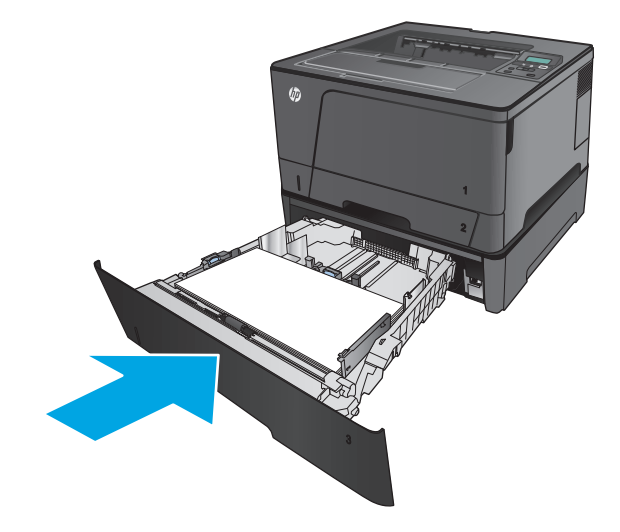

**6.** Otevřete přední dvířka.

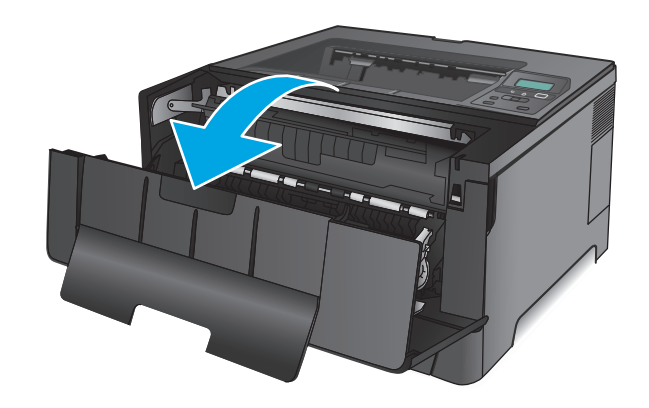

**7.** Vyjměte tiskovou kazetu.

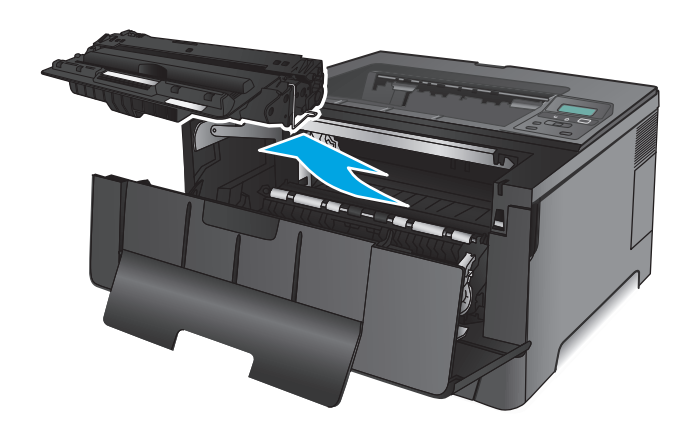

**8.** Zvedněte desku pro přístup k uvíznutému papíru a odstraňte všechen uvíznutý papír. Uvíznutý papír vytahujte oběma rukama, aby se neroztrhl.

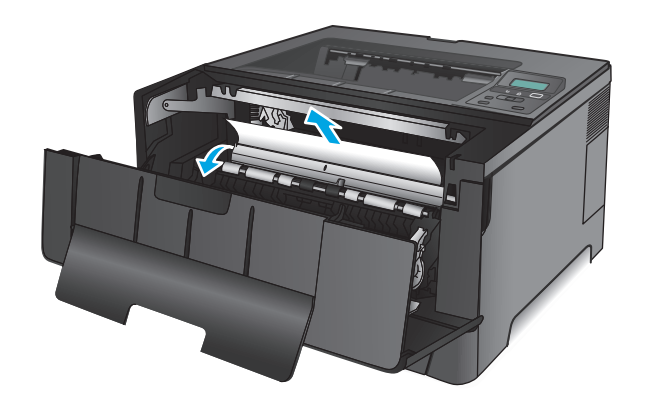

**9.** Znovu vložte tonerovou kazetu.

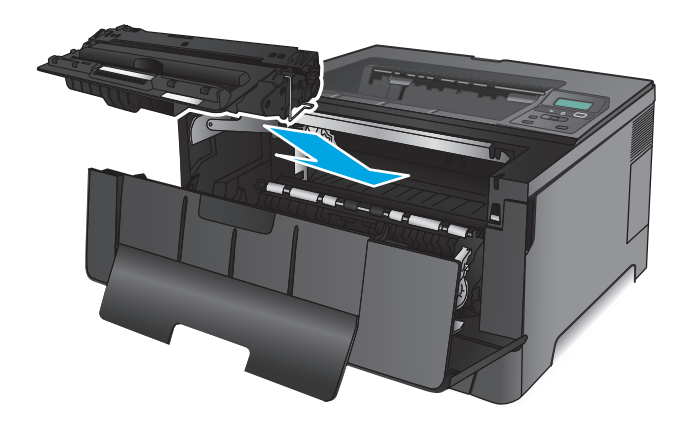

**10.** Zavřete přední dvířka.

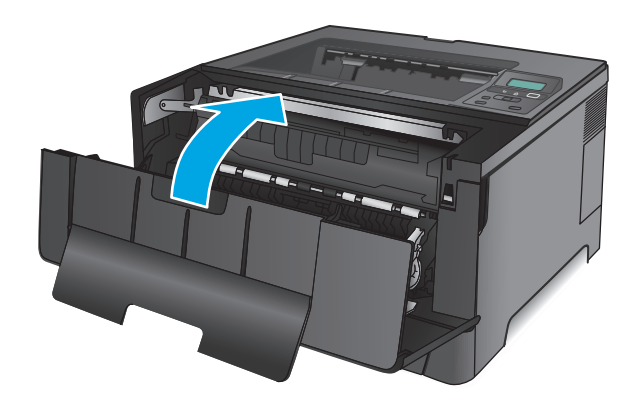

# **Odstranění uvíznutého papíru v oblasti tonerové kazety**

**1.** Otevřete přední dvířka.

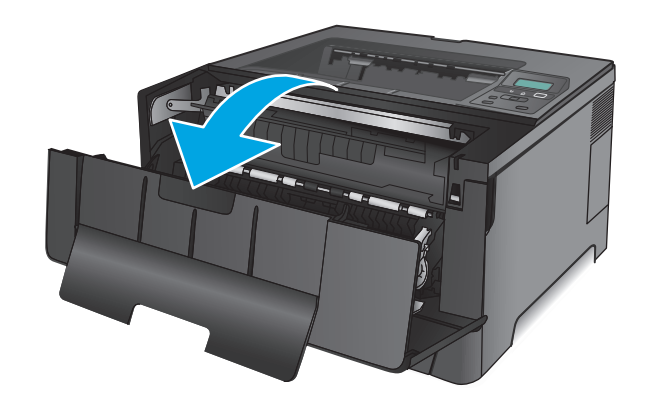

**2.** Vyjměte tiskovou kazetu.

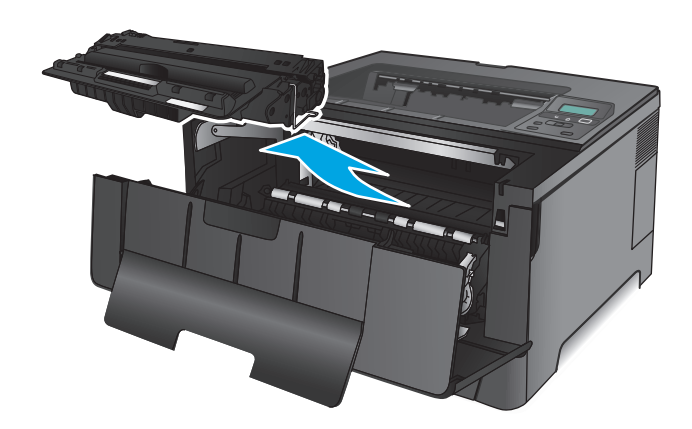

**3.** Zvedněte desku pro přístup k uvíznutému papíru a odstraňte všechen uvíznutý papír. Uvíznutý papír vytahujte oběma rukama, aby se neroztrhl.

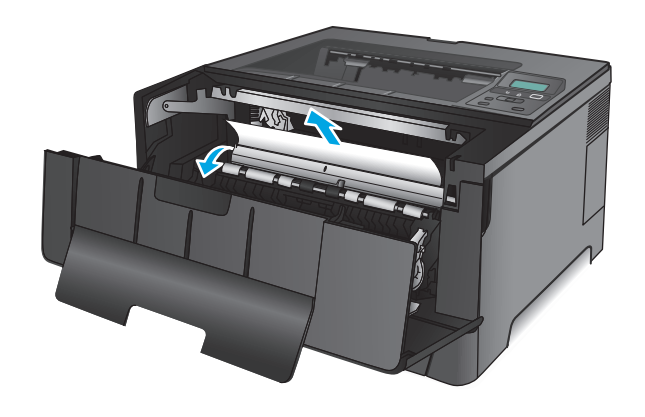

**4.** Znovu vložte tonerovou kazetu.

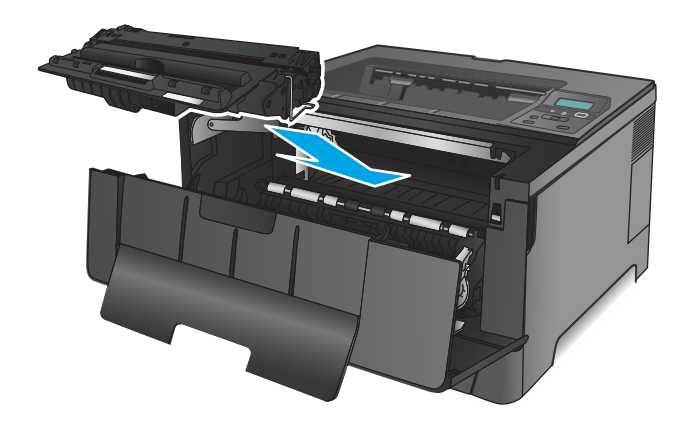

**5.** Zavřete přední dvířka.

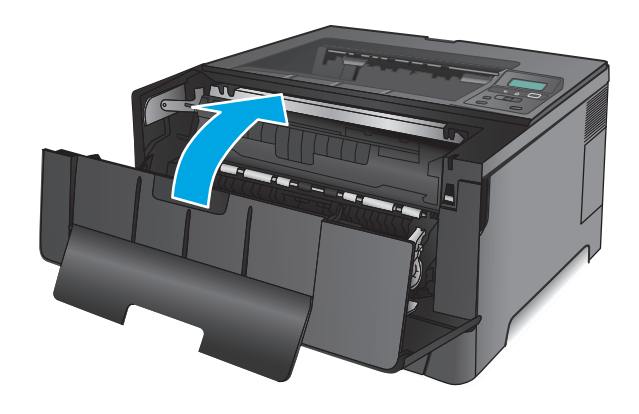

# **Odstranění uvíznutých médií z oblasti zadních dvířek a fixační jednotky**

**1.** Otevřete přední dvířka.

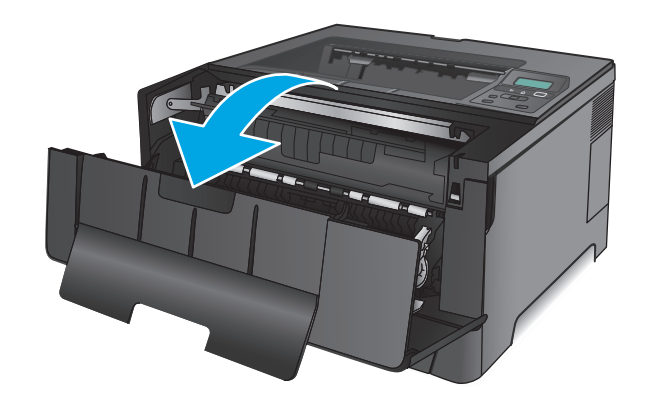

**2.** Otevřete zadní dvířka a zkontrolujte, zda neuvízl papír.

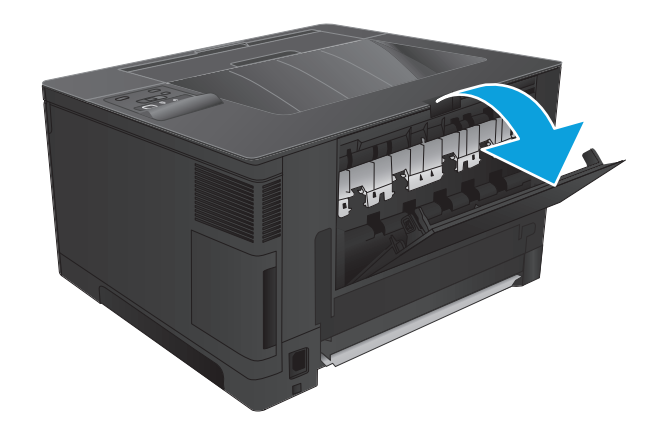

**3.** Odstraňte uvíznutý papír. Papír vytahujte oběma rukama, aby se neroztrhl.

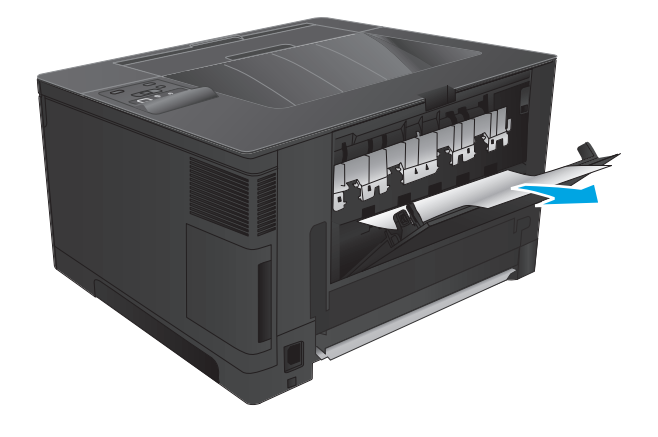

**4.** Zavřete zadní dvířka.

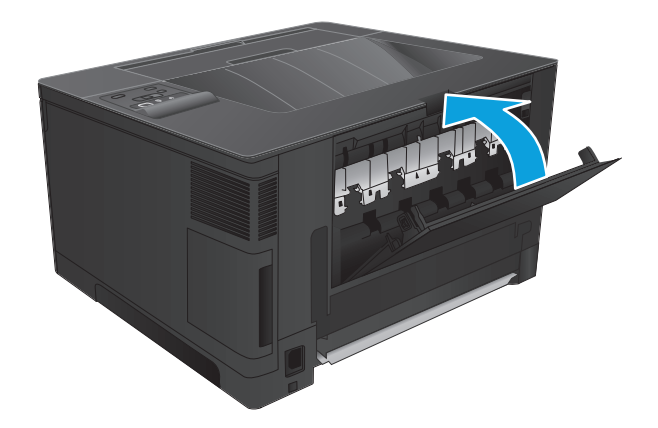

**5.** Zavřete přední dvířka.

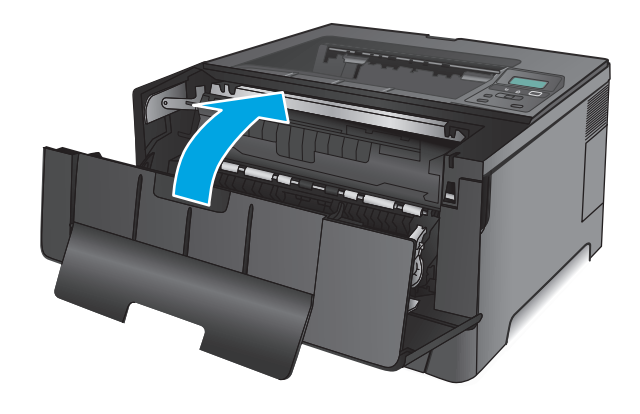

# **Odstranění uvíznutí ve výstupní přihrádce**

**1.** Pokud je papír vidět ve výstupní přihrádce, uchopte jeho přední okraj oběma rukama a pomalu jej vytáhněte.

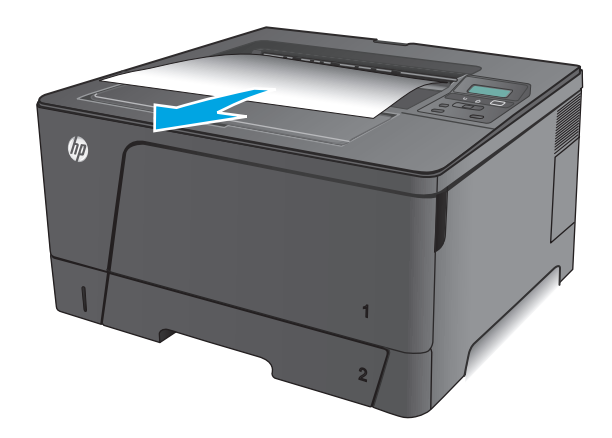

**2.** Otevřete zadní dvířka a zkontrolujte, zda neuvízl papír.

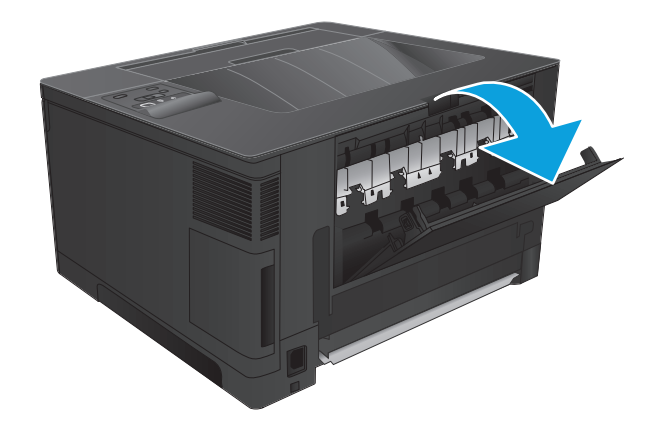

**3.** Odstraňte uvíznutý papír. Papír vytahujte oběma rukama, aby se neroztrhl.

**4.** Zavřete zadní dvířka.

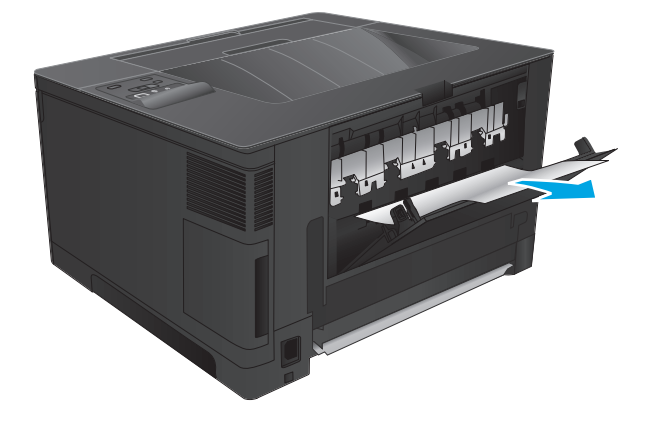

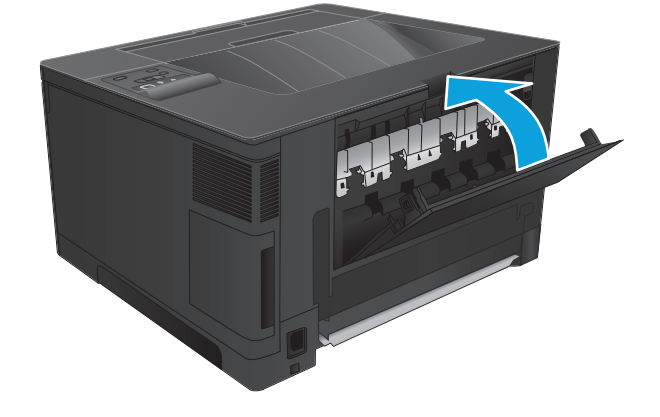

# **Odstranění uvíznutého papíru z volitelné jednotky pro oboustranný tisk (pouze pro model M706n)**

**1.** Vyjměte jednotku pro oboustranný tisk.

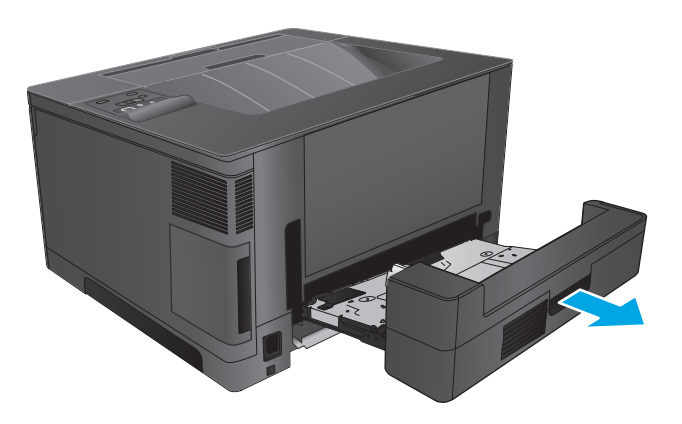

**2.** Z jednotky pro oboustranný tisk vyjměte všechen papír.

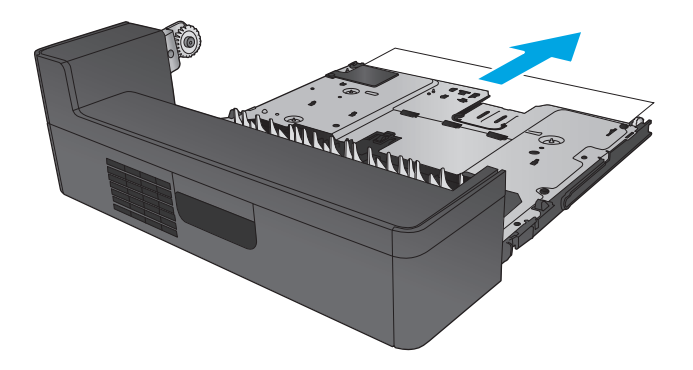

**3.** Znovu nasaďte jednotku pro oboustranný tisk.

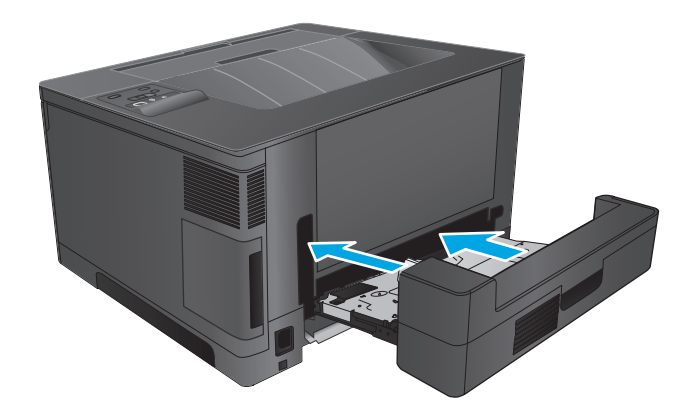

# **Zlepšení kvality tisku**

Pokud máte potíže s kvalitou tisku, zkuste je vyřešit následujícími postupy.

- Tisk pomocí jiného programu
- Kontrola nastavení typu papíru pro tiskovou úlohu
- [Kontrola stavu tonerové kazety](#page-85-0)
- Tisk č[isticí stránky](#page-85-0)
- Vizuálně ověř[te, zda tonerová kazeta není poškozená.](#page-86-0)
- [Kontrola papíru a tiskového prost](#page-86-0)ředí
- [Kontrola ostatních nastavení tiskových úloh](#page-87-0)
- [Vyzkoušení odlišného ovlada](#page-87-0)če tisku

# **Tisk pomocí jiného programu**

Zkuste tisknout pomocí jiného programu. Pokud se stránka vytiskne správně, problém spočívá v programu, z něhož byla stránka vytištěna.

# **Kontrola nastavení typu papíru pro tiskovou úlohu**

Pokud tisknete pomocí softwaru a na stránkách jsou šmouhy, výtisk je rozostřený nebo tmavý, papír je zvlněný nebo na něm jsou zbytky toneru (případně toner na některých místech chybí), zkontrolujte nastavení typu papíru.

#### **Kontrola nastavení typu papíru (Windows)**

- **1.** Vyberte ze softwarového programu možnost **Tisk**.
- **2.** Vyberte produkt a pak klikněte na tlačítko **Vlastnosti** nebo **Předvolby**.
- **3.** Klikněte na kartu **Papír/Kvalita**.
- **4.** V rozevíracím seznamu **Typ papíru** klikněte na možnost **Další...**.
- **5.** Rozbalte seznam **Typ:** možnosti.
- **6.** Rozbalte kategorii typů papíru, která nejlépe popisuje daný papír.
- **7.** Vyberte možnost odpovídající typu papíru, který používáte, a klikněte na tlačítko **OK**.
- **8.** Kliknutím na tlačítko **OK** zavřete dialogové okno **Vlastnosti dokumentu**. V dialogovém okně **Tisk** klikněte na tlačítko **OK**, tím úlohu vytisknete.

#### **Kontrola nastavení typu papíru (systém Mac OS X)**

- **1.** Klikněte na nabídku **Soubor** a možnost **Tisk**.
- **2.** V nabídce **Tiskárna** vyberte produkt.
- **3.** V tiskovém ovladači se standardně zobrazuje nabídka **Kopie a stránky**. Otevřete rozevírací seznam nabídky a klikněte na nabídku **Úpravy**.
- <span id="page-85-0"></span>**4.** Vyberte typ z rozevíracího seznamu **Typ média**.
- **5.** Klikněte na tlačítko **Tisk**.

# **Kontrola stavu tonerové kazety**

Stránka stavu spotřebního materiálu obsahuje tyto informace:

- Odhadované procento zbývající životnosti kazety
- Přibližný počet zbývajících stran
- Čísla dílů tonerových kazet HP
- Počet vytištěných stran

Při tisku stránky stavu spotřebního materiálu postupujte následujícím způsobem:

- **1.** Na ovládacím panelu produktu stiskněte tlačítko OK.
- **2.** Přejděte na nabídku **Sestavy** a poté stiskněte tlačítko OK.
- **3.** Přejděte na možnost **Stav spotřebního materiálu** a poté stisknutím tlačítka OK vytiskněte zprávu o stavu všech položek spotřebního materiálu.
- **4.** Zkontrolujte odhadovanou zbývající životnost tonerových kazet, případně dalšího vyměnitelného spotřebního materiálu.

Pokud používáte tonerovou kazetu, která se blíží ke konci své životnosti, mohou se vyskytnout problémy s kvalitou tisku. Na obrazovce stavu spotřebního materiálu se zobrazuje upozornění na docházející spotřební materiál. Jakmile úroveň spotřebního materiálu HP dosáhne velmi nízkého stavu, skončí u něj platnost záruky HP Premium Protection Warranty.

Dokud nedojde ke snížení kvality tisku na nepřijatelnou úroveň, tonerovou kazetu není nutné v tuto chvíli měnit. Zvažte pořízení náhradní kazety pro případ, kdy by kvalita tisku přestala být přijatelná.

Pokud je nutné vyměnit tonerovou kazetu nebo jiný vyměnitelný spotřební materiál, jsou na stránce stavu spotřebního materiálu uvedena čísla originálních dílů HP.

**5.** Zkontrolujte, zda je nainstalována originální kazeta HP.

Originální tonerová kazeta HP má na sobě uveden název "HP" nebo logo společnosti HP. Další informace o identifikaci kazet HP naleznete na stránce [www.hp.com/go/learnaboutsupplies](http://www.hp.com/go/learnaboutsupplies).

Společnost HP nedoporučuje použití nového nebo recyklovaného spotřebního materiálu od jiných výrobců. Vzhledem k tomu, že nejde o originální výrobky, nemůže společnost HP ovlivnit jejich konstrukci ani kontrolovat jejich kvalitu. Pokud používáte znovu naplněnou nebo recyklovanou tonerovou kazetu a nejste spokojeni s kvalitou tisku, vyměňte tuto kazetu za originální tonerovou kazetu HP.

# **Tisk čisticí stránky**

Během tisku se mohou uvnitř zařízení usazovat částečky prachu, papíru a toneru, což může způsobit potíže s kvalitou tisku, jako například šmouhy, pruhy, zbytky toneru na papíru nebo opakované vzory.

Postup vyčištění dráhy papíru:

- <span id="page-86-0"></span>**1.** Na ovládacím panelu produktu stiskněte tlačítko OK.
- **2.** Přejděte na nabídku **Služby** a poté stiskněte tlačítko OK.
- **3.** Přejděte na nabídku **Čisticí stránka** a stiskněte tlačítko OK.

Na ovládacím panelu produktu se zobrazí zpráva **Čištění**. Čištění trvá několik minut. Produkt nevypínejte, dokud proces čištění neskončí. Po jeho dokončení vytištěnou stránku zlikvidujte.

# **Vizuálně ověřte, zda tonerová kazeta není poškozená.**

- **1.** Vyjměte tonerovou kazetu z produktu a ověřte, zda byla sundána těsnicí páska.
- **2.** Zkontrolujte, zda není poškozen paměťový čip.
- **3.** Zkontrolujte povrch zobrazovacího válce tonerové kazety.

**UPOZORNĚNÍ:** Nedotýkejte se válečku (zobrazovacího válce) na tiskové kazetě. Otisky prstů na zobrazovacím válci mohou způsobit problémy s kvalitou tisku.

- **4.** Pokud jsou na obrazovém válci škrábance, otisky prstů nebo jiná poškození, vyměňte tonerovou kazetu.
- **5.** Jestliže obrazový válec nejeví známky poškození, několikrát tonerovou kazetou zakývejte a pak ji znovu vložte. Zkuste vytisknout několik stránek, abyste zjistili, zda došlo k vyřešení problému.

# **Kontrola papíru a tiskového prostředí**

#### **Krok 1: Použití papíru odpovídajícího specifikacím společnosti HP**

Některé problémy s kvalitou tisku jsou způsobeny používáním papíru, který neodpovídá parametrům stanoveným společností HP.

- Vždy používejte papír typu a hmotnosti, které tento produkt podporuje.
- Používejte papír dobré kvality, který není naříznutý, poškrábaný, potrhaný, neobsahuje hrbolky, uvolněné částice, prach, díry, není zkrabatělý a nemá zvlněné nebo ohnuté okraje.
- Používejte papír, na který se zatím netisklo.
- Nepoužívejte papír, který obsahuje kovové příměsi (např. lesk).
- Používejte papír určený pro laserové tiskárny. Nepoužívejte papír určený pouze pro inkoustové tiskárny.
- Nepoužívejte příliš hrubý papír. Použití jemnějšího papíru zpravidla zajistí lepší kvalitu tisku.

#### **Krok 2: Kontrola prostředí**

Prostředí může mít přímý vliv na kvalitu tisku a je běžnou příčinou potíží s nekvalitním tiskem a nesprávným podáváním papíru. Vyzkoušejte následující řešení:

- Pokud se zařízení nachází na místě s nadměrným prouděním vzduchu, jako jsou vývody ventilace nebo otevřená okna či dveře, přemístěte jej.
- Ujistěte se, že produkt není vystaven teplotám nebo vlhkosti, které by překračovaly specifikace produktu.
- Produkt nesmí být umístěn v uzavřeném prostoru, jako je například skříň.
- <span id="page-87-0"></span>Produkt umístěte na rovný a pevný povrch.
- Odstraňte vše, co by mohlo blokovat ventilační otvory produktu. Produkt vyžaduje po stranách a v horní části dostatečnou ventilaci.
- Chraňte produkt před polétavým prachem, výpary a ostatními mastnými nebo jinými nečistotami, které by mohly zanést vnitřek produktu.

# **Kontrola ostatních nastavení tiskových úloh**

Při tisku pomocí softwaru zkuste potíže vyřešit úpravou dalších nastavení tiskového ovladače podle následujícího postupu.

#### **Kontrola nastavení režimu EconoMode**

Společnost HP nedoporučuje trvalé používání režimu EconoMode. Při trvalém provozu tiskárny v režimu EconoMode hrozí, že zásoba toneru překoná životnost mechanických součástí tonerové kazety. Pokud se kvalita tisku začíná zhoršovat a nejsou-li výtisky přijatelné, je vhodné vyměnit tonerovou kazetu.

**<sup>2</sup> POZNÁMKA:** Tato funkce je dostupná s tiskovým ovladačem PCL 6 pro systém Windows. Pokud tento ovladač nepoužíváte, povolte tuto funkci prostřednictvím integrovaného webového serveru HP.

Jestliže je celá stránka příliš tmavá nebo příliš světlá, postupujte podle těchto kroků.

- **1.** Vyberte ze softwarového programu možnost **Tisk**.
- **2.** Vyberte produkt a klikněte na tlačítko **Vlastnosti** nebo **Předvolby**.
- **3.** Klikněte na kartu **Papír/Kvalita** a vyhledejte oblast **Kvalita tisku**.
- **4.** Jestliže je celá stránka příliš tmavá, použijte tato nastavení:
	- Vyberte možnost **600 dpi**.
	- Povolte ji zaškrtnutím políčka **EconoMode**.

Jestliže je celá stránka příliš světlá, použijte tato nastavení:

- Vyberte možnost **FastRes 1200**.
- Chcete-li ji zakázat, zrušte zaškrtnutí políčka **EconoMode**.
- **5.** Kliknutím na tlačítko **OK** zavřete dialogové okno **Vlastnosti dokumentu**. V dialogovém okně **Tisk** klikněte na tlačítko **OK**, tím úlohu vytisknete.

#### **Vyzkoušení odlišného ovladače tisku**

Vyzkoušejte odlišný ovladač tisku v případě, že tisknete z počítačového programu a na vytištěných stránkách se nachází neočekávané čáry v obrázcích, chybějící text, chybějící obrázky, nesprávné formátování nebo nahrazená písma.

Kterýkoli z následujících ovladačů si můžete stáhnout z internetových stránek společnosti HP. Ve Spojených státech přejděte na stránku [www.hp.com/support/ljM701](http://www.hp.com/support/ljM701) or [www.hp.com/support/ljM706](http://www.hp.com/support/ljM706). Mimo Spojené státy přejděte na stránku [www.hp.com/support.](http://www.hp.com/support) Vyberte zemi/oblast. Klikněte na možnost **Download Drivers & Software** (Stažení ovladačů a softwaru). Zadejte název produktu a pak zvolte tlačítko **Hledat**.

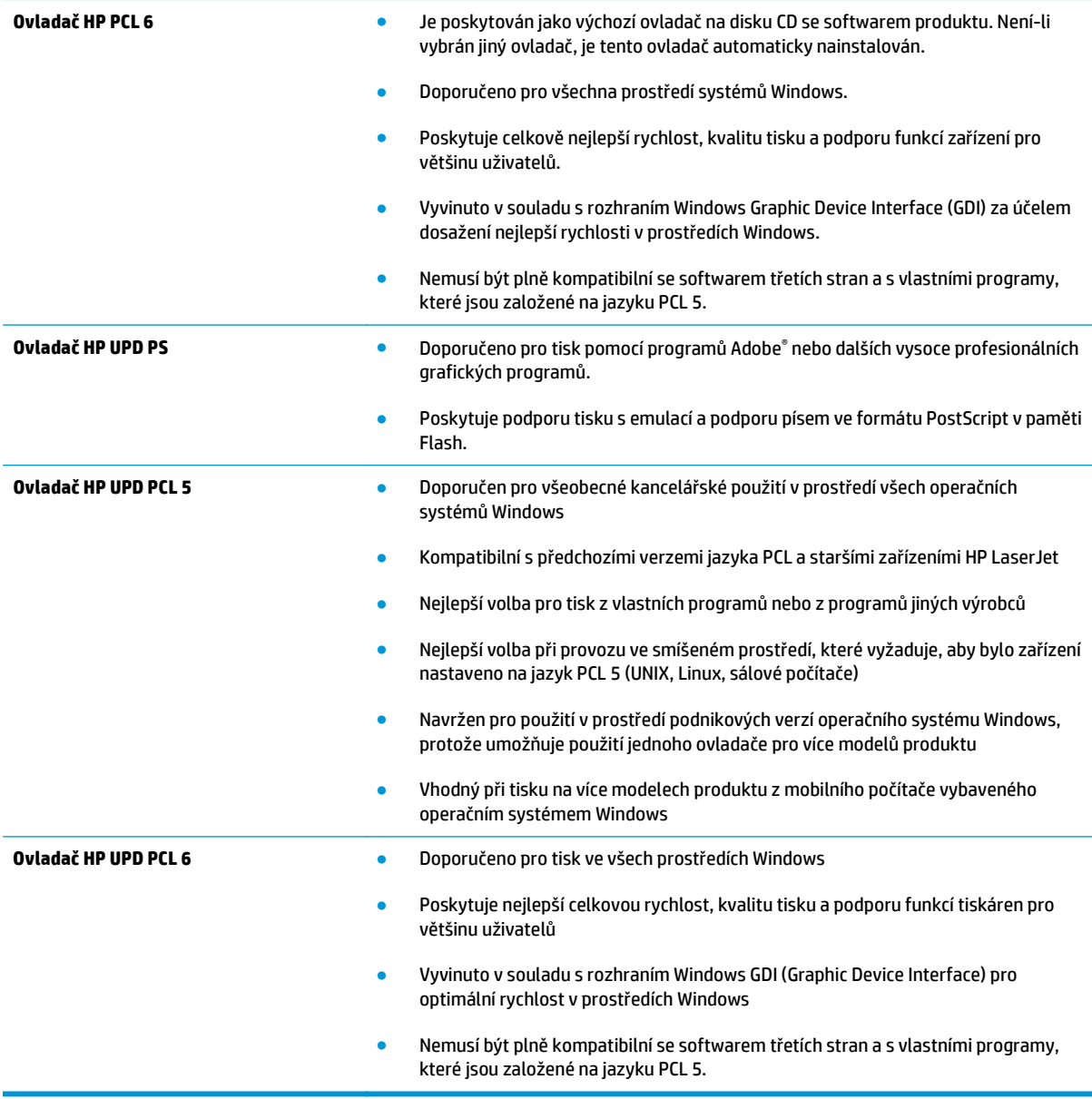

# <span id="page-89-0"></span>**Řešení potíží s kabelovou sítí**

Zkontrolováním následujících položek ověřte, zda produkt komunikuje se sítí. Než začnete, vytiskněte konfigurační stránku z ovládacího panelu produktu a vyhledejte IP adresu produktu uvedenou na této stránce.

- Špatné fyzické připojení
- Počítač používá nesprávnou IP adresu produktu
- Počítač nekomunikuje s produktem
- [Produkt používá nesprávný odkaz a nastavení duplexní sít](#page-90-0)ě
- [Nové softwarové aplikace mohou zp](#page-90-0)ůsobovat problémy s kompatibilitou
- Počítač [nebo pracovní stanice mohou být nesprávn](#page-90-0)ě nastaveny
- [Produkt je zakázán nebo jsou ostatní nastavení sít](#page-90-0)ě nesprávná

**<sup>2</sup> POZNÁMKA:** Společnost HP nepodporuje sítě typu peer-to-peer, protože se jedná o funkci operačních systémů společnosti Microsoft, nikoli ovladače tisku HP. Více informací najdete na webu společnosti Microsoft na adrese [www.microsoft.com.](http://www.microsoft.com)

# **Špatné fyzické připojení**

- **1.** Zkontrolujte, zda je produkt připojený ke správnému síťovému portu pomocí kabelu odpovídající délky.
- **2.** Zkontrolujte, zda jsou kabelová spojení v pořádku.
- **3.** Zkontrolujte připojení síťového portu na zadní straně produktu a ujistěte se, že oranžový indikátor aktivity a zelený indikátor stavu připojení aktivity svítí.
- **4.** Pokud se tím problém nevyřeší, zkuste použít jiný kabel nebo port na rozbočovači.

# **Počítač používá nesprávnou IP adresu produktu**

- **1.** Otevřete vlastnosti tiskárny a klikněte na kartu **Porty**. Ověřte, zda je vybrána aktuální IP adresa produktu. IP adresa produktu je uvedená na konfigurační stránce produktu.
- **2.** Pokud jste produkt nainstalovali pomocí standardního portu TCP/IP HP, zaškrtněte políčko **Vždy tisknout z této tiskárny, i když se změní IP adresa.**
- **3.** Pokud jste produkt nainstalovali pomocí standardního portu TCP/IP společnosti Microsoft, použijte místo IP adresy název hostitele.
- **4.** Pokud je adresa IP správná, odeberte produkt a znovu jej přidejte.

# **Počítač nekomunikuje s produktem**

**1.** Ověřte síťovou komunikaci zadáním příkazu ping v síti.

- <span id="page-90-0"></span>**a.** Otevřete příkazový řádek v počítači: V systému Windows klikněte na tlačítka **Start** a **Spustit**, zadejte řetězec cmd a stiskněte tlačítko Enter.
- **b.** Zadejte příkaz ping následovaný IP adresou produktu.

V systému Mac OS X spusťte nástroj Network Utility a zadejte IP adresu do správného pole v podokně **Ping**.

- **c.** Pokud se v okně zobrazí časy připojování, znamená to, že síť funguje.
- **2.** Jestliže se provedení příkazu ping nezdařiIo, zkontrolujte, zda jsou zapnuty síťové rozbočovače a zda jsou síťová nastavení, produkt a počítač nakonfigurovány pro stejnou síť.

# **Produkt používá nesprávný odkaz a nastavení duplexní sítě**

Společnost HP doporučuje ponechat u těchto nastavení automatický režim (výchozí nastavení). Pokud toto nastavení změníte, je nutné provést změnu i v síti.

# **Nové softwarové aplikace mohou způsobovat problémy s kompatibilitou**

Ujistěte se, že jsou nové softwarové aplikace řádně nainstalovány a že používají správný ovladač tisku.

# **Počítač nebo pracovní stanice mohou být nesprávně nastaveny**

- **1.** Zkontrolujte síťové ovladače, tiskové ovladače a nastavení přesměrování v síti.
- **2.** Zkontrolujte, zda je operační systém správně nakonfigurován.

# **Produkt je zakázán nebo jsou ostatní nastavení sítě nesprávná**

- **1.** Zkontrolujte konfigurační stránku pro zjištění stavu síťového protokolu. V případě potřeby jej povolte.
- **2.** V případě potřeby změňte konfiguraci nastavení sítě.

# **Rejstřík**

#### **A**

AirPrint [38](#page-45-0)

#### **B**

bezdrátové sítě tisk s [37](#page-44-0)

#### **D**

duplexní tisk Mac [34](#page-41-0) duplexní tisk (oboustranný) Windows [31](#page-38-0) duplexní tisk (oboustranný tisk) nastavení (Windows) [31](#page-38-0)

#### **E**

Explorer, podporované verze integrovaný webový server HP [43](#page-50-0)

#### **F**

fólie tisk (Windows) [32](#page-39-0)

#### **H**

hlavní vypínač, umístění [4](#page-11-0) HP Device Toolbox, použití [43](#page-50-0) HP ePrint [37](#page-44-0) HP EWS, použití [43](#page-50-0) HP Utility [46](#page-53-0) HP Utility, Mac [46](#page-53-0) HP Utility pro systém Mac Bonjour [46](#page-53-0) funkce [46](#page-53-0) HP Web Jetadmin [48](#page-55-0)

#### **I**

integrovaný webový server spuštění [49](#page-56-0) změna hesla [49](#page-56-0)

Integrovaný webový server (EWS) funkce [43](#page-50-0) integrovaný webový server HP spuštění [49](#page-56-0) změna hesla [49](#page-56-0) Integrovaný webový server HP (EWS) funkce [43](#page-50-0) Internet Explorer, podporované verze integrovaný webový server HP [43](#page-50-0)

**J** Jetadmin, HP Web [48](#page-55-0)

### **K**

kazeta výměna [26](#page-33-0) kryty, umístění [4](#page-11-0)

#### **M**

Macintosh HP Utility [46](#page-53-0)

# **N**

nastavení výchozí nastavení od výrobce, obnovení [57](#page-64-0) nastavení EconoMode [50,](#page-57-0) [80](#page-87-0) Netscape Navigator, podporované verze integrovaný webový server HP [43](#page-50-0)

# **O**

objednávání spotřební materiál a příslušenství [24](#page-31-0) obnova výchozího nastavení od výrobce [57](#page-64-0)

oboustranný tisk Mac [34](#page-41-0) nastavení (Windows) [31](#page-38-0) ruční (Mac) [34](#page-41-0) ruční (Windows) [31](#page-38-0) systém Windows [31](#page-38-0) online podpora [56](#page-63-0) ovládací panel umístění [4](#page-11-0)

#### **P**

paměť obsažená [2](#page-9-0) papír objednávání [24](#page-31-0) uvíznutí [60](#page-67-0) výběr [79](#page-86-0) Péče o zákazníky společnosti HP [56](#page-63-0) plnění [15](#page-22-0) zásobník 1 [10](#page-17-0) zásobník 2 [15](#page-22-0) počet stránek na list výběr (Mac) [35](#page-42-0) výběr (Windows) [32](#page-39-0) počet stránek za minutu [2](#page-9-0) podpora online [56](#page-63-0) Podporované operační systémy [2](#page-9-0) porty umístění [6](#page-13-0) porty rozhraní umístění [5](#page-12-0), [6](#page-13-0) požadavky na prohlížeč integrovaný webový server HP [43](#page-50-0) požadavky na webový prohlížeč integrovaný webový server HP [43](#page-50-0) práce v síti [2](#page-9-0)

problémy s podáváním papíru řešení [59](#page-66-0) přihrádky, výstupní umístění [4](#page-11-0) přípojka pro napájení umístění [5](#page-12-0), [6](#page-13-0) příslušenství čísla dílů [24](#page-31-0) objednávání [24](#page-31-0)

#### **R**

ruční oboustranný tisk Mac [34](#page-41-0) Windows [31](#page-38-0)

#### **Ř**

řešení potíží kabelová síť [82](#page-89-0) problémy se sítí [82](#page-89-0) uvíznutí [60](#page-67-0)

### **S**

síť heslo, nastavení [49](#page-56-0) heslo, změna [49](#page-56-0) sítě HP Web Jetadmin [48](#page-55-0) instalace produktu [40](#page-47-0) síťová instalace [40](#page-47-0) software HP Utility [46](#page-53-0) software HP ePrint [37](#page-44-0) speciální papír tisk (Windows) [32](#page-39-0) spotřební materiál nastavení při nízké prahové hodnotě [58](#page-65-0) objednání [24](#page-31-0) používání při nedostatku [58](#page-65-0) stav, zobrazení v nástroji HP Utility for Mac [46](#page-53-0) výměna tonerové kazety [26](#page-33-0) stav HP Utility, Mac [46](#page-53-0) stav spotřebního materiálu kontrola [78](#page-85-0) stránka stavu spotřebního materiálu tisk [78](#page-85-0)

#### **Š**

štítky tisk (Windows) [32](#page-39-0)

#### **T**

technická podpora online [56](#page-63-0) tisk na obě strany manuálně, Windows [31](#page-38-0) Windows [31](#page-38-0) tisk na obě strany média nastavení (Windows) [31](#page-38-0) toner zbývající množství [78](#page-85-0) tonerová kazeta kontrola poškození [79](#page-86-0) výměna [26](#page-33-0) tonerové kazety nastavení limitu pro nedostatek toneru [58](#page-65-0) použití při nedostatku toneru [58](#page-65-0) typ papíru výběr (Windows) [32](#page-39-0) typy papíru výběr (Mac) [35](#page-42-0)

#### **U**

úsporná nastavení [50](#page-57-0) uvíznutí příčiny [60](#page-67-0) vyhledání [60](#page-67-0) uvíznutí papíru umístění [60](#page-67-0)

#### **V**

více stránek na list tisk (Mac) [35](#page-42-0) tisk (Windows) [32](#page-39-0) vyčištění dráha papíru [78](#page-85-0) výchozí nastavení, obnovení [57](#page-64-0) výchozí nastavení od výrobce, obnovení [57](#page-64-0) výměna tonerové kazety [26](#page-33-0) vypínač napájení, umístění [4](#page-11-0) výstupní přihrádka umístění [4](#page-11-0)

#### **W**

webové stránky HP Web Jetadmin, stažení [48](#page-55-0) zákaznická podpora [56](#page-63-0)

#### **Z**

zákaznická podpora online [56](#page-63-0) zásobník 1 orientace [12](#page-19-0) vkládání [10](#page-17-0) zásobník 2 orientace [17,](#page-24-0) [21](#page-28-0) plnění [15](#page-22-0) zásobník 3 orientace [21](#page-28-0) zásobníky obsažené [2](#page-9-0) umístění [4](#page-11-0) zpoždění při vypnutí nastavení [50](#page-57-0) zpoždění spánku vypnutí [50](#page-57-0) zapnutí [50](#page-57-0)